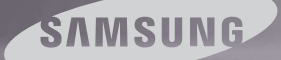

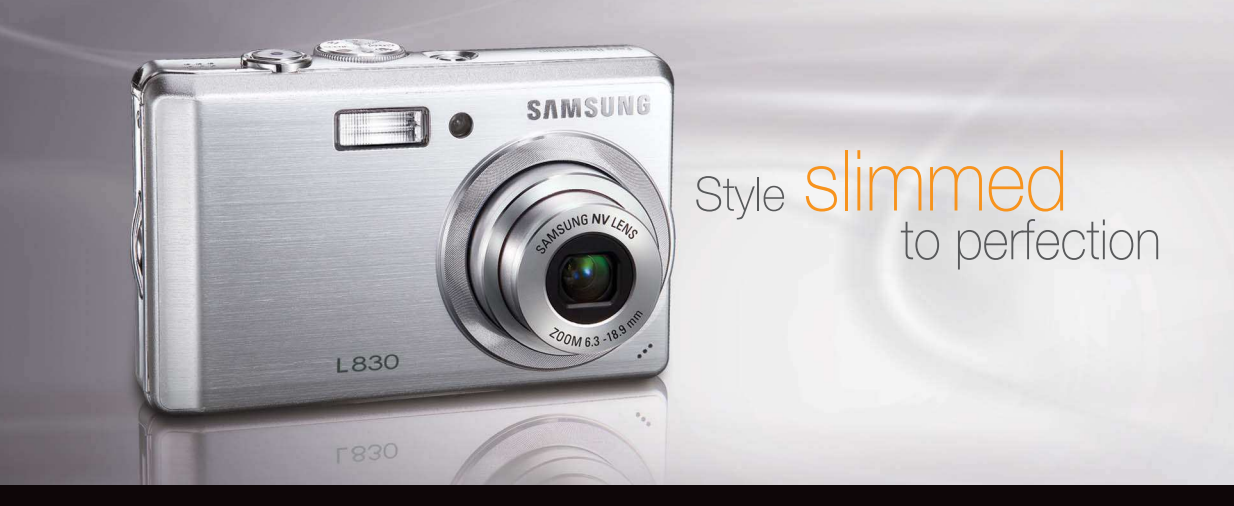

# L830/L730 Bedienungsanleitung

Vielen Dank für den Kauf dieser Digitalkamera von Samsung. Diese Bedienungsanleitung erklärt Ihnen den Umgang mit der Kamera und zeigt Ihnen, wie man Fotos macht, diese herunterlädt und die Anwendungssoftware benutzt. Bitte lesen Sie die Bedienungsanleitung sorgfältig durch, bevor Sie Ihre neue Kamera in Gebrauch nehmen.

X Diese Bedienungsanleitung basiert auf dem Modell SAMSUNG L830.

Benutzen Sie die Kamera in der folgenden Reihenfolge.

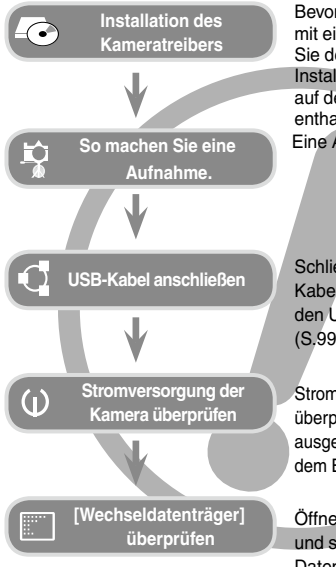

Bevor Sie die Kamera per USB-Kabel mit einem PC verbinden, müssen Sie den Kameratreiber installieren. Installieren Sie den Kameratreiber, der auf der Anwendungssoftware-CD-ROM enthalten ist. (S.96) Eine Aufnahme machen. (S.20)

Schließen Sie das mitgelieferte USB-Kabel an den USB-Port des PCs und den USB-Anschluss der Kamera an. (S.99)

Stromversorgung der Kamera überprüfen Sollte die Kamera ausgeschaltet sein, schalten Sie sie mit dem Ein/Aus-Schalter ein.

Öffnen Sie den Windows EXPLORER und suchen Sie nach [Austauschbarer Datenträger]. (S.99)

<sup>n</sup> Wenn Sie die Aufnahmen von der Speicherkarte mit einem Kartenlesegerät auf den PC kopieren, können diese beschädigt werden. Verwenden Sie zur Übertragung der Aufnahmen in jedem Fall das mitgelieferte USB-Kabel, um die Kamera mit dem PC zu verbinden. Bitte beachten Sie, dass der Hersteller keine Verantwortung für den Verlust oder die Beschädigung von Aufnahmen auf der Speicherkarte durch ein Kartenlesegerät übernimmt.

## **Anleitung Die Kamera kennen lernen**

Vielen Dank für den Kauf einer Digitalkamera von Samsung.

- l Lesen Sie bitte die Bedienungsanleitung sorgfältig durch, bevor Sie diese Kamera in Gebrauch nehmen.
- Sollten Sie einmal Hilfe und Unterstützung benötigen, wenden Sie sich bitte mit der Kamera an Ihren Händler bzw. an ein Kundendienstzentrum und geben Sie den Grund für die Funktionsstörung (wie z. B. Batterien, Speicherkarte usw.) an.
- Bitte überprüfen Sie vor Gebrauch (z. B. vor einer Reise oder einem wichtigen Ereignis), ob die Kamera ordnungsgemäß funktioniert, um Enttäuschungen zu vermeiden. Samsung übernimmt keine Verantwortung für Verluste oder Schäden, die durch eine Fehlfunktion der Kamera entstanden sind.
- l Bewahren Sie die Bedienungsanleitung an einer sicheren Stelle auf.
- l Änderung der technischen Daten ohne Vorankündigung vorbehalten.
- ø Microsoft Windows und das Windows-Logo sind eingetragene Warenzeichen der Microsoft Corporation Incorporated in den Vereinigten Staaten und/oder anderen Ländern.
- ø Alle in dieser Bedienungsanleitung genannten Marken- und Produktnamen sind eingetragene Warenzeichen der jeweiligen Firmen.
- ø Inhalt und Illustrationen in diesem Handbuch können bei Aktualisierung der Kamerafunktionen ohne vorherige Ankündigung verändert werden.

Mit GEFAHR gekennzeichnete Informationen weisen auf eine drohende Gefahr hin, die zum Tode oder zu schweren Verletzungen führen kann.

- l Versuchen Sie nicht, die Kamera in irgendeiner Weise zu verändern. Dies kann Feuer, Verletzungen, einen Stromschlag oder schwerwiegende Schäden Ihrer Person oder Ihrer Kamera verursachen. Die Inspektion des Kamerainneren, Wartung und Reparatur dürfen nur von Ihrem Händler oder einem Samsung-Kamera-Kundendienstzentrum durchgeführt werden.
- Benutzen Sie bitte dieses Gerät nicht in nächster Nähe zu feuergefährlichen oder explosiven Gasen, da damit die Explosionsgefahr vergrößert werden kann.
- l Benutzen Sie die Kamera nicht, wenn Flüssigkeiten oder Fremdkörper in das Innere der Kamera gelangt sind. Schalten Sie die Kamera aus und unterbrechen Sie dann die Stromversorgung. Wenden Sie sich unbedingt an Ihren Händler oder ein Samsung-Kamera-Kundendienstzentrum. Benutzen Sie die Kamera auf keinen Fall weiter, da dies einen Brand oder Stromschlag verursachen kann.
- l Stecken Sie keine metallenen oder entzündlichen Fremdkörper in die Öffnungen der Kamera, wie z. B. den Speicherkartensteckplatz und die Batteriekammer. Das kann zu einem Brand oder Stromschlag führen.
- Bedienen Sie die Kamera nicht mit nassen Händen. Es besteht die Gefahr eines Stromschlags.

## **Gefahr Warnung**

Mit WARNUNG gekennzeichnete Informationen weisen auf eine mögliche Gefahr hin, die zum Tode oder zu schweren Verletzungen führen kann.

- l Benutzen Sie den Blitz nicht in nächster Nähe von Menschen oder Tieren. Wird der Blitz zu nah an den Augen des Motivs gezündet, kann es zu Augenschäden kommen.
- l Bewahren Sie aus Sicherheitsgründen dieses Gerät und die Zubehörteile außer Reichweite von Kindern und Tieren auf, um Unfälle zu verhindern wie z. B.:
	- Verschlucken von Batterien oder Kamerakleinteilen. Bei einem Unfall suchen Sie bitte sofort einen Arzt auf.
	- Es besteht Verletzungsgefahr durch die beweglichen Teile der Kamera.
- l Wenn Sie Batterien und Kamera über einen längeren Zeitraum verwenden, kann es zu Fehlfunktionen der Kamera kommen. Bei längerer Benutzung sollten Sie die Kamera zwischendurch für einige Minuten abschalten, damit sich das Gerät abkühlen kann.
- Setzen Sie diese Kamera keinen hohen Temperaturen aus, wie z. B. in einem geschlossenen Fahrzeug, direktem Sonnenlicht oder anderen Orten mit starken Temperaturunterschieden. Zu hohe Temperaturen können die Funktion der Kamera beeinträchtigen, die Bauteile der Kamera zerstören und Feuer verursachen.
- Decken Sie die Kamera oder das Ladegerät bei Benutzung nicht ab. Das kann zur verstärkten Erwärmung führen und das Kameragehäuse beschädigen oder ein Feuer verursachen. Benutzen Sie die Kamera und ihr Zubehör immer an einem gut belüfteten Ort.

## **Achtung Inhalt**

Mit ACHTUNG gekennzeichnete Informationen weisen auf eine mögliche Gefahr hin, die zu leichten oder mittelschweren Verletzungen führen kann.

- l Durch Auslaufen, Überhitzen oder Explodieren der Batterien können Feuer oder Verletzungen verursacht werden.
	- Benutzen Sie nur solche Batterien, die die richtigen Spezifikationen für die Kamera aufweisen.
	- Die Batterien dürfen niemals kurzgeschlossen, erhitzt oder in Feuer geworfen werden.
	- Legen Sie die Batterien stets polrichtig ein.
- l Entfernen Sie die Batterien, wenn die Kamera längere Zeit nicht benutzt wird. Aus den Batterien kann korrosiver Elektrolyt austreten und die Bauteile der Kamera irreparabel beschädigen.
- l Der Blitz darf beim Zünden nicht mit der Hand oder irgendwelchen Gegenständen berührt werden. Berühren Sie den Blitz nicht, wenn er über längere Zeit verwendet wurde. Dies könnte Verbrennungen verursachen.
- l Bei Verwendung des Ladegerätes dürfen Sie die Kamera nicht bewegen, wenn sie eingeschaltet ist. Schalten Sie die Kamera nach Gebrauch immer aus, bevor Sie den Adapter von der Netzsteckdose nehmen. Vergewissern Sie sich anschließend, dass alle Leitungen oder Kabel zu anderen Geräten getrennt worden sind, bevor die Kamera bewegt wird. Bei Nichtbeachten können Leitungen oder Kabel beschädigt werden und ein Brand oder ein Stromschlag verursacht werden.
- Vermeiden Sie Kontakt mit dem Obiektiv, da es andernfalls zu unscharfen Aufnahmen und zur Fehlfunktion der Kamera kommen könnte.
- Halten Sie bei den Aufnahmen Objektiv und Blitz frei.
- l Bevor Kabel oder der Netzadapter eingesteckt werden, Richtungen prüfen und nicht gewaltsam einstecken. Kabel oder Kamera könnten beschädigt werden.
- **.** In der Nähe der Tasche belassene Kreditkarten können entmagnetisiert werden. Karten mit Magnetstreifen niemals in der Nähe der Tasche liegen lassen.

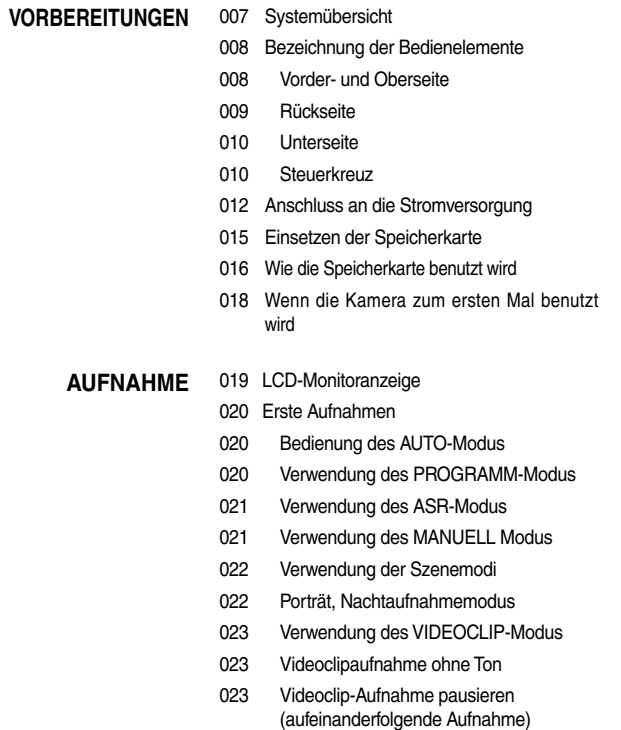

## **Inhalt**

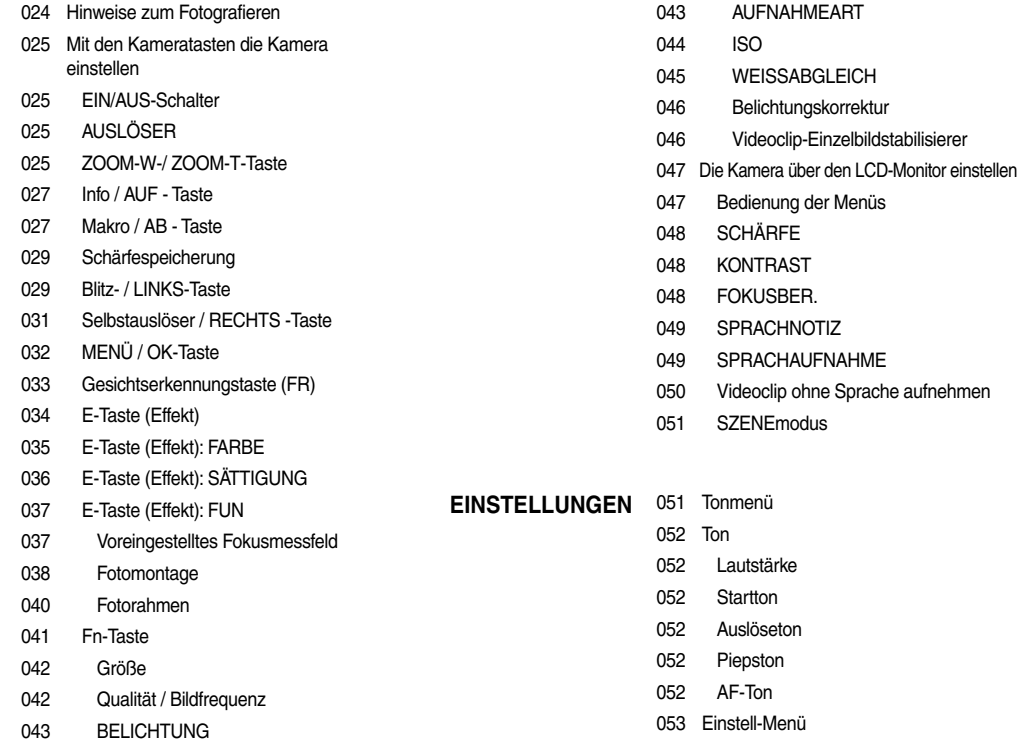

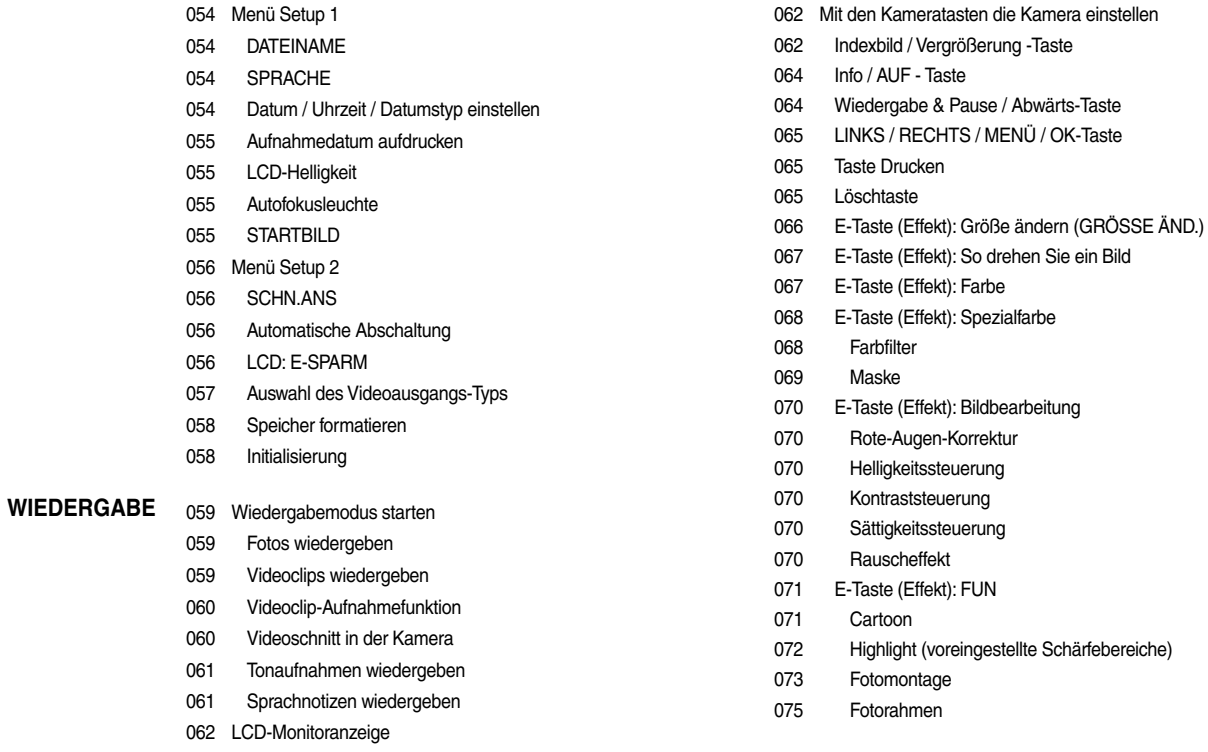

## **Inhalt**

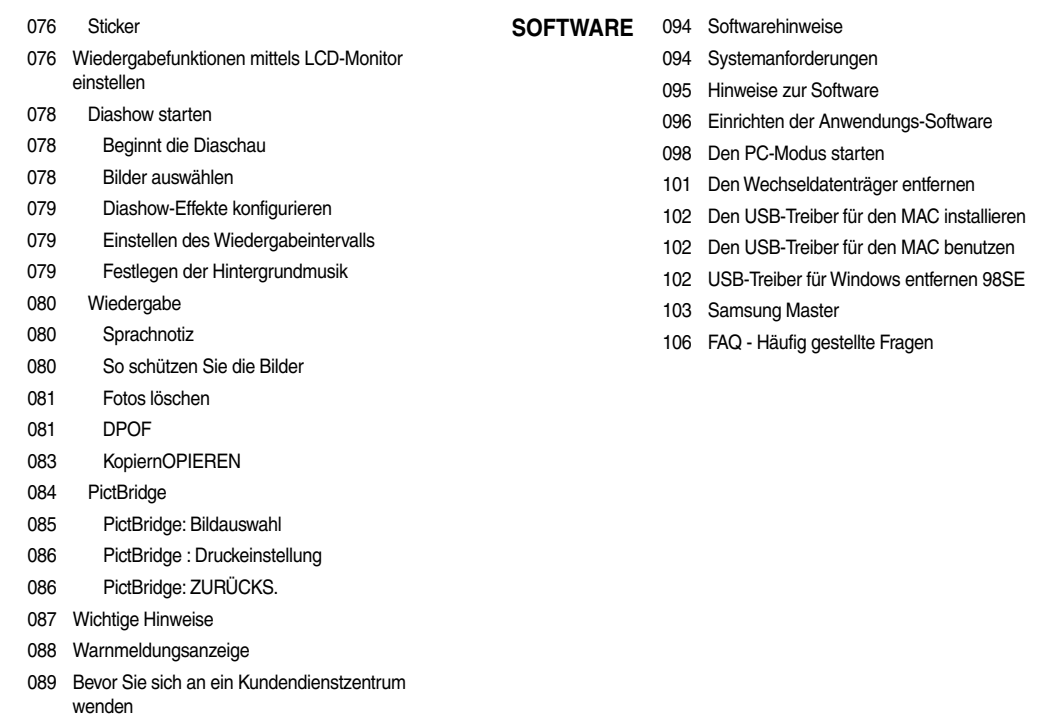

091 Technische Daten

## **Systemübersicht**

Bitte überprüfen Sie vor dem Gebrauch des Gerätes, ob Sie alle Teile erhalten haben. Der Lieferumfang kann je nach Verkaufsland unterschiedlich sein. Wenn<br>Sie optionales Zubehör kaufen möchten, wenden Sie sich bitte an ein

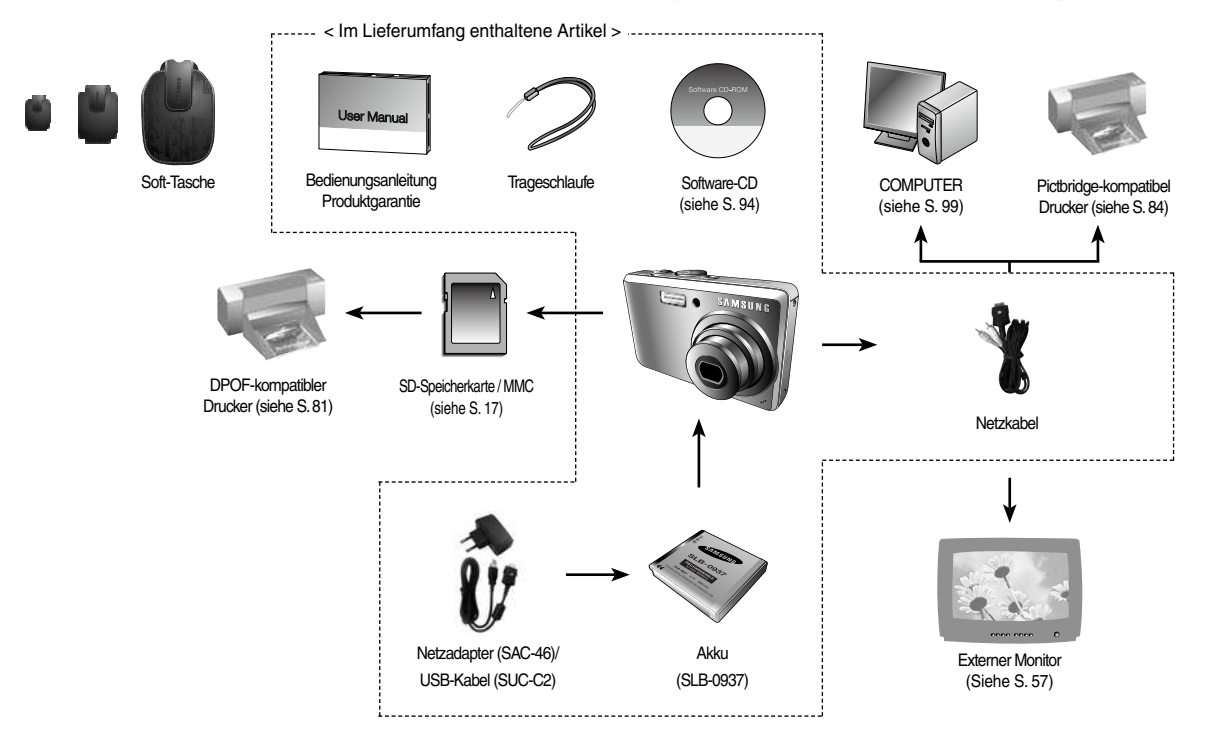

### Vorder- und Oberseite

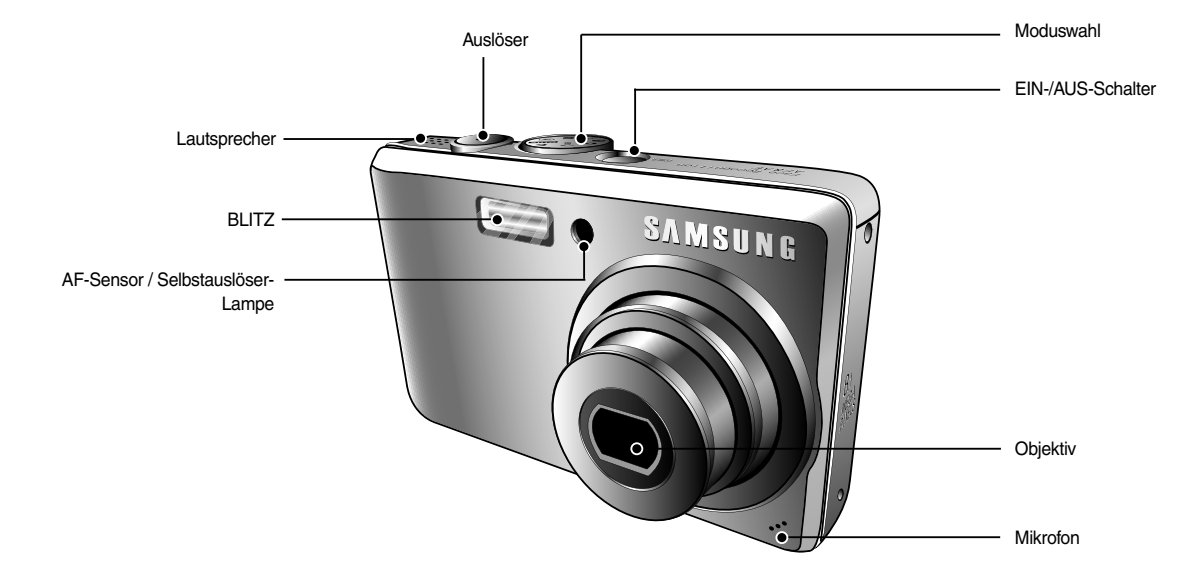

Rückseite

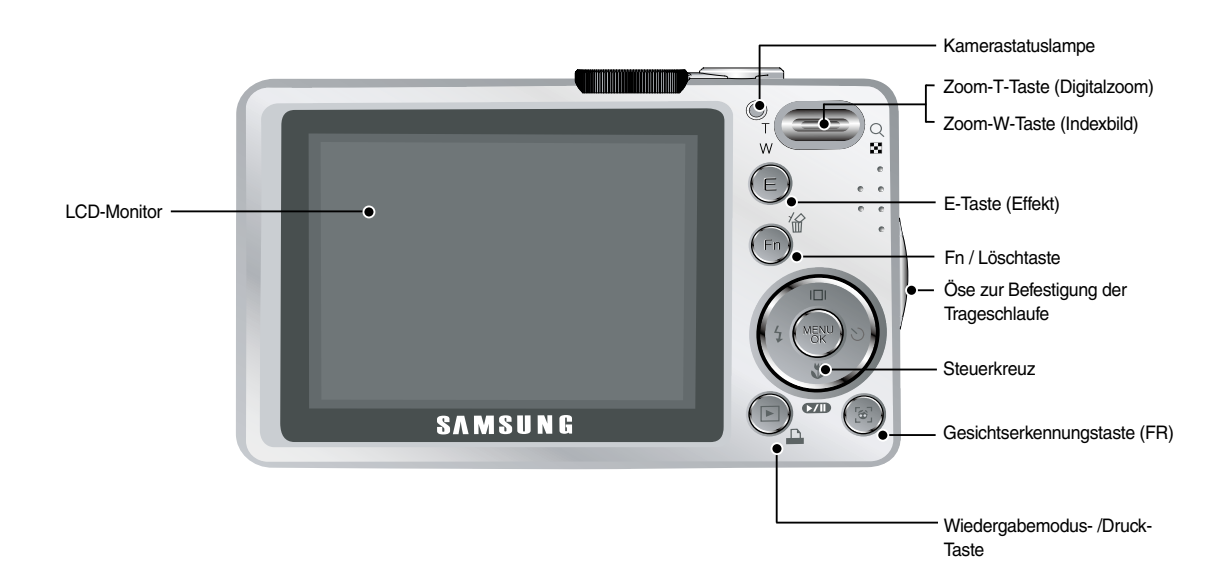

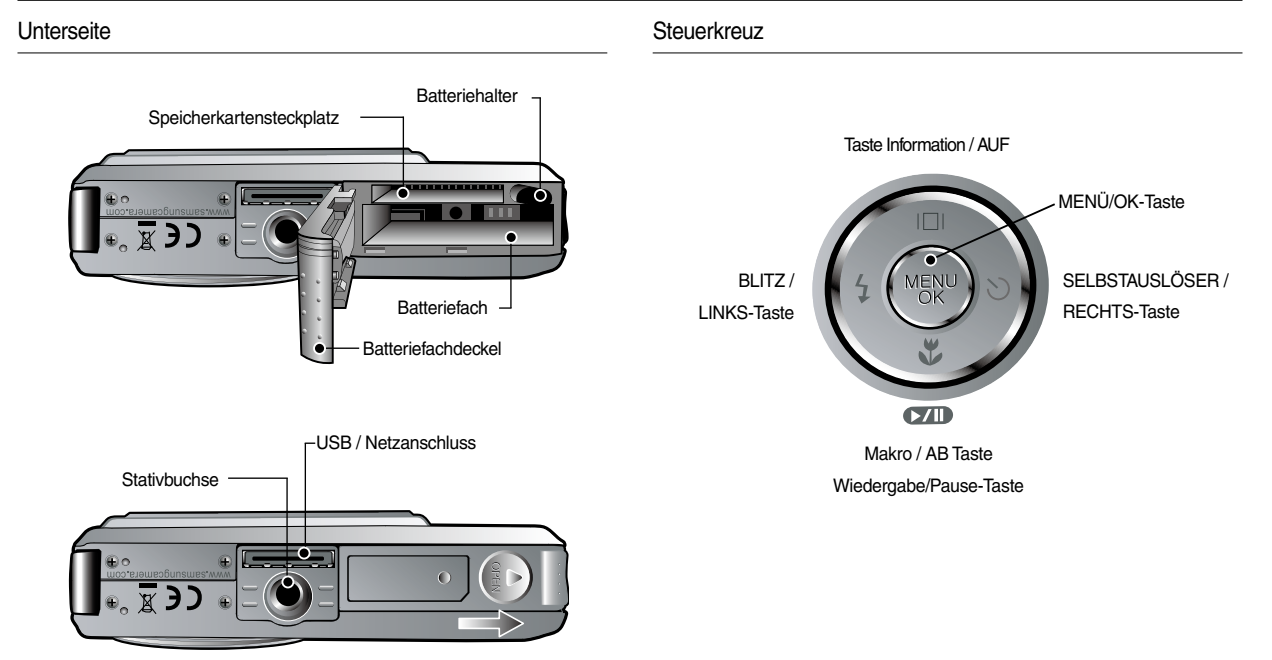

ø Zum Öffnen des Batteriefachdeckels, diesen in die oben gezeigte Richtung schieben.

#### <sup>n</sup> Selbstauslöserlampe

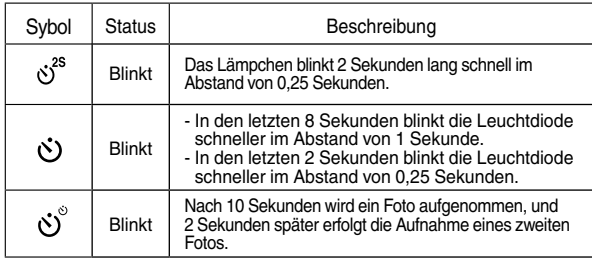

#### <sup>n</sup> Kamerastatuslampe

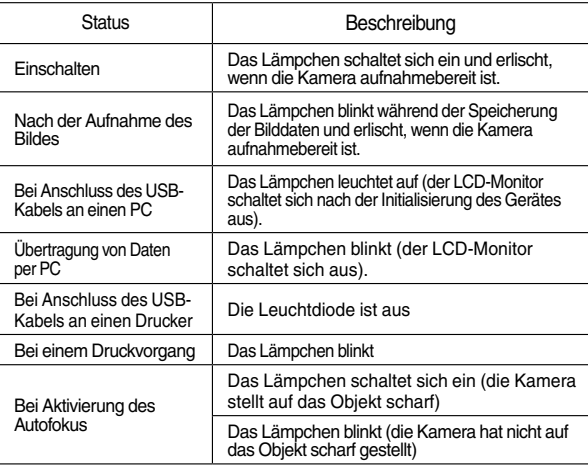

<sup>n</sup> Modussymbol: Weitere Informationen zur Einstellung der Kameramodi finden Sie auf Seite 20~23.

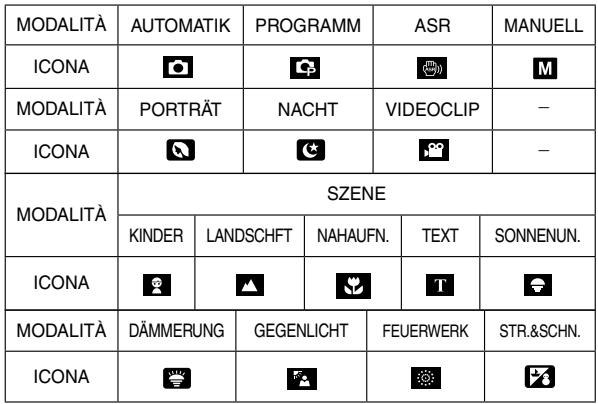

## **Anschluss an die Stromversorgung**

Sie sollten den mitgelieferten Akku (SLB-097) verwenden. Bitte laden Sie den Akku unbedingt auf, bevor Sie die Kamera verwenden.

■ Technische Daten des Akkus SLB-0937

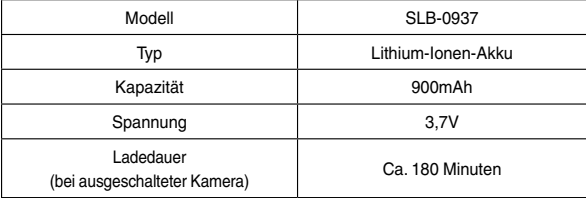

<sup>n</sup> Anzahl der Bilder und Akkudauer: Verwendung des SLB-097

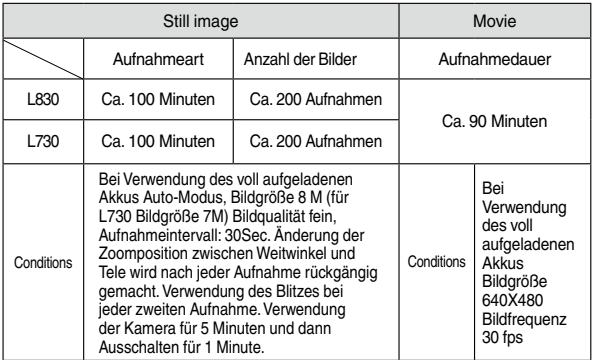

ø Diese Werte wurden unter den Standardbedingungen von Samsung gemessen und können je nach Gebrauch variieren.

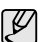

#### Wichtige Informationen zum Batteriegebrauch

- <sup>l</sup> Schalten Sie die Kamera aus, wenn Sie sie nicht benutzen.
- l Bitte entnehmen Sie die Batterien, wenn Sie die Kamera über längere Zeit nicht benutzen. Batterien können im Laufe der Zeit an Leistung verlieren oder auslaufen, wenn sie in der Kamera bleiben.
- Niedrige Temperaturen (unter 0°C) können negative Auswirkungen auf die Leistung des Akkus haben und zu einer kürzeren Batteriedauer führen.
- Bei normalen Temperaturen erholen sich die Batterien in der Regel wieder.
- l Ein längerer Gebrauch der Kamera kann dazu führen, dass sich das Kameragehäuse erwärmt. Das ist völlig normal.

## **Anschluss an die Stromversorgung**

Sie können den Akku SLB-0937 mithilfe des SAC-46-KITs aufladen. das aus dem Netzadapter (SAC-6) und dem USB-Kabel (SUC-C2) besteht. Wenn der SAC-6 und das SUC-C2 miteinander verbunden sind, kann dies als Wechselstromkabel verwendet werden.

<sup>l</sup>Verwendung eines Wechselstromkabels : Schließen Sie den Netzadapter (SAC-6) am USB-Kabel an. Es kann als Stromkabel verwendet werden.

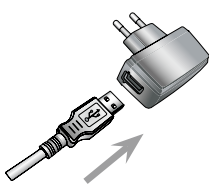

•Verwendung eines USB-Kabels

: Entfernen Sie den Netzadapter (SAC-46). Über das USB-Kabel können Sie gespeicherte Bilder auf Ihren PC (S.98) herunterladen oder Ihre Kamera mit Strom versorgen.

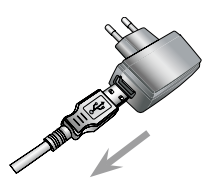

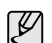

Wichtige Informationen Gebrauch des USB-Kabels.

- Verwenden Sie ein USB-Kabel (SUC-C2) mit den erforderlichen technischen Daten.
- <sup>l</sup> Wenn die Kamera über eine USB-Schnittstelle mit dem PC verbunden ist, verbinden Sie die Kamera direkt mit dem PC.
- die Kamera und andere Geräte sind gleichzeitig mit dem PC verbunden: entfernen Sie die anderen Geräte.
- Wenn das USB-Kabel an einen Anschluss auf der Vorderseite de PC angeshlossen ist: entfernen Sie das Kabel und schließen Sie es an einem Anschluss auf der Rückseite des PC an.
- <sup>l</sup> Wenn der USB-Anschluss des PC nicht dem Stromausgangsstandard (5V, 500 mA) entspricht, kann die Kamera nicht geladen werden.

## **Anschluss an die Stromversorgung**

■ So wird der Akku (SLB-0937) aufgeladen.

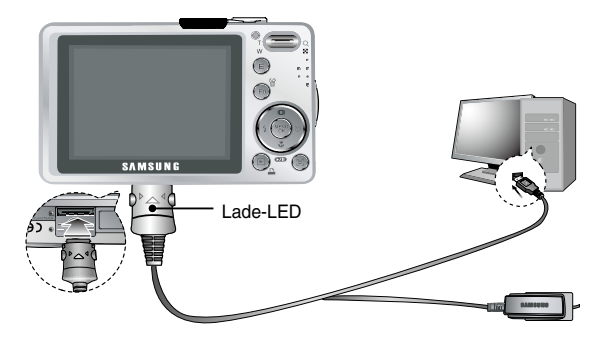

- ${\mathbb Z}$
- · Bevor Kabel oder der Netzadapter eingesteckt werden, Richtungen prüfen und nicht gewaltsam einstecken.
- <sup>l</sup>Falls die Lade-LED des Ladegerätes nach Einsetzen des Akkus nicht leuchtet oder blinkt, müssen Sie prüfen, ob der Akku korrekt eíngesetzt wurde.
- <sup>l</sup>Wenn der Akku bei eingeschalteter Kamera geladen wird, ist eine vollständige Aufladung nicht möglich.

Lade-LED des Ladegerätes

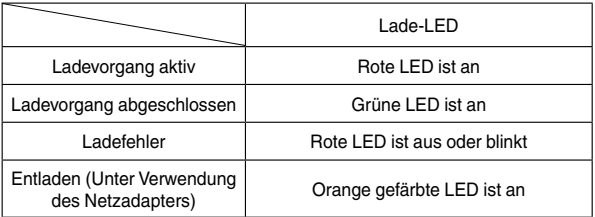

- Wenn der vollständig entladene Akku zum Laden eingesetzt wurde, darf die Kamera nicht eingeschaltet werden. Aufgrund des niedrigen Akkustands lässt sich die Kamera dann möglicherweise nicht einschalten. Um die Kamera verwenden zu können, sollten Sie den Akku länger als 10 Minuten laden.
- Verwenden Sie den Blitz nicht zu häufig bzw. nehmen Sie keine Videoclips mit einem zuvor vollständig entladenen Akku auf, der nur kurz aufgeladen wurde. Wenn das Ladegerät an die Kamera angeschlossen wird, kann es sein, dass sich die Kamera ausschaltet, da der Akku zunächst entladen wird, bevor er wieder neu aufgeladen wird.

## **Anschluss an die Stromversorgung Einsetzen der Speicherkarte**

- <sup>n</sup> Setzen Sie den Akku ein, wie in der Abbildung gezeigt.
- Wenn sich die Kamera nach dem Einsetzen der Batterien nicht einschaltet, überprüfen Sie bitte, ob die Batterien polrichtig (+ und -) eingelegt worden sind.

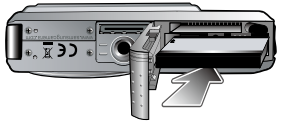

- Dürcken Sie den Akku nach dem Öffnen des Batteriefachs nicht

gewaltsam in das Batteriefach hinein. Dies kann den Deckel des Batteriefachs beschädigen.

<sup>n</sup> Es gibt verschiedene Batteriezustandsanzeigen, die auf dem LCD-Monitor angezeigt werden.

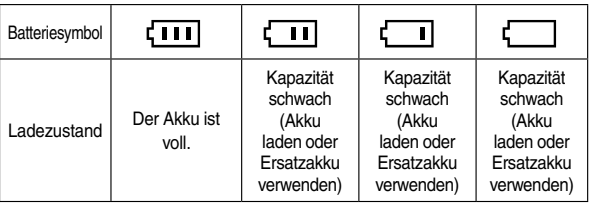

- Setzen Sie die Speicherkarte wie abgebildet ein.
- Schalten Sie die Kamera vor dem Einsetzen der Speicherkarte aus.
- Die Vorderseite der Speicherkarte muss zum hinteren Teil der Kamera (LCD-Monitor) zeigen und die Kartenkontakte zum vorderen Teil der Kamera (Objektiv).

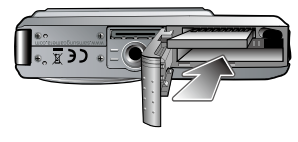

- Setzen Sie die Speicherkarte nicht falsch herum ein. Sonst kann der Speicherkartensteckplatz beschädigt werden.

## **Wie die Speicherkarte benutzt wird**

- <sup>l</sup> Achten Sie darauf, die Speicherkarte zu formatieren (siehe Seite 58), wenn Sie eine neu gekaufte Speicherkarte zum ersten Mal verwenden, wenn die Speicherkarte Daten enthält, die die Kamera nicht erkennen kann, oder wenn sie Bilder enthält, die mit einer anderen Kamera aufgenommen worden sind.
- Schalten Sie die Kamera immer aus, wenn die Speicherkarte eingesetzt oder entnommen wird.
- Die wiederholte Verwendung der Speicherkarte kann ihre Leistung vermindern. In diesem Fall muss eine neue Speicherkarte gekauft werden. Der Verschleiß der Karte wird nicht von der Samsung-Gewährleistung abgedeckt.
- <sup>l</sup> Die Speicherkarte ist ein elektronisches Präzisionsbauteil. Sie darf nicht gebogen, fallen gelassen oder schweren Stößen ausgesetzt werden.
- <sup>l</sup> Bewahren Sie die Speicherkarte nicht in der Nähe starker Magnet- oder elektrischer Felder, wie z. B. Lautsprechern oder TV-Receivern, auf.
- <sup>l</sup> Bitte setzen Sie sie keinen extrem hohen Temperaturen aus.
- Die Speicherkarte darf nicht verschmutzt werden oder in Kontakt mit Flüssigkeiten kommen. Sollte dies dennoch passieren, säubern Sie sie mit einem weichen Tuch.
- <sup>l</sup> Bewahren Sie bitte die Speicherkarte in ihrem Behältnis auf, wenn sie nicht benutzt wird.
- <sup>l</sup> Während und nach längerem Gebrauch werden Sie eine Erwärmung der Speicherkarte feststellen. Das ist völlig normal.
- <sup>l</sup> Verwenden Sie keine Speicherkarte, die bereits in einer anderen Digitalkamera eingesetzt wurde. Vor Verwendung einer solchen Speicherkarte muss diese mit der Kamera formatiert werden.
- <sup>l</sup> Verwenden Sie keine Speicherkarte, die in einer anderen Digitalkamera oder einem anderen Kartenlesegerät formatiert wurde.
- <sup>l</sup> Die aufgezeichneten Daten können zerstört werden, wenn die Speicherkarte folgenden Bedingungen ausgesetzt wird:
- Wenn die Speicherkarte falsch benutzt wird.
- Wenn die Kamera während der Aufnahme, des Löschens (Formatierens) oder Lesens der Speicherkarte ausgeschaltet oder die Speicherkarte entnommen wird
- <sup>l</sup> Samsung übernimmt keine Verantwortung für verloren gegangene Daten.
- <sup>l</sup> Es empfiehlt sich daher, wichtige Daten auf andere Medien, wie z.B. Disketten, Festplatten, CDs usw. als Backup zu kopieren.
- <sup>l</sup> Wenn nicht genügend Speicherkapazität vorhanden ist: erscheint die Meldung [KARTE VOLL !], und die Kamera funktioniert nicht. Um die Speicherkapazität der Kamera zu optimieren, wechseln Sie die Karte aus oder löschen Sie nicht mehr benötigte Bilder aus dem Speicher.

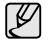

<sup>l</sup> Die Speicherkarte darf nicht entnommen werden, wenn das Statuslämpchen der Kamera blinkt, da sonst die Daten auf der Speicherkarte beschädigt werden können.

## **Wie die Speicherkarte benutzt wird**

Für die Kamera können entweder SD/SDHC-Speicherkarten oder MMC (Multi Media Card)-Karten verwendet werden.

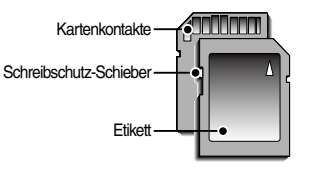

[SD (SecureDigital)-Speicherkarte]

Die SD/SDHC-Speicherkarte ist mit einem Schreibschutz-Schieber versehen, durch den ein Löschen oder Formatieren der Bilddateien verhindert werden kann. Durch Schieben des Schreibschutzschalters nach unten können Sie die auf der SD-Karte gespeicherten Daten schützen. Durch Schieben des Schreibschutzschalters nach unten können Sie den Schutz der auf der SD-Karte gespeicherten Daten aufheben. Bevor

Sie eine Aufnahme machen, schieben Sie den Schreibschutzschalter an der SD-Speicherkarte nach oben.

Bei Verwendung eines 256 MB großen MMC-Speichers ergibt sich folgende Aufnahmekapazität: Diese Angaben sind Anhaltswerte da die mögliche Zahl der Aufnahmen von Variablen wie dem Motiv und der Art der Speicherkarte abhängen.

#### **- L830**

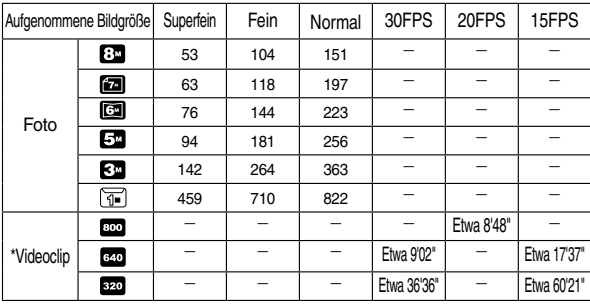

#### **- L730**

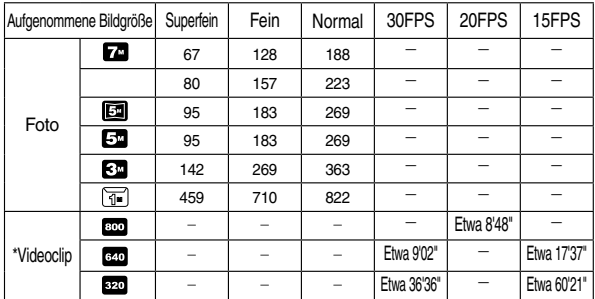

※ Durch den Zoombetrieb können sich die Aufnahmezeiten ändern. Bei der Aufnahme von Videoclips funktioniert die Zoomtaste nicht.

## **Wenn die Kamera zum ersten Mal benutzt wird**

- <sup>n</sup>Laden Sie Akkus vor dem ersten Gebrauch der Kamera vollständig auf.
- <sup>n</sup>Wenn die Kamera das erste Mal eingeschaltet wird, erscheint ein Menü auf dem LCD-Monitor, um Datum, Uhrzeit und Sprache einzustellen. Nach der Einstellung von Datum, Uhrzeit und Sprache wird dieses Menü nicht mehr angezeigt. Stellen Sie vor dem Gebrauch der Kamera das Datum, die Uhrzeit und die Sprache ein.

### So stellen Sie die Sprache ein

- . Wählen Sie das Menü [Language], indem Sie die AUF/AB Taste drücken und die RECHTS-Taste drücken.
- 2. Wählen Sie das gewünschte Untermenü mit der AUF / AB - Taste und drücken Sie anschließend OK.

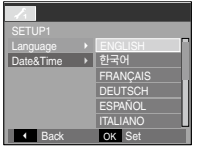

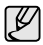

- Sie können eine von 22 Sprachen auswählen. Diese sind unten aufgelistet : - Englisch, Koreanisch, Französisch, Deutsch, Spanisch, Italienisch, Chinesisch (vereinfacht), Chinesisch (traditionell), Japanisch, Russisch, Portugiesisch, Niederländisch, Dänisch, Schwedisch, Finnisch, Thailändisch, Bahasa (Malaysia/Indonesien), Arabisch, Tschechisch, Polnisch, Ungarisch und Türkisch.
- Die Spracheinstellung wird auch dann beibehalten, wenn die Kamera aus- und eingeschaltet wird.

### So stellen Sie Datum, Uhrzeit und Datumstyp ein

- 1. Wählen Sie das Menü [Date&Time], indem Sie die AUF/AB Taste drücken und die RECHTS-Taste drücken.
- 2. Wählen Sie das gewünschte Untermenü mit der AUF / AB /LINKS / RECHTS - Taste und drücken Sie anschließend OK.

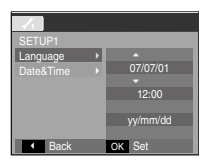

- RECHTS-Taste : Auswahl von JAHR /
	- MONAT / TAG / STUNDE / MINUTE / DATUMSTYP
- LINKS-Taste : bewegt den Cursor zum [Date&Time]-Hauptmenü, wenn sich der Cursor auf dem ersten Menüpunkt der Datumseinstellung befindet. In allen anderen Fällen wird der Cursor von seiner momentanen Position aus nach links gesetzt.

AUFWÄRTS/ABWÄRTS-Taste : ändert den Wert jeder Anzeige.

## **LCD-Monitoranzeige**

<sup>n</sup> Der LCD-Monitor zeigt Informationen über die Aufnahmefunktionen und ausgewählten Optionen an.

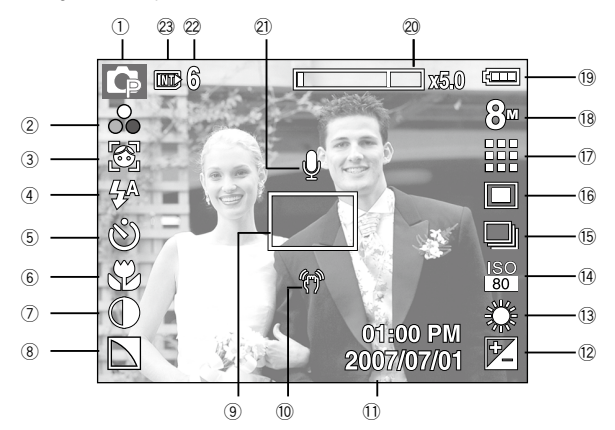

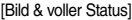

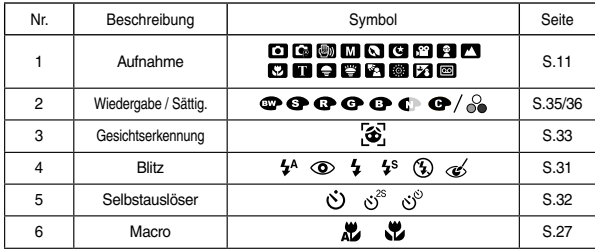

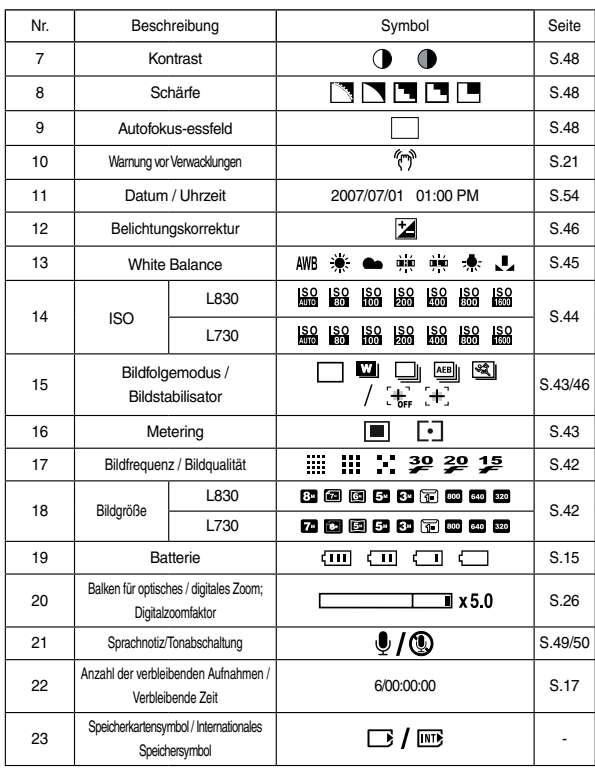

### Bedienung des AUTO-Modus

Wählen Sie diesen Modus für schnelle und einfache Aufnahmen mit minimaler Benutzerbeteiligung.

1. Einlegen der Batterien (S.15) Legen Sie die Batterien ein und achten Sie dabei auf die richtige Polarität (+/-).

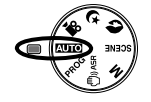

幽

- 2. Setzen Sie die Speicherkarte ein (Seite 5). Da die Kamera über einen internen Speicher von 10 MB verfügt, brauchen Sie die Speicherkarte nicht unbedingt einzusetzen. Ohne Speicherkarte wird das Bild im internen Speicher abgespeichert. Ist eine Speicherkarte eingesetzt worden, wird das Bild auf der Karte abgespeichert.
- . Schließen Sie den Batteriefachdeckel.
- . Zum Einschalten der Kamera drücken Sie den EIN- /AUS-Schalter. (Sind Datum und Uhrzeit auf dem LCD-Monitor nicht korrekt, setzen Sie diese zurück, bevor Sie eine Aufnahme machen.)
- 5. Stellen Sie das Betriebsarten-Einstellrad auf AUTO.
- 6. Die Kamera auf das Motiv ausrichten und das Bild über den LCD-Monitor einstellen.
- 7. Den Auslöser drücken, um eine Aufnahme zu machen.

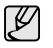

- <sup>l</sup> Wird der Auslöser halb heruntergedrückt und das Autofokus-Messfeld leuchtet rot auf, so bedeutet dies, dass die Kamera nicht auf das Motiv scharfstellen kann. In diesem Fall kann das Motiv nicht scharf aufgenommen werden.
- <sup>l</sup>Halten Sie bei den Aufnahmen Objektiv und Blitz frei.

### Verwendung des PROGRAMM-Modus

Mit der Auswahl des Automatik-Modus wird die Kamera auf die optimalen Einstellungen gesetzt. Alle Funktionen mit Ausnahme von Blende und

Verschlusszeit können jedoch auch manuell konfiguriert werden.

- . Wählen Sie den PROGRAMM-Modus durch Drehen des Moduswahlreades.
- 2. Auf die Taste Fn drücken, um solche erweiterten Funktionen wie z.B. Bildgröße (S. 42), Qualität (S. 42), Belichtungsmessung (S. 43), Bildfolgemodi (S. 43), ISO-Empfindlichkeit (S. 44). Weißabgleich (S. 45) und Belichtungskorrektur (S. 46) einzustellen.

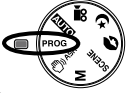

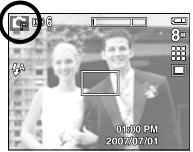

### Verwendung des ASR-Modus

Dieser Modus reduziert die Auswirkung von Verwacklungen der Kamera und hilft Ihnen dabei unter schlechten Lichtbedingungen ein gut belichtetes Bild zu erhalten.

 . Drehen Sie das Moduswahlrad auf den ASR-Modus.

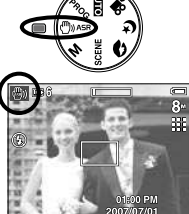

- 2. Die Kamera auf das Motiv ausrichten und das Bild über den LCD-Monitor einstellen.
- . Den Auslöser drücken, um eine Aufnahme zu machen.
- <sup>n</sup> Bei Verwendung des ASR-Modus beachten Sie bitte:
- Das Digitalzoom funktioniert nicht im ASR-Modus.
- Ist die Umgebungshelligkeit heller als Neonlicht, kann der ASR-Modus nicht aktiviert werden.
- Ist die Umgebungshelligkeit geringer als bei Neonlicht, wird der Verwacklungswarnindikator (  $\sqrt[6]{\binom{4}{3}}$  angezeigt. Um bestmögliche Ergebnisse zu erreichen, nehmen Sie nur Bilder auf, wenn der Verwackelungswarnindikator nicht angezeigt wird.
- Wenn sich das Motiv bewegt, kann die Aufnahme unscharf werden.
- Bewegen Sie sich im Interesse einer guten Aufnahme nicht, während die Anzeige [ERFASSE MOTIV!] aktiv ist.
- Da der ASR mit dem Digitalprozessor der Kamera arbeitet, dauert die Verarbeitung der im ASR-Modus gemachten Aufnahmen etwas länger.
- L830 : Ist die Bildgröße **(a)** oder **D**, kann der ASR-Modus nicht ausgewählt werden.
- L730 : Ist die Bildgröße **oder Ell**, kann der ASR-Modus nicht ausgewählt werden.

### Verwendung des MANUELL Modus

Sie können alle Funktionen mit Blende und Verschlusszeit manuell konfigurieren.

 . Wählen Sie den MANUELL Modus durch Drehen des Moduswahlreades.

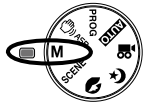

 2. Wenn Sie die Taste Fn drücken, wird ein Menü für die Verschlusszeit und den Blendenwert angezeigt.

AUF / AB-Taste: ändert den Blendenwert Links-/Rechts-Taste: ändert die Verschlusszeit

- $0.07/07/01$
- . Drücken Sie die Taste Fn zweimal und machen Sie eine Aufnahme.
- Kleine Blendenwerte bilden ein Objekt scharf ab, lassen aber den Hintergrund unscharf werden. GroÄe Blendenwerte sorgen dafÄr, dass sowohl das Objekt als auch der Hintergrund scharf abgebildet werden.
- Mit einer kurzen Verschlusszeit kann die Bewegung eines Motivs auf dem Foto eingefroren" werden. Mit einer langen Verschlusszeit kann die Bewegung eines Motivs verwischt und somit ein uaktiver" Eindruck erzielt werden.

### Verwendung der Szenemodi

 Verwenden Sie dieses Menü, um ohne großen Aufwand die optimalen Einstellungen für eine Vielzahl von Aufnahmesituationen zu konfigurieren.

- . Wählen Sie den SZENE-Modus durch Drehen des Moduswahlreades.
- 2. Die Kamera auf das Motiv ausrichten und das Bild über den LCD-Monitor einstellen.
- . Den Auslöser drücken, um eine Aufnahme zu machen.

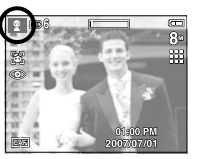

<sup>n</sup> Die Szenemodi sind unten aufgelistet.

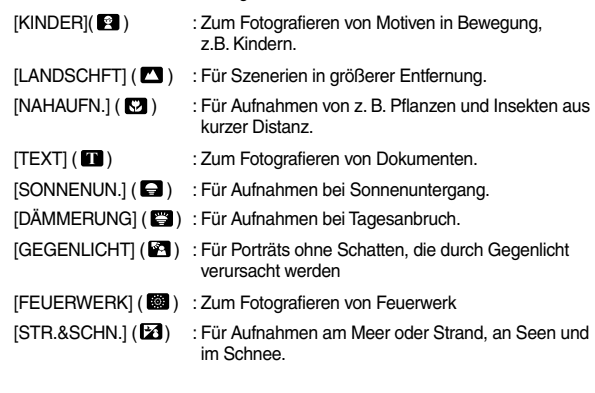

### Porträt, Nachtaufnahmemodus

Drehen Sie das Moduswahlrad auf den gewünschten Modus.

- PORTRÄT: Um eine Person zu fotografieren.
- NACHT: Zur Aufnahme von Fotos bei Nacht oder in dunkler Umgebung.

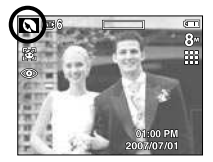

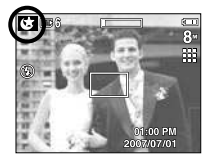

[PORTRÄT-Modus] [NACHTmodus]

### Verwendung des VIDEOCLIP-Modus

 Videoclips können so lange aufgenommen werden, wie es die verfügbare Aufzeichnungszeit (Speicherkapazität) erlaubt.

- . Drehen Sie das Moduswahlrad auf VIDEOCLIP.
- 2. Die Kamera auf das Motiv ausrichten und das Bild über den LCD-Monitor einstellen.

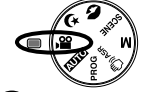

memets m

O Standby

 $\Box$  38  $\Box$ 

 . Wenn Sie den Auslöser einmal drücken, werden solange Videoclips aufgenommen, wie es die verfügbare Aufnahmezeit erlaubt. Video-Clips werden auch nach Loslassen des Auslösers weiter aufgezeichnet. Wenn Sie die Aufnahme beenden möchten, drücken Sie den Auslöser erneut.

Bildgröße und Typ sind untenstehend angegeben.

- Bildgröße : 800x592, 640x480, 320x240(Wählbar)
- Videoclip-Dateityp: AVI (MPEG-4)
- Bildwiederholfrequenz : 30FPS, 20FPS, 15FPS
- Bei Auswahl der Bildgröße 800X592 können die Optionen 30FPS und 15FPS nicht ausgewählt werden. Wenn die Bildgröße 640X480 oder 200X20 ausgewählt wird, kann die Bildwiederholfrequenz 20FPS nicht ausgewählt werden.

#### Videoclipaufnahme ohne Ton

Sie können Videoclips auch ohne Ton aufnehmen.

Die Schritte 1-3 sind dieselben wie beim VIDEOCLIPModus.

. Auf die Menütase drücken.

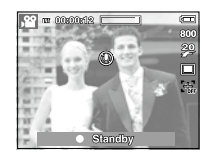

- 5. Wählen Sie den Menüreiter [AUFNAHME] durch Drücken auf die LINKS / RECHTS-Taste.
- 6. Die AB-Taste drücken, um das Menü [OHNE TON] auswählen und die Rechts-Taste drücken.
- 7. Mit den Tasten Auf/Ab das Menü [EIN] wählen.
- 8. OK-Taste drücken Sie können Videoclips auch ohne Ton aufnehmen.

### Videoclip-Aufnahme pausieren (aufeinanderfolgende Aufnahme)

Diese Kamera erlaubt das vorübergehende Stoppen der Videoclip-Aufnahme bei unerwünschten Szenen. Mit dieser Funktion können Sie alle Ihre Lieblingsszenen auf einem Videoclip festhalten; mehrere Videoclips sind dafür nicht mehr notwendig.

<sup>n</sup> So gehen Sie bei aufeinander folgenden Aufnahmen vor

Die Schritte 1-2 sind dieselben wie im VIDEOCLIP-Modus.

- . Richten Sie die Kamera auf das Motiv und stellen sie das Bild mithilfe des LCD-Monitors ein. Drücken Sie auf den Auslöser und es wird ein Video-Clip im Rahmen der verfügbaren Aufnahmezeit aufgezeichnet. Video-Clips werden auch nach Loslassen des Auslösers weiter aufgezeichnet.
- . Drücken Sie die Pausentaste ( ), um die Aufnahme vorübergehend zu unterbrechen.
- 5. Drücken Sie die Pausentaste (CIIII) noch einmal, um die Aufnahme fortzusetzen.
- 6. Wenn Sie die Aufnahme beenden möchten, drücken Sie den Auslöser erneut.

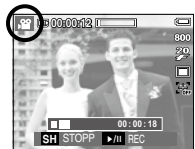

## **Hinweise zum Fotografieren**

<sup>l</sup> Wenn der Auslöser halb durchgedrückt wird.

 Drücken Sie den Auslöser leicht an, um die Scharfeinstellung und den Blitzladevorgang zu aktivieren. Drücken Sie den Auslöser ganz durch, um eine Aufnahme zu machen.

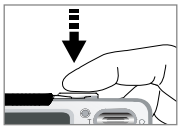

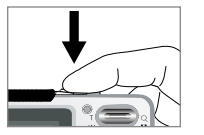

[ Auslöser leicht andrücken ] [Dröcken Sie den Ausöser]

- <sup>l</sup> die verfügbare Speicherkapazität kann je nach Aufnahmebedingungen und Kameraeinstellungen abweichen.
- l Wurde bei schlechten Lichtbedingungen der Blitzabschaltungs- oder Slow-Synchro-Modus eingestellt, erscheint auf dem LCD-Monitor möglicherweise der Verwacklungs-Warnindikator ("midden Die in diesem Fall ein Stativ, stellen Sie die Kamera auf eine feste Unterlage oder wechseln Sie in den Blitzaufnahmemodus.
- Aufnahme mit Gegenlicht: Bitte machen Sie keine Aufnahmen in Richtung der Sonne. Das Bild könnte dunkel werden. Um eine Aufnahme gegen die Sonne zu machen, verwenden Sie bitte die Option [GEGENLICHT] im Szene-Aufnahmemodus (siehe Seite 22) für den Aufhellblitz (siehe Seite 30), die Spotmessung (siehe Seite 43) oder die Belichtungskorrektur (siehe Seite 46).
- Halten Sie bei den Aufnahmen Obiektiv und Blitz frei.
- <sup>l</sup> Bestimmen Sie den Bildausschnitt mithilfe des LCD-Monitors.
- <sup>l</sup> Unter bestimmten Umständen können die Fotos unscharf werden.
- Wenn ein Motiv mit wenig Kontrast fotografiert wird.
- Wenn das Motiv sehr stark reflektiert oder glänzt.
- Wenn sich das Motiv mit hoher Geschwindigkeit bewegt.
- When starke Lichtreflexionen vorhanden sind oder wenn der Hintergrund sehr hell ist.
- Wenn das Objekt nur aus horizontalen Linien besteht oder es sehr schmal ist (wie z.B. ein Stock oder eine Fahnenstange).
- Bei dunkler Umgebung.

## **Mit den Kameratasten die Kamera einstellen ZOOM-W-/ ZOOM-T-Taste**

Die Funktionen des Aufnahmemodus können mit den Kameratasten eingestellt werden.

### EIN/AUS-Taste

Schaltet die Kamera ein/ aus.

 Wenn die Kamera über einen bestimmten Zeitraum nicht betrieben wird, schaltet sie sich automatisch aus, um die Batterie zu entlasten. Weitere Informationen zur automatischen Abschaltung finden Sie auf Seite 56.

### AUSLÖSER

Wird zur Aufnahme von Bildern oder, im AUFNAHME-Modus, von Sprache verwendet.

#### · Im VIDEOCLIP-Modus

 Das vollständige Herunterdrücken des Auslösers startet die Aufnahme eines Films. Wenn Sie den Auslöser einmal drücken, wird der Film so lange aufgenommen, wie es der verfügbare Aufnahmespeicher erlaubt. Wenn

Sie die Aufnahme beenden möchten, drücken Sie den Auslöser erneut.

 $\bullet$  Im FOTO-Modus

 Wenn Sie den Auslöser halb durchdrücken, wird der Autofokus aktiviert und überprüft, ob Blitzlicht erforderlich ist. Beim vollständigen Herunterdrücken des Auslöses wird das Bild aufgenommen und gespeichert. Die Aufnahme eines gesprochenen Kommentars beginnt erst, nachdem die Speicherung der Bilddaten beendet ist.

Wird das Menü nicht angezeigt, funktioniert diese Taste als Taste für OPTISCHES ZOOM oder DIGITALZOOM. Diese Kamera verfügt über eine 3-fach optisches Zoom und ein 5-fach Digitalzoomfunktion

Die Kombination beider Funktionen ergibt insgesamt ein 5-faches Zoomverhältnis.

#### <sup>n</sup> **TELE-Zoom**

SAN

 Optisches TELE-Zoom : Drücken der Taste ZOOM T Damit wird in das Motiv herangeholt, d.h. das Motiv erscheint näher.

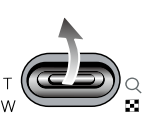

 Digitales TELE-Zoom : Nach Auswahl des maximalen optischen Zooms (3fach) wird die Digitalzoom-Software durch Drücken der Taste ZOOM T aktiviert. Wird die Taste ZOOM T losgelassen, stoppt der digitale Zoomvorgang bei der gewünschten Einstellung. Ist das Maximum des digitalen Zooms (5-fach) erreicht, bleibt das Drücken der Taste ZOOM T wirkungslos.

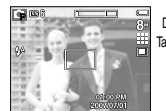

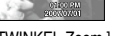

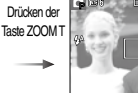

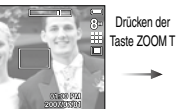

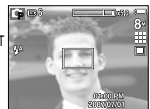

[ WEITWINKEL-Zoom ] [ TELE-Zoom ] [ Digitaler Zoom 5,0X ]

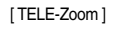

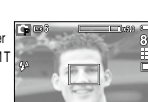

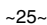

## **ZOOM-W-/ ZOOM-T-Taste**

#### <sup>n</sup> WEITWINKEL-Zoom

Optisches WEITWINKEL-Zoom : Drücken der Taste ZOOM W Damit wird

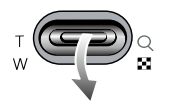

das Motiv herausgezoomt, d.h. das Motiv erscheint weiter entfernt. Durch kontinuierliches Drücken der ZOOM-W-Taste wird die Kamera auf die kleinste Zoomeinstellung gesetzt, d.h. das Motiv erscheint am weitesten von der Kamera entfernt.

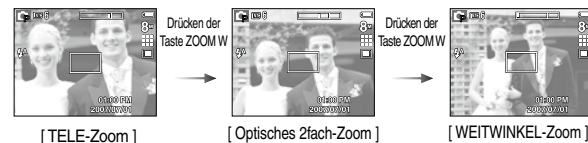

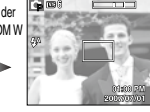

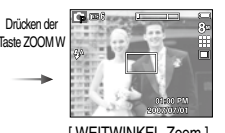

Optisches Zoom  $\blacksquare$ X5.0 Digital-Zoom

 Digitaler WEITWINKEL-Zoom : Ist der Digitalzoom in Betrieb, wird durch Drücken der Zoomtaste W der digitale Zoom schrittweise verringert. Wird die Taste ZOOM W losgelassen, wird der Digitalzoom gestoppt. Durch Drücken der ZOOM-W-Taste werden erst das Digitalzoom und anschließend das optische Zoom verringert, bis die minimale Einstellung erreicht ist.

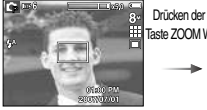

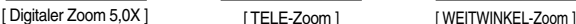

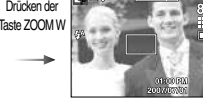

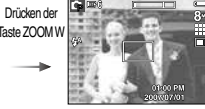

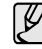

- <sup>l</sup> Die Verarbeitung der mit dem Digitalzoom aufgenommenen Bilder durch die Kamera kann etwas länger dauern. Nehmen Sie sich bitte etwas Zeit dafür.
- Der Digitalzoom kann für Videoclip-Aufnahmen nicht benutzt werden.
- Bei der Verwendung des Digitalzooms kann es zu einer Verschlechterung der Bildqualität kommen.
- <sup>l</sup> Um ein klareres Digitalzoom-Bild zu sehen, drücken Sie den Auslöser halb bis zur maximalen optischen Zoom-Position und drücken Sie die Zoom-T-Taste nochmals.
- Das Digitalzoom kann in einigen Szenemodi (KINDER, TEXT, NAHAUFNAHME, FEUERWERK), sowie in den Modi NACHT, BEWEG.AUFN., ASR, VIDEOCLIP und GEICHTSERKENNUNG nicht aktiviert werden.
- <sup>l</sup> Vermeiden Sie Krafteinwirkung auf das Objektiv, da dies zur Fehlfunktion der Kamera führen könnte.
- <sup>l</sup> Werden die Zoomtasten während der Aufnahme eines Videoclips gedrückt, erfolgt keine Tonaufnahme.

Bei Anzeige des Menüs hat die Taste AUF eine Richtungsfunktion. In den Aufnahmemodi und im Wiedergabemodus wird beim Drücken dieser Taste die Bildinformation angezeigt.

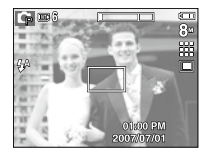

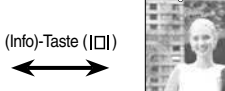

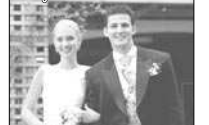

# **INFO (IDI) / AUF-Taste MAKRO (** $\bullet$ ) / AB-Taste

 Wenn das Menü angezeigt wird, drücken Sie die Taste AB, um vom Hauptmenü zu einem Untermenü zu wechseln oder um das Untermenü nach unten zu bewegen. Wird kein Menü angezeigt, können Sie mit der MAKRO / AB - Taste Nahaufnahmen machen.

Die Entfernungsbereiche sind weiter unten aufgeführt. Drücken Sie die Makro-Taste, bis die gewünschte Makro-Modusanzeige auf dem LCD-Monitor erscheint.

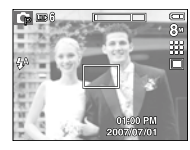

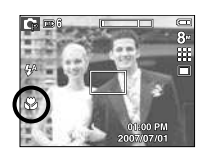

 $[{\text{Autofokus}}]$  [Makro( $\sum$ )]

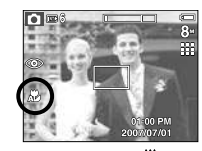

 $[Auto-Makro(A \cup B)]$ 

## **MAKRO ( 、 )/ AB-Taste**

<sup>n</sup> Schärfemodi und Scharfstellbereiche (W: Weitwinkel, T: Tele)

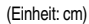

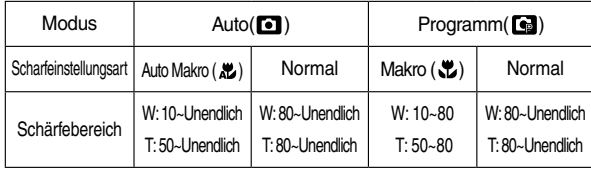

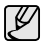

- · Bei Auswahl des Makromodus müssen Sie besonders vorsichtig sein, um Kameraverwackelungen zu vermeiden.
- <sup>l</sup> Wenn Sie ein Bild im Abstand von 20cm (Weitwinkel-Zoom) oder 50 cm (Telezoom) machen, wählen Sie den Modus BLITZ AUS.
- Wenn Sei eine Aufnahme innerhalb des 10 cm-Makro-Bereichs machen, benötigt die Autofokusfunktion der Kamera länger, um den richtigen Schärfebereich einzustellen.

<sup>n</sup> Verfügbare Scharfeinstellmethoden nach Aufnahmemodus

 $( \bullet :$  Wählbar,  $\infty :$  Scharfstellbereich unendlich)

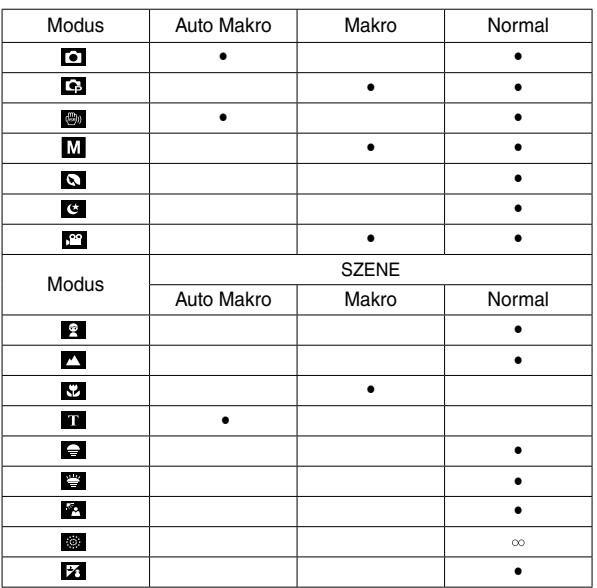

 Um auf ein Motiv scharf zu stellen, dass sich nicht in der Mitte des Bildes befindet, verwenden Sie die Schäfespeicherfunktion.

- <sup>n</sup> Verwendung der Schärfespeicherfunktion
	- . Achten Sie darauf, dass sich das Objekt in der Mitte des Autofokus-Rahmens befindet.
- 2. Den AUSLÖSER halb herunter drücken. Das Aufleuchten des grünen Autofokus-Rahmens bedeutet, dass die Kamera auf das Objekt scharfgestellt hat. Achten Sie darauf, dass Sie den AUSLÖSER nicht ganz durchdrücken, um unerwünschte Fotos zu vermeiden.
- . Führen Sie die Bildkomposition erneut durch, ohne dabei den Finger vom AUSLÖSER zu nehmen, und drücken Sie ihn dann ganz durch, um das Bild aufzunehmen. Wenn Sie den Finger vom AUSLÖSER nehmen, wird die Schärfespeicherung abgebrochen.

. Das aufzunehmende Bild.

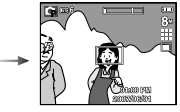

2. AUSLÖSER halb durchdrücken und auf das Objekt scharfstellen.

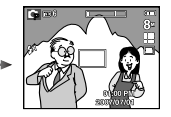

. Bildkomposition erneut durchführen und den AUSLÖSER ganz durchdrücken.

# **Schärfespeicherung BLITZ ( ) / LINKS-Taste**

Wenn das Menü auf dem LCD-Monitor angezeigt wird, bewegt das Drücken der LINKS Taste den Cursor auf die linke Registerkarte. Wenn das Menü nicht auf dem LCD-Monitor angezeigt wird, betreibt die LINKS Taste den Blitz.

- <sup>n</sup> Auswahl des Blitzmodus
- . Das Moduswahlrad auf einen AUFNAHME-Modus mit Ausnahme von VIDEOCLIP und ASR-Modus drehen.

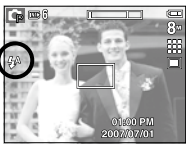

[Auswahl des Automatikblitzes]

- 2. Drücken Sie die Blitz-Taste, bis der gewünschte Blitzmodusindikator auf dem LCD-Monitor erscheint.
- . Auf dem LCD-Monitor wird der Blitzmodusindikator angezeigt. Passen Sie die Blitzfunktion richtig an die Umgebung an.

#### ■ Blitzreichweite (Einheit: m)

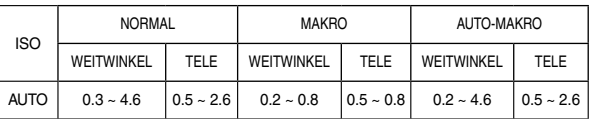

# **BLITZ ( ) / LINKS-Taste**

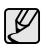

l Wenn Sie nach Auswahl des Automatik-, Aufhell- oder Slow-Synchro-Blitzes den Auslöser drücken, zündet der Blitz, um die Aufnahmebedingungen (wie Motiventfernung und Blitzintensität) zu ermitteln.

Bewegen Sie sich nicht, bis der zweite Blitz gezündet hat.

- <sup>l</sup> Durch die häufige Benutzung des Blitzes wird die Lebensdauer der Batterien reduziert.
- <sup>l</sup> Unter normalen Betriebsbedingungen beträgt die Ladezeit des Blitzes weniger als 4 Sekunden. Sind die Batterien schwach, dauert die Ladezeit länger.
- $\bullet$  Im ASR-Modus funktionieren die Szenemodi [LANDSCHAFT], [NAHAUFNAHME], [TEXT], [SONNENUN.], [DÄMMERUNG], [FEUERWERK] und der Videoclip-Modus sowie die Blitzfunktion nicht. (Der Blitz funktioniert nur, wenn Sie die Option Wise Shot im ASR-Modus verwenden)
- <sup>l</sup> Fotografieren Sie innerhalb der Blitzreichweite.
- <sup>l</sup> Die Bildqualität kann nicht garantiert werden, wenn sich das Motiv zu nah an der Kamera befindet oder stark reflektiert.
- <sup>l</sup> Bei Aufnahmen mit Blitz unter schlechten Lichtverhältnissen kann ein weißer Fleck auf der Aufnahme erscheinen. Dieser Fleck wird durch die Reflektion des Blitzlichts durch atmosphärischen Staub verursacht.

<sup>n</sup> Blitzmodus-Anzeige

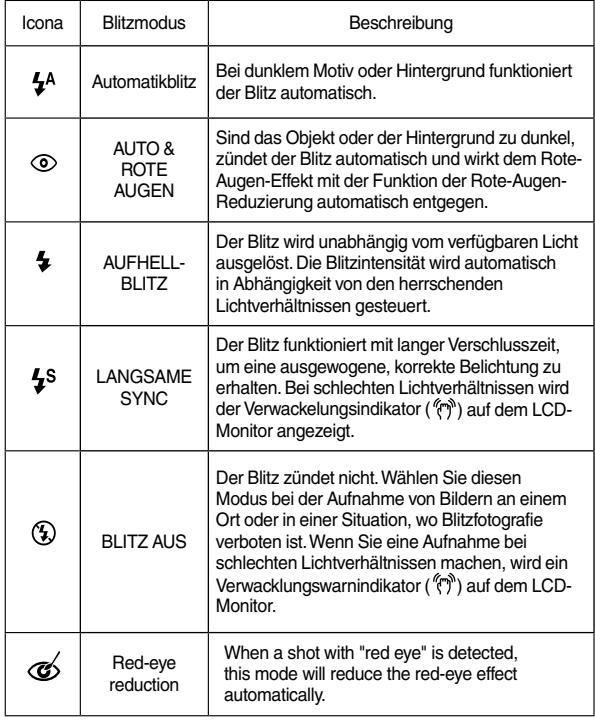

<sup>n</sup> Verfügbarer Blitzmodus nach Aufnahmemodus

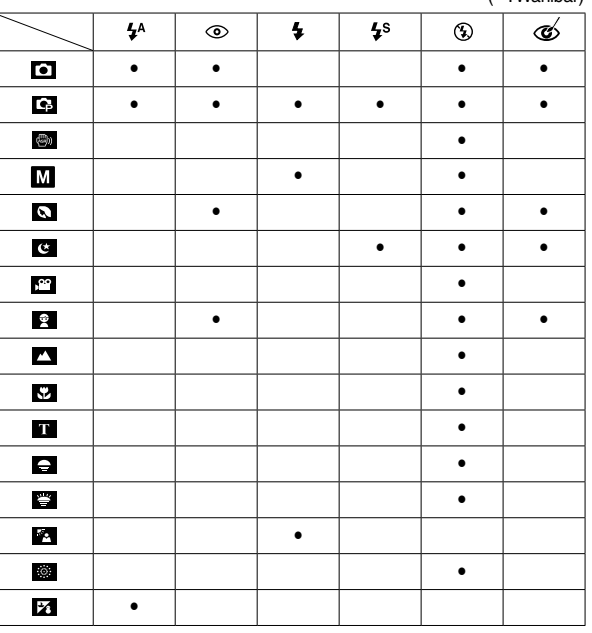

# **BLITZ ( ) / LINKS-Taste Selbstauslöser ( ) / RECHTS-Taste**

 Wenn das Menü auf dem LCD-Monitor angezeigt wird, bewegt das Drücken der RECHTS-Taste den Cursor auf die rechte Registerkarte.

Wird kein Menü auf dem LCD-Monitor angezeigt, fungiert die RECHTS-Taste als Selbstauslöser ( $\circ$ ). Diese Funktion ermöglicht es dem Fotografen, auch auf das Bild zu kommen.

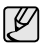

 $(a \cdot M$ öhlbar)

- l Wenn Sie während des Selbstauslösevorgangs die Selbsauslöser-Taste betätigen, wird die Selbstauslöserfunktion abgebrochen.
- <sup>l</sup> Verwenden Sie ein Stativ, um Verwacklungen zu verhindern.
- $\bullet$  Im Videoclip-Modus funktioniert nur der 10-Sekunden-Selbstauslöser.

## **Selbstauslöser ( ) / RECHTS-Taste**

- <sup>n</sup> Auswahl des Selbstauslöser
- . Wählen Sie einen AUFNAHME-Modus mit Ausnahme des SPRACHAUFNAHME-Modus.
- 2. Drücken Sie die SELBSTAUSLÖSER-Taste

( $\circ$ ), bis der gewünschte Modusindikator auf dem LCD-Monitor erscheint. Das Symbol für 0 s, 2 s, Doppelten Selbsttimer erscheint auf dem LCD-Monitor.

 $20070701$ [Den 10-Sekunden-Selbstauslöser wählen]

 $\frac{1}{3}$ 

 $\bullet$  2 s - Selbstauslöser ( $\dot{\circ}$ <sup>28</sup>):

 Wird der Auslöser betätigt, kommt es zu einer Vorlaufzeit von 2 Sekunden, bevor das Bild aufgenommen wird.

 $\cdot$  10 s - Selbstauslöser ( $\dot{\rm (S)}$ ):

Wird der Auslöser betätigt, kommt es zu einer Vorlaufzeit von 10 Sekunden, bevor das Bild aufgenommen wird.

• Doppelter Selbstauslöser  $(\tilde{\cal O})$ :

Nach 10 Sekunden wird ein Foto aufgenommen, und 2 Sekunden später erfolgt die Aufnahme eines zweiten Fotos Bei Einsatz des Blitzes kann es je nach Ladedauer des Blitzes zu einer Verzögerung des 2-Sekunden-Selbstauslösers um mehr als 2 Sekunden kommen.

 . Wenn Sie den AUSLÖSER drücken, wird das Bild aufgenommen, nachdem die festgelegte Zeit verstrichen ist.

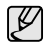

- <sup>l</sup>Wenn während des Selbstauslösevorgangs die Selbstauslöser-Taste betätigt wird, wird die Selbstauslöserfunktion abgebrochen.
- <sup>l</sup>Verwenden Sie ein Stativ, um Verwacklungen zu verhindern.

# **MENÜ/OK-Taste**

- <sup>n</sup> MENÜ-Taste
	- Wenn Sie die MENÜ-Taste drücken, erscheint für jeden Kameramodus ein Menü auf dem LCD-Monitor. Ein erneuter Tastendruck lösst Sie zum Ausgangsdisplay zuröckkehren.
	- Eine Menüoption kann angezeigt werden, wenn folgendes ausgewählt wird: VIDEOCLIP und FOTO-Modus. Für den TONAUFNAHME-Modus ist kein Menü verfügbar.

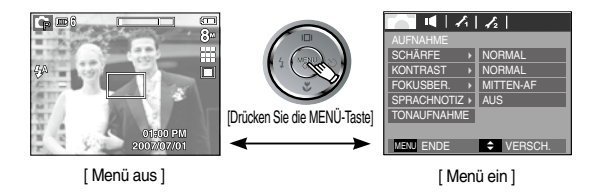

- OK-Taste
- Wenn das Menü auf dem LCD-Monitor angezeigt wird, wird die OK-Taste verwendet, um den Cursor in das Untermenü zu setzen oder um vorgenommene Änderungen zu bestätigen.

## **Gesichtserkennungstaste (FR)**

Dieser Modus erkennt die Position des Gesichts des Motivs automatisch und stellt Fokus und Belichtung entsprechend ein. Für schnelle und einfache Gesichtsaufnahmen.

- ※ Wälbare Modi: AUTO, PROGRAMM, ASR (Advanced Shake Reduction), Manuell, PORTRÄT, Szenemodi(KINDER, STRAND& SCHNEE)
- . In den auswählbaren Modi die Taste FR (Face Recognition=Gesichtserkennung) ( ) drücken. Das FR-Symbol wird auf der linken Seit des Kamerabildschirmsangezeigt.

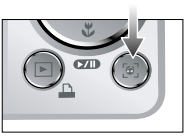

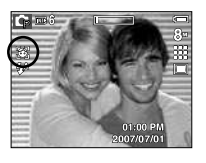

 2. Die Größe und Position des Autofokusrahmens wird automatisch auf das Gesicht des Motivs eingestellt.

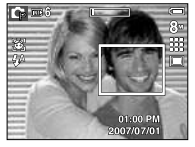

 . Den AUSLÖSER halb herunter drücken. Der Fokusrahmen wird grün, wenn der Fokus aktiviert ist.

. Drücken Sie den Auslöser ganz herunter, um eine Aufnahme zu machen.

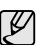

- <sup>l</sup>Diese Funktion kann bis zu 9 Personen erkennen.
- <sup>l</sup>Wenn die Kamera viele Personen gleichzeitig erkennt, wird der Fokus auf die am nächsten stehende Person eingestellt.
- Der Digitalzoom ist in diesem Modus nicht aktiviert.
- <sup>l</sup>Die Effektfunktionen sind in diesem Modus nicht aktiviert.
- <sup>l</sup>Wenn die Kamera ein Zielgesicht erkannt hat, wird der weiße Fokusrahmen über dem erkannten Gesicht angezeigt, und der graue Fokusrahmen wird über den restlichen Gesichtern (bis zu 8) angezeigt. Drücken Sie den Auslöser halb herunter, um das Gesicht scharf zu stellen, und der weiße Fokusrahmen wird grün. (Gesamtzahl: 9 Gesichter)
- Zum vorigen AF-Modus zurückkehren, falls die Gesichtserkennung versagt hat.
- <sup>l</sup>Unter einigen Bedingungen kann diese Funktion nicht richtig ausgeführt werden.
	- Wenn eine Person eine dunkle Brille trägt oder ein Teil des Gesichts verborgen ist.
	- Wenn die Person, von der die Aufnahme gemacht wird, nicht in die Kamera blickt.
- · Der maximal verfügbare Bereich für die Gesichtserkennung ist 3,1m (Breite).
- l Je näher die Person, desto schneller kann sie erkannt werden.

## **E-Taste (Effekt)**

Mit diesem Modus lassen sich Spezialeffekte auf Ihren Fotos hinzufügen.

- <sup>n</sup> Fotomodus: Sie können zwischen den Menüs FARBE, (BILD)BEARB. und FUN wählen. Im Automatikmodus kann nur das Menü [FARBE] gewählt werden.
- <sup>n</sup> Videoclipmodus: Zur Auswahl steht das Menü Farben.
- <sup>n</sup> Verfügbare Effekte nach Aufnahmemodus

( $\bullet$ : Wählbar)

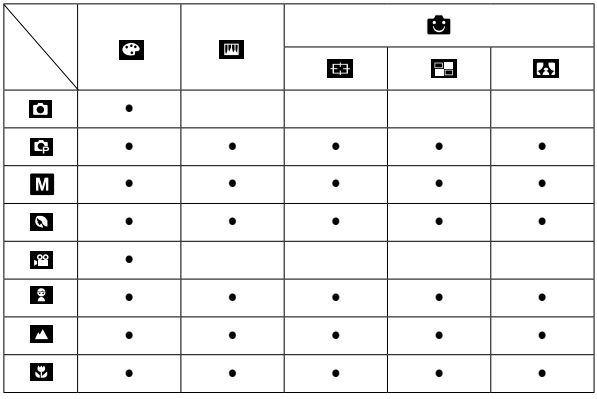

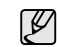

• Diese Taste ist im ASR-, NACHT, Tonaufnahmemodus und in einigen Szenemodi (TEXT, SONNENUNTERGANG, DÄMMERUNG, GEGENLICHT, FEUERWERK, STR. & SCH.) unwirksam.

- Die Spezialeffekteinstellung wird auch dann beibehalten, wenn die Kamera ausgeschaltet wird. Um einen Spezialeffekt abzubrechen, wählen Sie im Menü [WIEDERGABE] die Option **WIG** und in den anderen Spezialeffektmenüs die Option 01
- L830 : Ist die Bildgröße **[20**] oder **[30]**, kann das Menü FUN nicht ausgewählt werden.
- L730 : Ist die Bildgröße **[21]** oder **[31]**, kann das Menü FUN nicht ausgewählt werden.

# **E-Taste (Effekt) : FARBE**

Mithilfe des digitalen Kameraprozessors lassen sich Spezialeffekte auf Ihren Fotos hinzufügen.

<sup>n</sup> In einem verfügbaren Aufnahmemodus auf die E-Taste (EFFEKT) drücken.  $(S.34)$ 

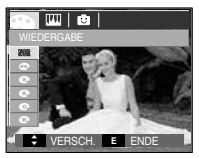

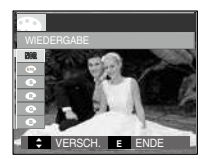

[Bildfolgemodus-Menü] [VIDEOCLIPa-Modus]

- . Wählen Sie das gewünschte Untermenü mit der AUF / AB Taste und drücken Sie anschließend OK.
	- **WE:** : Dem Bild wird kein Effekt hinzugefügt.
	- : Konvertiert das Bild in eine Schwarzweißaufnahme.
	- : Die Aufnahmen werden in einem Sepia-Ton (einer gelblich braunen Schattierung) gespeichert.
	- : Die Aufnahmen werden in einem rötlichen Ton gespeichert.
	- : Die Aufnahmen werden in einem grünlichen Ton gespeichert.
	- : Die Aufnahmen werden in einem bläulichen Ton gespeichert.
	- $\bigcirc$  : Das Bild wird als Negativ gespeichert.
	- : Das aufgenommene Bild wird im festgelegten RGB-Ton gespeichert.
- 2. Den Auslöser drücken, um eine Aufnahme zu machen.

**PERSON(ALISIERTE FARBE):**  Der Benutzer kann den Ton des R (Rot), G (Grün) und B (Blau)-Wertes einstellen.

- AUF / AB Taste: wählt die Menüs R, G, B.
- Links- / Rechts Taste: Werte ändern.

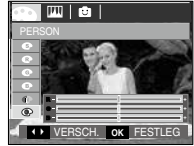

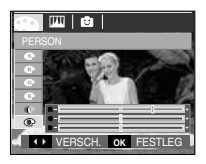

※ Im Automatik-Modus kann PERSON(ALSIERTE FARBE) nicht ausgewählt werden.
# **E-Taste (Effekt) : SÄTTIGUNG**

Sie können die Farbsättigung des Fotos bearbeiten.

n einem verfügbaren Aufnahmemodus auf die E-Taste (EFFEKT) drücken. (S.34)

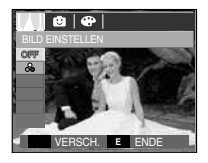

Menü Sättigung ( ۞ ) auswählen.<br>Ein Balken für die Änderung des Sättigungsgrades wird angezeigt.

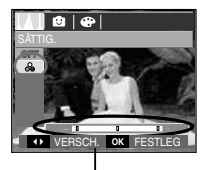

Balken für die Änderung des Sättigungsgrades

Ändern Sie die Sättigung mit der Links / Rechts - Taste.

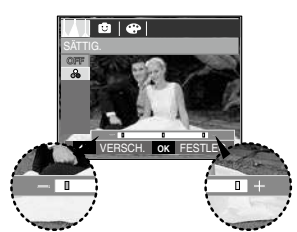

Richtung +: Hohe Sättigung (Die Farbe ist intensiv) Richtung - : Geringe Sättigung (Die Farbe ist schwach)

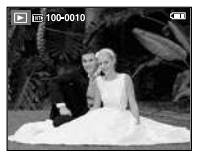

[Endbild]

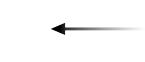

Drücken Sie den AUSLÖSER, um Aufnahmen zu machen.

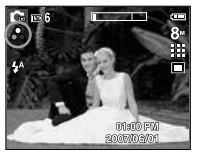

Drücken Sie die OK-Taste, um die Farbsättigung für das Bild zu speichern.

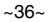

### Voreingestelltes Fokusmessfeld

Sie können das Objekt von seiner Umgebung abheben. Das Objekt wird dann scharf und fokussiert dargestellt, während der Rest nicht fokussiert erscheint.

<sup>n</sup> In einem verfügbaren Aufnahmemodus auf die E-Taste (EFFEKT) drücken.  $(S.34)$ 

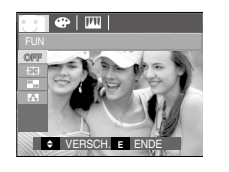

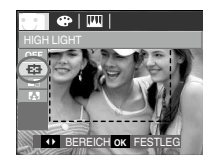

 . Wählen Sie das gewünschte Menü mit der Links / Rechts - Taste aus und drücken Sie die OK-Taste.

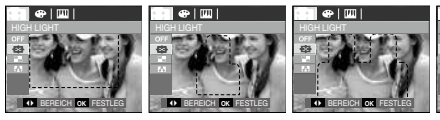

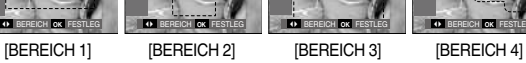

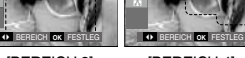

 2. Das voreingestellte Fokusmessfeld wird angezeigt. Den Auslöser drücken, um eine Aufnahme zu machen.

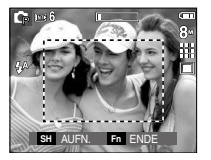

 $e$  $\mathbb{m}$ 

<sup>n</sup> Schärfebereich verschieben und ändern Durch Auswahl eines Menüs unter [BEREICH] können Sie den Schärfebereich ändern.

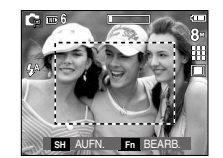

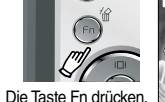

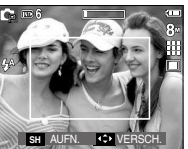

[Die Kamera auf das Motiv ausrichten und das Bild über den LCD-Monitor einstellen.]

[Der Bereich wird aktiviert: Der Rahmen des Schärfebereichs wird weiß.]

Auf-/Ab-/Rechts- /Links-Taste drücken

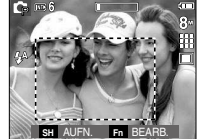

Auslöser drücken

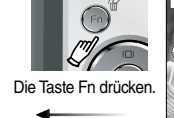

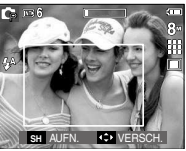

[Nach dem Ändern des Bereichs]

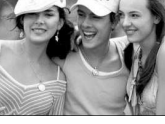

[Endbild]

### Fotomontage

Sie können 2-4 verschiedene Aufnahmen in einem Einzelbild kombinieren.

<sup>n</sup> In einem verfügbaren Aufnahmemodus auf die E-Taste (EFFEKT) drücken.  $(S.34)$ 

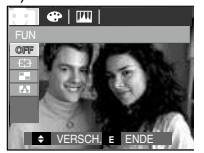

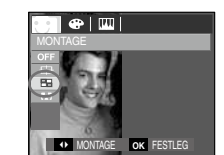

 . Wählen Sie das gewünschte Untermenü mit der LINKS / RECHTS - Taste und drücken Sie anschließend OK.

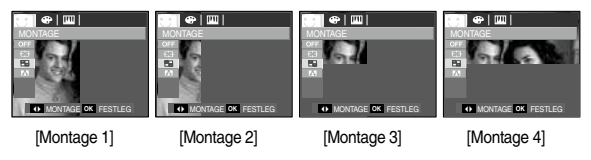

 2. Nach der Auswahl des gewünschten Menüs drücken Sie den Auslöser, um eine Aufnahme zu machen.

Auswahl von 2 Aufnahmen für die Fotomontage

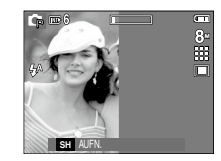

[Bereit zur Aufnahme]

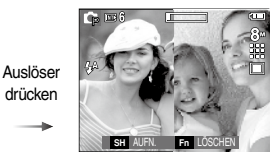

[Erstes Foto]

Auslöser drücken

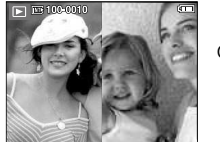

OK-Taste drücken

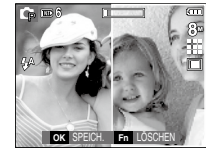

[Das gespeicherte Bild] [Zweites Foto]

 Drücken Sie nach der letzten Aufnahme die OK-Taste, um das Bild zu speichern.

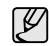

- Bei den Aufnahmen für die Fotomontage können Sie die Blitz-, Selbstauslöser-, Makro-, und Zoom- W/T-Taste benutzen.
- Wird während der Aufnahmen für eine Fotomontage die Wiedergabemodustaste, die Menütaste oder die E-Taste ged rückt oder das Moduswahlrad gedreht, wird der jeweilige Kameramodus ausgeführt.. Die zuvor aufgenommenen Fotos werden gelöscht.

<sup>n</sup> Ein Teilfoto vor der letzten Aufnahme ändern Sie können vor der letzten Aufnahme die einzelnen Teilfotos ändern.

Sie können vor der letzten Aufnahme die einzelnen Teilfotos ändern.

- . Drücken Sie während der Aufnahme der Teilfotos die Taste Fn.
- 2. Das vorherige Foto wird gelöscht und ein neues Bild angezeigt. Um ein zuvor aufgenommenes Bild zu löschen, die Fn-Taste nochmals drücken.

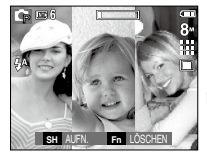

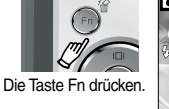

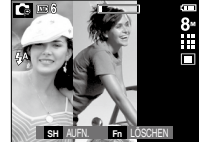

- 
- [Vor Aufnahme des dritten Fotos] [Zum zweiten Foto zurückgehen] [Nach Aufnahme des vierten Fotos]
- . Drücken Sie den Auslöser, um ein neues Foto zu machen.
- <sup>n</sup> Nach der letzten Aufnahme zu einer Fotomontage ein Teilfoto ändern.
	- . Nach der letzten Aufnahme wird ein Cursor zur Bildauswahl angezeigt. Drücken Sie die AUF-/AB-/RECHTS-/LINKS-Taste, um ein Bild auszuwählen.
- 2. Drücken Sie die Taste Fn, um das Bild zu löschen. Die Fotomontage-Funktion wird aktiviert.
- . Auf den Auslöser drücken. Sie können jetzt noch weitere Fotos mit den AUF-/AB-/RECHTS- / LINKS - Taste und der Taste Fn aufnehmen.
- . Drücken Sie die OK-Taste noch einmal, um die Aufnahme zu speichern.

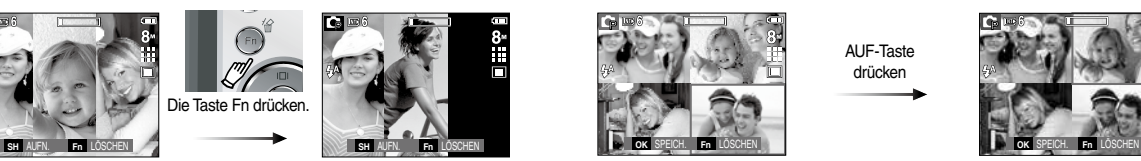

AUF-Taste drücken

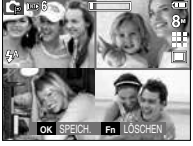

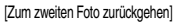

Die Taste Fn drücken.

Auslöser – Taste drücken

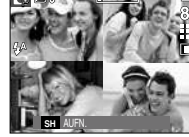

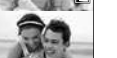

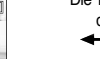

[Zweites Foto löschen]

OK-Taste drücken

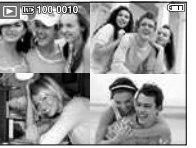

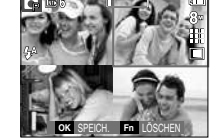

[Erneute Aufnahme des 2. Fotos] [Endbild]

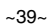

### Fotorahmen

Sie können ein Foto, das Sie aufnehmen möchten, mit 9 verschiedenen rahmenähnlichen Rändern versehen.

Auf Fotos, die mit dem Menü [F.RAHMEN] gemacht wurden, werden Datum und Uhrzeit nicht gedruckt.

<sup>n</sup> In einem verfügbaren Aufnahmemodus auf die E-Taste (EFFEKT) drücken.  $(S.34)$ 

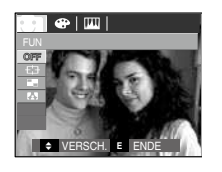

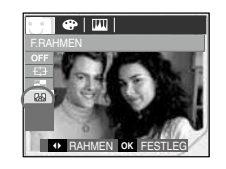

OK-Taste drücken

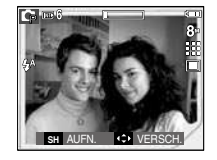

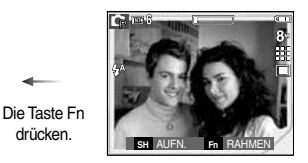

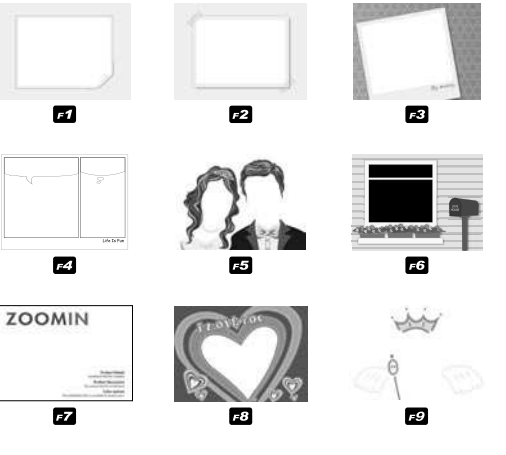

 . Der gewählte Fotorahmen wird angezeigt. Drücken Sie den AUSLÖSER, um Aufnahmen zu machen.

## **Fn-Taste**

Mit der Fn-Taste können die folgenden Menüs eingestellt werden.

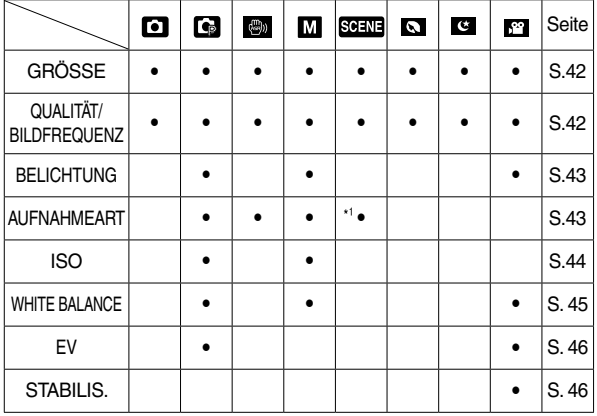

\*1. Dieses Menü ist ausschließlich im Szenemodus KINDER (3) verfügbar.

 2. Wählen Sie den gewünschten Untermenüpunkt, indem Sie die AUF/ AB-Taste drücken. Ein Untermenü wird links unten am LCD-Monitor angezeigt.

. Drücken Sie die Fn-Taste in einem verfügabren Modus.

Bedienung des Fn-Menüs

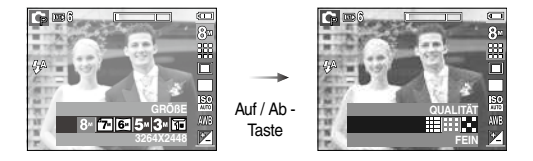

 . Wählen Sie das gewünschte Untermenü mit der LINKS / RECHTS - Taste und drücken Sie anschließend OK.

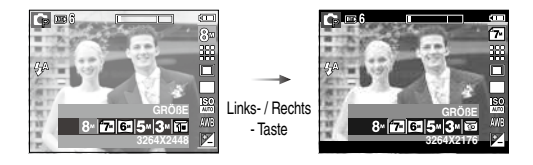

 $( \cdot \text{Wählbar})$ 

Sie können die für Ihre Anwendung geeignete Bildgröße wählen.

 $- L830$ 

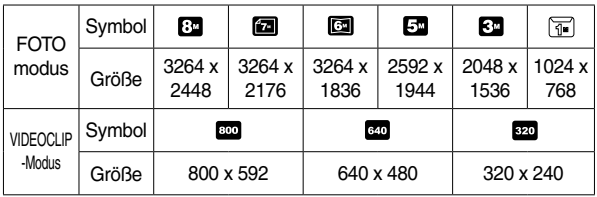

### $-1730$

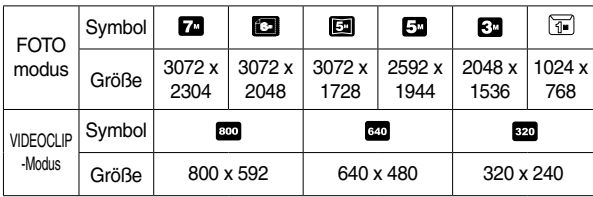

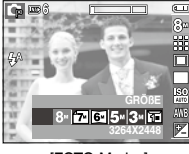

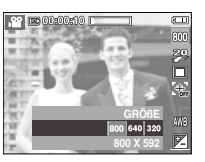

[FOTO-Modus] [VIDEOCLIP-Modus]

• Je höher die Auflösung, desto geringer die Anzahl der verfügbaren Aufnahmen, da hochauflösende Bilder mehr Speicher benötigen als niedrigauflösende Bilder.

# **Größe Qualität / Bildfrequenz**

Sie können die für Ihre Aufnahmen geeignete Kompressionsrate wählen. Je höher die Kompressionsrate, desto geringer die Bildqualität.

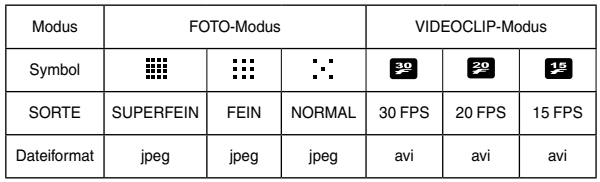

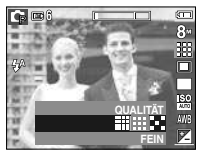

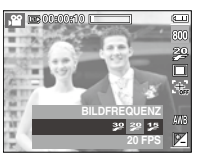

[FOTO-Modus]

[VIDEOCLIP-Modus]

- ${\mathbb Z}$ 
	- Dieses Dateiformat ist mit DCF (Design Rule of Camera File Format) kompatibel.
	- **JPEG (Joint Photographic Experts Group):** JPEG ist ein Bildkompressionsstandard, der von der Joint Photographic Experts Group entwickelt wurde. Dieser Kompressionstyp wird am häufigsten zur Komprimierung von Fotos und Grafiken eingesetzt, da er die Dateien effizient ohne Beschädigung der Daten komprimiert.

 $~12~$ 

 ${\mathbb Z}$ 

 Wenn sich keine angemessenen Belichtungsbedingungen herstellen lassen, können Sie die Belichtungsmessmethode ändern, um schärfere Bilder zu erzielen.

[MULTI] : Die Belichtung wird aus dem Durchschnitt des im Bildausschnitt verfügbaren Lichtes berechnet. Dabei erfolgt jedoch die Messung zum Bildausschnittsmittelpunkt hin. Diese Methode eignet sich zum allgemeinen Gebrauch.

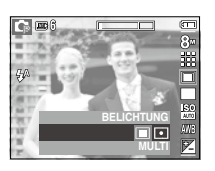

 [SPOT] : Nur das rechteckige Feld in der Mitte des LCD-Monitors wird zur Belichtungsmessung herangezogen.

Diese Methode ist geeignet, um das Objekt im Mittelpunkt unabhängig von der Hintergrundbeleuchtung richtig zu belichten.

※ Wenn sich das Motiv nicht im Mittelpunkt des Fokusbereichs befindet, sollten Sie die Spot-Belichtungsmessung nicht verwenden, da es dadurch zu Belichtungsfehlern kommen könnte. Verwenden Sie in diesem Fall die Belichtungskorrektur.

# **BELICHTUNG AUFNAHMEART**

Wählen Sie Serienaufnahmen und AEB (Automatische Belichtungsreihe).

- [EINZELBILD] : Nur ein Bild aufnehmen.
- [WISE SHOT] : 2 Bilder werden gleichzeitig aufgenommen. Eins wird im Modus Auffüllblitz und das andere im ASR-Modus aufgenommen.

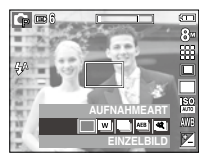

- [SERIENBILD] : Es werden solange Aufnahmen gemacht, wie der Auslöser betätigt wird.
- [AEB] : Macht drei Aufnahmen bei verschiedener Belichtung: Standardbelichtung (0.0EV), Kurzbelichtung (-1/3EV) und Überbelichtung (+1/3EV).
- [BEWEG.AUFN.] : Damit werden maximal 5 Sekunden lang 6 Bilder pro Sekunde aufgenommen, wenn der Auslöser heruntergedrückt und gehalten wird. Die maximale Bilderzahl beträgt 0; die Bildgröße ist auf VGAM festgesetzt.

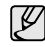

- <sup>l</sup>Eine hohe Auflösung und Bildqualität erhöhen die Dateispeicherzeit, wodurch die Standby-Zeit zunimmt.
- Bei Auswahl des Untermenüpunktes [SERIENBILD], [AEB] oder [BEWEG.AUFN.] schaltet sich der Blitz automatisch ab.
- Wenn der Speicherplatz für weniger als 3 Bilder ausreicht, sind keine Belichtungsreihen (AEB) möglich.
- Am besten ist es, ein Stativ für die AEB-Aufnahmen zu verwenden, da die Zeit zum Speichern jedes Bildes länger ist und da das Verwackeln der Kamera zu Verschwommenheit führen kann.
- Wenn der Speicherplatz für weniger als 30 Bilder ausreicht, ist keine Bewegungsaufnahme möglich.

# **AUFNAHMEART ISO**

#### ■ Wise Shot

 2 Bilder werden gleichzeitig aufgenommen. Eins wird im Modus Auffülblitz und das andere im ASR-Modus aufgenommen.

- <sup>n</sup> Die Verwendung des Wise Shot
- . Drehen Sie das Moduswahlrad auf ASR-Modus und drücken Sie die Taste Fn.
- 2. Wählen Sie mit den Tasten Auf / Ab den Menüreiter "Treiber".
- . Drücken Sie den Auslöser, um Aufnahmen zu machen.
- . Die aufgenommenen Bilder werden gespeichert.
- 
- $\bullet$  Im Wise Shot Modus kann der auf dem LCD-Monitor angezeigte Wert für die Verschlusszeit von der echten Verschlusszeit abweichen.

**AUFNAHMEART WISE SHOT**

⊟ ™ ∏ ™ ™ ™

**日の部** 

Sie können bei der Aufnahme von Fotos die ISO-Empfindlichkeit auswählen. Die spezifische Lichtempfindlichkeit einer Kamera wird durch den ISO-Wert angegeben.

 [Auto] : Die Empfindlichkeit der Kamera verändert sich automatisch durch Variablen wie Beleuchtung oder Motivhelligkeit.

[ISO 80, 100, 200, 400, 800, 1600 ] : Sie können die Verschlusszeit bei gleicher Lichtmenge durch Erhöhung der ISO-

Empfindlichkeit steigern. Bei starker Helligkeit können die Bilder jedoch überbelichtet werden.

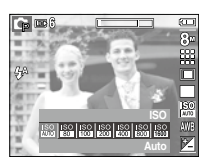

Je höher der ISO-Wert, umso höher die Lichtempfindlichkeit der Kamera und somit ihre Fähigkeit, Aufnahmen bei Dunkelheit zu machen. Mit zunehmendem ISO-Wert nimmt jedoch auch der Rauschpegel im Bild zu, wodurch es grobkörnig erscheint.

# **WHITE BALANCE**

Der Weißabgleich ermöglicht Ihnen eine Farbregulierung, welche die Farben natürlicher erscheinen lässt.

[AUTO-WEIßABGL.] AWB: Die Kamera wählt automatisch die optimalen Einstellungen für den Weißabgleich in Abhängigkeit von den herrschenden Lichtverhältnissen.

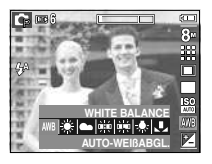

- [TAGESL.] : Für Außenaufnahmen.
- [WOLKIG] : Für Aufnahmen bei bewölktem Himmel und trübem Wetter.
- [KUNSTLICHT H]  $\leftrightarrow$ : Für Aufnahmen mit Tageslichtleuchtstofflampen von Dreiwege-Neonbeleuchtung.
- [KUNSTLICHT L] : Für Aufnahmen bei weißem Neonlicht.
- [GLÜHL.] : Für Aufnahmen bei Glühlicht (normales Glühlampenlicht).
- [EIG. EINST] : Gestattet dem Anwender, den Weißabgleich entsprechend den Aufnahmebedingungen einzustellen.

 Verschiedene Lichtverhältnisse können einen Farbstich auf Ihren Fotos verursachen.

- <sup>n</sup> Die Verwendung des vom Benutzer eingestellten Weißabgleichswertes Weißabgleicheinstellungen können in Abhängigkeit von der Aufnahmeumgebung leicht variieren. Sie können den optimalen Weißabgleich für eine bestimmte Aufnahmeumgebung wählen, indem Sie den benutzerdefinierten Weißabgleich einstellen.
	- 1. Wählen Sie das Menü EIG. EINST ( $\Box$ ) des Weißabgleichs und legen sie ein Blatt weißes Papier vor die Kamera, sodass der LCD-Monitor nur weiß zeigt.

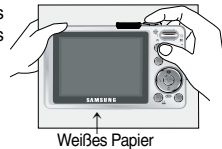

- 2. Taste MENÜ / OK : zur Wahl des vorherigen benutzerdefinierten **Weißabgleichs** 
	- Auslöser : speichert den neuen benutzerdefinierten Weißabgleich.
	- Wenn Sie das nächste Mal eine Aufnahme machen, wird der benutzerdefinierte Weißabgleichswert angewendet.
	- Der vom Benutzer eingestellte Weißabgleich bleibt so lange wirksam, bis er überschrieben wird.

## **Belichtungskorrektur**

Die Kamera passt die Belichtung automatisch an die Lichtverhältnisse der Umgebung an.

Sie können den Belichtungswert auch mit der Taste Fn einstellen.

- <sup>n</sup> So korrigieren Sie die Belichtung
- . Drücken Sie die Taste Fn und wählen Sie anschließend mit der AUF- / AB-Taste das Belichtungskorrektursymbol (24) aus. Daraufhin erscheint der Belichtungskorrektur-Menübalken wie abgebildet.

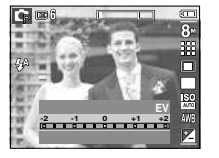

- 2. Stellen Sie mit der LINKS / RECHTS -Taste den gewünschten Belichtungskorrekturfaktor ein.
- . Drücken Sie die Taste Fn nochmals. Der eingestellte Wert wird gespeichert und der Einstellmodus für die Belichtungskorrektur damit beendet.

Wenn Sie den Belichtungswert ändern, wird der Belichtungsindikator

( ) am unteren Rand des LCD-Monitors angezeigt.

※ Ein negativer Belichtungskorrekturwert verringert die Belichtung. Bitte beachten Sie, dass ein positiver Belichtungskorrekturwert die Belichtung erhöht und der LCD-Monitor weiß erscheint oder die Bilder u. U. nicht gelingen.

# **Videoclip-Einzelbildstabilisierer**

Diese Funktion verhindert Verwackelungen bei der Aufnahme von Video-Clips. Sie können dieses Menü nur im VIDEOCLIP-Modus auswählen.

- [AUS] : Die Videoclip-Einzelbildstabilisierfunktion ist deaktiviert.
- [EIN] : Diese Funktion verhindert Verwackelungen bei der Aufnahme von Video-Clips.

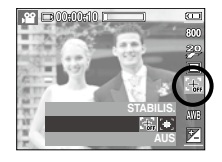

## **Die Kamera über den LCD-Monitor einstellen**

Sie können das Menü auf dem LCD-Monitor zur Einstellung der Aufnahmefunktionen nutzen.

<sup>n</sup> Bei den mit gekennzeichneten Menüpunkten handelt es sich um die Standardeinstellungen.

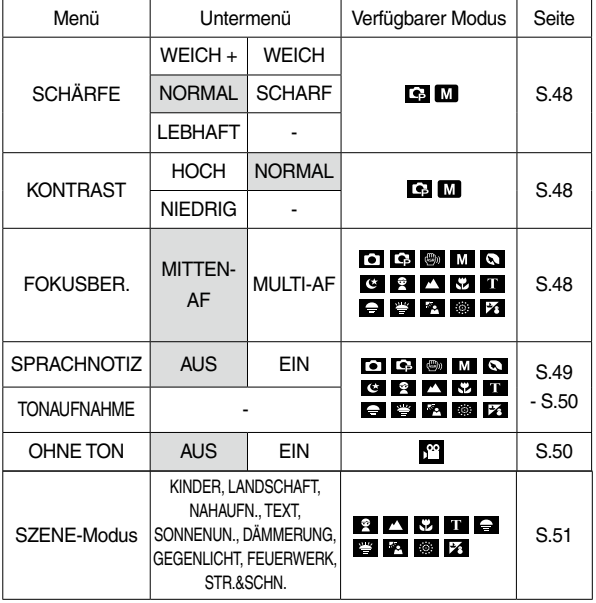

### **Bedienung der Menüs**

- . Schalten Sie die Kamera ein und drücken Sie die MENÜ-Taste. Daraufhin erscheint ein Menü für jeden Kameramodus.
- 2. Drücken Sie die LINKS- und RECHTS-Tasten, um durch die Menüs zu navigieren.

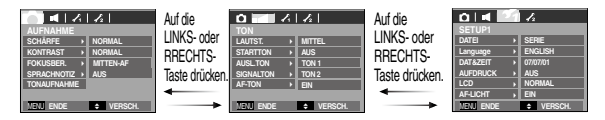

. Drücken Sie die AUF- und AB-Tasten, um ein Untermenü zu wählen.

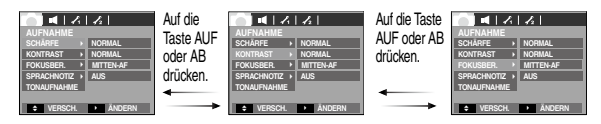

. Wählen Sie ein Untermenü, der eingestellte Wert wird gespeichert. Beim Drücken der MENÜ-Taste wird das Menü ausgeblendet.

※ Änderung der Menüs ohne Vorankündigung vorbehalten.

# **SCHÄRFE**

Sie können die Schärfe des aufzunehmenden Bildes einstellen. Sie können den Schärfeeffekt auf dem LCD-Monitor nicht vor der Aufnahme überprüfen, da diese Funktion nur auf gespeicherte Bilder angewendet wird.

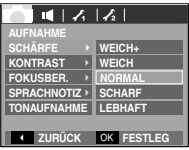

- [WEICH +] / [WEICH] : Die Bildränder werden weicher gemacht. Dieser Effekt eignet sich zur Bearbeitung von Bildern am Computer.
- [NORMAL] : Die Bildränder sind scharf. Dies eignet sich zum Drucken.
- [SCHARF] / [LEBHAFT] : Die Bildränder werden betont. Die Ränder erscheinen scharf, aber es kann zu Rauschen auf den Aufnahmen kommen.

# **FOKUSBER.**

 Sie können den von Ihnen bevorzugten Fokusbereich entsprechend den Aufnahmebedingungen auswählen.

- [MITTEN-AF] : Es wird der rechtwinklige Bereich im Zentrum des LCD-Monitors
- scharf gestellt. [MULTI-AF] : Diese Kamera wählt von den 9 AF-Punkten alle verfügbaren AF-Punkte aus.

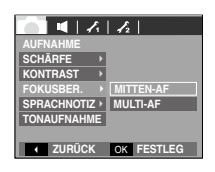

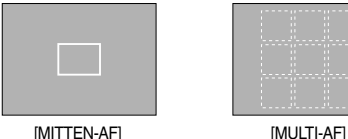

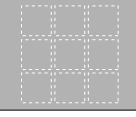

**KONTRAST** 

 Der Unterschied zwischen dem hellen und dem dunklen Teil des Bildes kann eingestellt werden.

 [HOCH] : Der Bildkontrast ist hoch. [NORMAL] : Der Kontrast ist normal. [NIEDRIG] : Der Bildkontrast ist feiner.

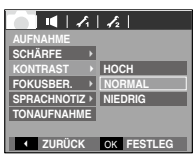

※ Wenn die Kamera auf das Motiv scharf stellt, wird der Autofokusrahmen grün. Wenn die Kamera nicht auf das Motiv scharf stellt, wird der Autofokusrahmen rot.

# **SPRACHNOTIZ**

Sie können gesprochene Kommentare an gespeicherte Fotos anhängen. (Max. 10 s)

- $| 1 | 1 | 1 | 1 |$ **AUFNAHME SCHÄRFE KONTRAST FOKUSBER. SPRACHNOTIZ** > **AUS EIN TONAUFNAHME EXAMPLE AND A STATE OF STRUCK STATE AND RESTLEG**
- Wenn auf dem LCD-Monitor der Sprachnotiz-Indikator angezeigt wird, ist die Einstellung vorgenommen.
- Drücken Sie den AUSLÖSER, um Aufnahmen zu machen. Das Bild wird auf der Speicherkarte gespeichert.
- Der gesprochene Kommentar wird ab dem Zeitpunkt der Bildspeicherung zehn Sekunden lang aufgezeichnet. Wenn Sie während der Sprachaufnahme den Auslöser drücken, wird der gesprochene Kommentar gestoppt.

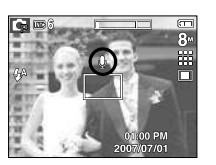

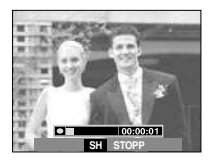

# **SPRACHAUFNAHME**

Eine Sprachaufnahme kann so lange gemacht werden, wie es die verfügbare Aufnahmezeit erlaubt (maximal 10 Stunden).

 Drücken Sie auf den Auslöser, um die Sprachaufnahme zu starten.

- Wenn Sie den Auslöser einmal drücken, werden so lange Sprachdaten aufgenommen, wie es die verfügbare Aufzeichnungszeit (max. 0 Stunden) erlaubt. Die Aufnahmezeit wird auf dem LCD-Monitor angezeigt. Die Aufnahme der Sprachdaten dauert weiter an, auch wenn der Auslöser losgelassen wird.
- Wenn Sie die Aufnahme beenden möchten, drücken Sie den Auslöser erneut.
- Dateityp: \*.wav

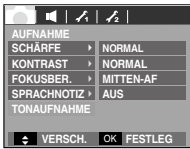

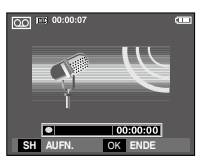

[SPRACHAUFNAHME-Modus]

## **Sprachaufnahme**

<sup>n</sup> Pausieren bei der Tonaufnahme Mit dieser Funktion können Sie alle Ihre Lieblingstonfnahmen auf einer Tonaufnahme festhalten; mehrere Tonaufnahmen sind dafür nicht mehr notwendig.

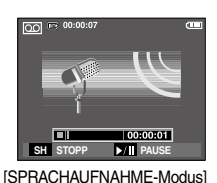

- 1. Auf die Taste PAUSE ( **CAUD** ) drücken, um die Aufnahme kurzzeitig zu unterbrechen.
- 2. Drücken Sie die Taste PAUSE ( **IMP**) noch einmal, um die Aufnahme fortzusetzen.
- . Wenn Sie die Aufnahme beenden möchten, drücken Sie den Auslöser erneut.
- ${\mathscr{P}}$
- <sup>l</sup> Der ideale Abstand für die Sprachaufnahme zwischen Ihnen und der Kamera (Mikrofon) beträgt 40 cm.
- <sup>l</sup> Wird die Kamera während der pausierten Aufnahme ausgeschaltet, so wird die Aufnahme abgebrochen.

## **Videoclip ohne Sprache aufnehmen**

Sie können Videoclips auch ohne Sprache aufnehmen.

 [EIN ] im Menü OHNE TON im Videoclip-Modus auswählen.

Das Symbol  $\left( \bigotimes$  ) erscheint auf dem LCD-Monitor. Drücken Sie auf den Auslöser, um ein Video aufzunehmen, so lange es die Speicherkapazität ohne Ton zulässt.

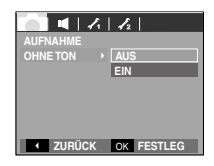

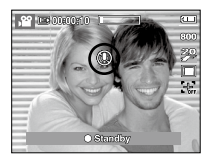

### **SZENE-Modus**

<sup>n</sup> Verwenden Sie dieses Menü, um ohne großen Aufwand die optimalen Einstellungen für eine Vielzahl von Aufnahmesituationen zu konfigurieren.

 Die Menü-Taste drücken und das gewünschte Untermenü wählen.

※ Weitere Informationen finden Sie auf der Seite 22.

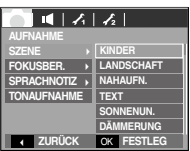

[MODUSmenü]

### **Tonmenü**

In diesem Modus können Sie grundlegende Toneinstellungen vornehmen. Sie können das Einstellmenü in allen Kameramodi mit Ausnahme des Sprachaufnahmemodus benutzen.

<sup>n</sup> Bei den mit gekennzeichneten Menüpunkten handelt es sich um die Standardeinstellungen.

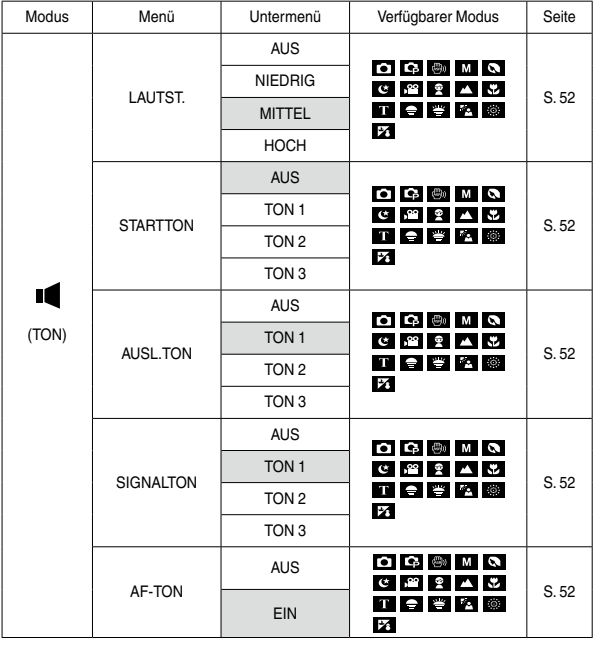

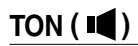

### LAUTSTÄRKE

 Für den Ton, Startton, Verschlusston, Warnton und AF-Ton kann eine bestimmte Lautstärke gewählt werden.

 - Untermenü [LAUTST.]: [AUS], [NIEDRIG], [MITTEL], [HOCH]

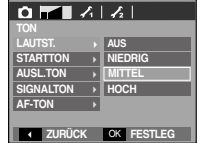

### **STARTTON**

Hier können Sie den Ton auswählen, der beim Einschalten der Kamera aktiviert wird.

- Startton: [AUS], [TON 1], [TON 2],  $[TON 3]$ 

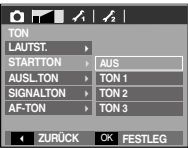

### AUSL TON

Sie können den Ton für den Auslöser auswählen.

- Auslöser-Ton: [AUS], [TON 1], [TON 2], [TON 3]

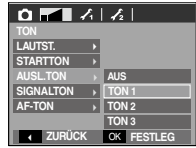

### PIEPSTON

 Wenn Sie den Ton auf AN stellen, werden für den Kamerabetrieb beim Drücken der Tasten verschiedene Töne aktiviert, so dass

Sie über den Betriebszustand der Kamera auf dem Laufenden sind.

- Untermenü [SIGNALTON]: [AUS], [TON 1, 2, 3]

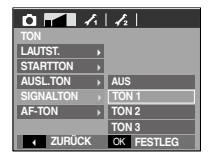

#### AF-TON

Wenn Sie den AF-Ton auf EIN festlegen, wird der AF-TON aktiviert, wenn auf ein Motiv scharf gestellt wird, sodass Sie den Betriebsstatus der Kamera erkennen.

- Untermenü [AF-TON]: [EIN], [AUS]

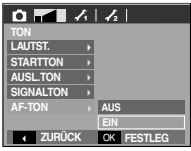

### **Einstell-Menü**

In diesem Modus können Sie grundlegende Einstellungen vornehmen. Sie können das Einstellmenü in allen Kameramodi mit Ausnahme des Sprachaufnahmemodus benutzen.

<sup>n</sup> Bei den mit gekennzeichneten Menüpunkten handelt es sich um die Standardeinstellungen.

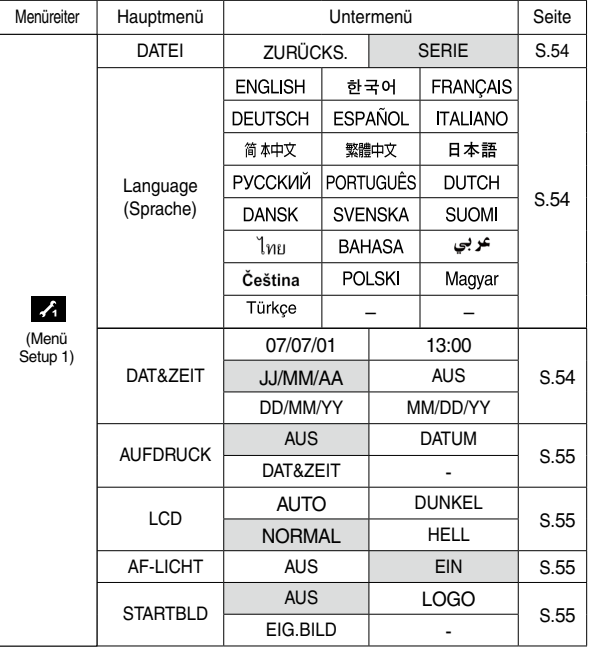

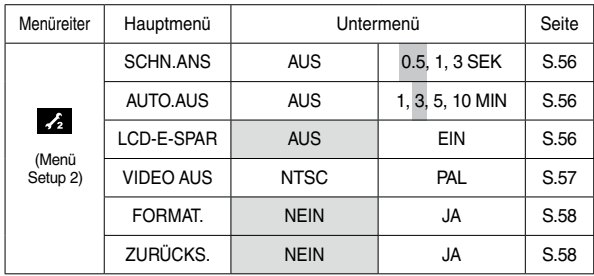

※ Änderung der Menüs ohne Vorankündigung vorbehalten.

# Menü Setup 1  $(\sqrt{t})$

### **DATEINAME**

Mithilfe dieser Funktion kann der Benutzer das Format des Dateinamens wählen.

[ZURÜCKS.] : Mit der Funktion ..Zurücksetzen" wird der nächste Dateiname auf 0001 gesetzt, auch nach dem Formatieren, dem Löschen aller Bilder oder dem Einsetzen einer neuen Speicherkarte.

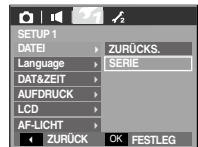

- [SERIE] : Die Nummerierung neuer Dateien beginnt auch dann nicht von vorn, wenn eine neue Speicherkarte benutzt wird, nach einer Formatierung oder wenn alle Fotos gelöscht wurden.
- Der erste Ordner wird unter dem Namen 100SSCAM gespeichert; der erste Dateiname der L830 ist SL380001. (Der erste Dateiname der L730 ist SL370001.)
- Die Dateinamen werden fortlaufend von SL380001  $\rightarrow$  SL380002  $\rightarrow \sim$  SL389999 zugewiesen.
- Die Ordnernummern werden fortlaufend von 100 bis 999 vergeben:  $100SSCAM \rightarrow 101SSCAM \rightarrow \sim \rightarrow 999SSCAM$
- Die maximale Anzahl von Dateien in einem Ordner ist 9999.
- Die auf der Speicherkarte verwendeten Dateien sind mit dem DCF- (Design rule for Camera File system) Format kompatibel. Wenn Sie den Namen der Bilddatei ändern, kann das Bild nicht wiedergegeben werden.

### SPRACHE

Auf dem LCD-Monitor können verschiedene Sprachen angezeigt werden. Die Spracheinstellung bleibt auch dann erhalten, wenn die Batterie entnommen und wieder eingesetzt wird.

- Untermenü SPRACHE
- : Englisch, Koreanisch, Französisch, Deutsch, Spanisch, Italienisch, Chinesisch (vereinfacht), Chinesisch (traditionell), Japanisch, Russisch, Portugiesisch, Niederländisch, Dänisch, Schwedisch, Finnisch, Thai, Bahasa (Malaysia/ Indonesien), Arabisch, Polnisch, Tschechisch, Ungarisch und Türkisch.

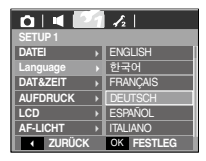

### Datum / Uhrzeit / Datumstyp einstellen

Sie können das Datum und die Uhrzeit, die auf den Aufnahmen erscheinen, ändern und den Datumstyp einstellen.

- RECHTS-Taste zum Einstellen von Datum/ Zeit & zur Auswahl des Datumsformat: Wählt das Datenformat Jahr/Monat/Tag/Stunde/ Minute.
- LINKS-Taste : Bewegt den Cursor zum [DAT&ZEIT]-Hauptmenü, wenn

sich der Cursor auf dem

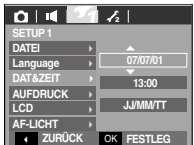

ersten Menüpunkt der Datumseinstellung befindet. In allen anderen Fällen wird der Cursor von seiner momentanen Position aus nach links gesetzt.

AUF- und AB-Tasten: Ändert den Einstellungswert

- Datumstyp: [JJ/MM/TT], [AUS], [TT/MM/JJ] / [MM/TT/JJ]

# **Menü Setup 1 (** $\angle$ )

### Aufnahmedatum aufdrucken

Mit dieser Option können DATUM / UHRZEIT auf Standbildern festgehalten werden.

- Untermenüs
- [AUS] : Die Bilddatei erhält keinen DATUM/ZEIT-Aufdruck.
- [DATUM] : Die Bilddatei erhält nur einen **Datumsaufdruck**

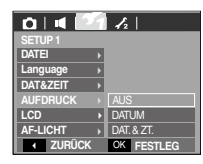

- [DAT. & ZT.] : Die Bilddatei erhält einen DATUM & ZEIT-Aufdruck.
- Datum und Zeit werden auf dem Foto unten rechts aufgedruckt.
- Die Aufdruckfunktion wird nur auf Fotos angewendet, allerdings nicht auf die im Effektmodus Fotorahmen gemachten Bilder.
- In Abhängigkeit vom Hersteller und Druckmodus ist es möglich, dass das auf einem Bild gedruckte Datum nicht korrekt ist.

### LCD-Helligkeit

Sie können die LCD-Helligkeit regulieren.

 - Untermenüs: [AUTO], [DUNKEL], [NORMAL], [HELL]

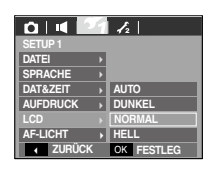

### **Autofokusleuchte**

Sie können die Autofokuslampe aus- und einschalten.

#### - Untermenüs

- [AUS] : Das AF-Licht leuchtet bei schlechten Lichtverhältnissen nicht auf.
- [EIN] : Das AF-Licht leuchtet bei schlechten Lichtverhältnissen auf.

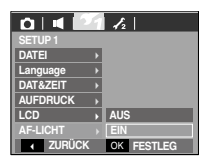

### STARTBILD

 Sie können das Bild auswählen, das nach jedem Einschalten der Kamera als erstes auf dem LCD-Monitor angezeigt wird.

- Untermenüs: [AUS], [LOGO], [EIG.BILD]
- Verwenden Sie als Startbild ein [STARTBILD] aus dem Untermenü [GRÖSSE ÄND.] im Wiedergabemodus.
- Das Startbild lässt sich über die Menüs [LÖSCHEN] und [FORMAT.] nicht löschen.
- Die Bilder des Anwenders werden über das Menü [ZURÜCKS.] gelöscht.

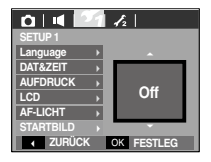

# Menü Setup 2  $\left(\sqrt{2}\right)$

### SCHN.ANS

 Wenn Sie vor einer Aufnahme die Vorschau aktivieren, können Sie das gerade gemachte Foto auf dem LCD-Monitor für die unter [VORSCHAU] eingestellte Dauer betrachten. Eine Vorschau ist nur bei Fotos möglich.

- Untermenüs
- [AUS] : Die Vorschaufunktion kann nicht aktiviert werden.
- [0,5, 1,3 SEK] : Das aufgenommene Bild wird für die Dauer des ausgewählten Zeitraums angezeigt.

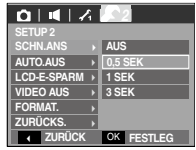

### Automatische Abschaltung

Diese Funktion schaltet die Kamera nach einer bestimmten Zeit ab, um die Batterie zu schonen.

- Untermenüs
- [AUS] : Die automatische Abschaltfunktion ist nicht aktiviert.

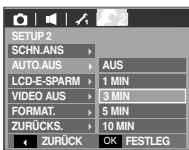

- [1, 3, 5, 10 MIN] : Die Kamera wird sich bei Nichtbenutzung automatisch nach einer zuvor eingestellten Zeit ausschalten.
- Nach dem Austausch der Batterie bleibt die Einstellung der automatischen Abschaltung erhalten.
- Bitte beachten Sie, dass die automatische Abschaltfunktion im PC- / Drucker-Modus, bei einer Diaschau sowie bei der Wiedergabe von Tonaufnahmen und Videoclips nicht wirksam ist.

### LCD: E-SPARM

 Wenn Sie den [LCD-E-SPAR] auf Ein stellen und die Kamera während der betreffenden Zeit nicht betrieben wird, wird der LCD-Monitor automatisch abgeschaltet.

- Untermenüs
- [AUS]: Der LCD-Monitor wird nicht ausgeschaltet.
- [EIN] : Wird die Kamera während des betreffenden Zeitraums (ca. 30 s) nicht verwendet, schaltet die Kamera

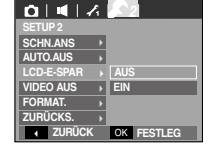

automatisch in den Leerlauf (Kamerastatuslampe blinkt).

 - Sie können das Menü [LCD-E-SPAR] des Wiedergabemodus nicht einstellen.

# Menü Setup 2  $\left(\sqrt{2}\right)$

### Auswahl des Videoausgangs-Typs

Das Videoausgangssignal der Kamera kann NTSC oder PAL sein. Welchen Videoausgang Sie wählen, wird durch die Art des Geräts (Monitor oder TV etc.) bestimmt, an das die Kamera angeschlossen ist. PAL-Modus kann nur BDGHI unterstützen.

<sup>n</sup> Anschluss an einen externen Monitor

 Beim Anschluss der Kamera an einen externen Monitor sind das Bild und die Menüs auf dem LCD-Monitor auf dem externen Monitor sichtbar, und der LCD-Monitor der Kamera schaltet sich ab.

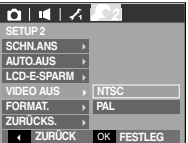

- NTSC : USA, Kanada, Japan, S dkorea, Taiwan, Mexiko.
- PAL : Australien, Österreich, Belgien, China, Dänemark, Finnland, Deutschland, GB, Niederlande, Italien, Kuwait, Malaysia, Neuseeland, Singapur, Spanien, Schweden, Schweiz, Thailand, Norwegen.
- Wenn Sie ein Fernsehgerät als externen Monitor benutzen, müssen Sie den Externen oder AV-Kanal des TV-Gerätes wählen.
- Auf dem externen Monitor tritt ein digitales Rauschen auf, was keine Fehlfunktion ist.
- Befindet sich das Bild nicht in der Mitte des Bildschirms, können Sie es mit den Bedienelementen des Fernsehers zentrieren.
- Wird die Kamera an einen externen Monitor angeschlossen, ist es möglich, dass einige Bildausschnitte nicht angezeigt werden.

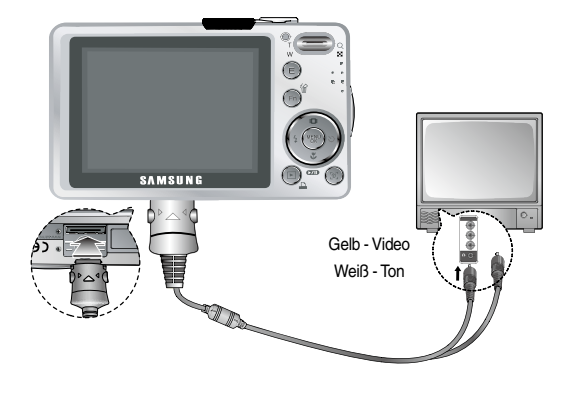

# Menü Setup 2 ( $\angle$ <sub>2</sub>)

### Speicher formatieren

Diese Funktion dient zur Formatierung des Speichers. Wenn Sie die Option [FORMAT.] auf den Speicher anwenden, werden alle Bilder, auch die geschützten, gelöscht. Achten Sie darauf, dass Sie vor der Formatierung des Speichers wichtige Aufnahmen auf den PC herunterladen.

#### - Untermenüs

- [NEIN] : Der Speicher wird nicht formatiert.
- [JA] : Ein Fenster zur Bestätigung der Auswahl wird angezeigt. Das Menü [JA] wählen. Die Meldung [VERARBEITUNG!] erscheint und der Speicher wird formatiert. Wenn Sie die Funktion FORMAT im Wiedergabemodus ausführen, erscheint die Meldung [KEIN BILD!].

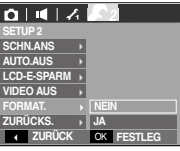

Initialisierung

Sдmtliche Kameramenüs und Funktionen werden auf die Standardeinstellungen zurückgesetzt. Die Einstellungen für DATUM/ZEIT, Sprache und VIDEO OUT werden jedoch nicht geändert

#### - Untermenüs

- [NEIN] : Die Einstellungen werden nicht auf die Standardvorgaben zurückgesetzt.
- [JA] : Ein Fenster zur Bestätigung der Auswahl wird angezeigt. [JA] wählen. Alle Einstellungen werden auf die Standardvorgaben zurückgesetzt.

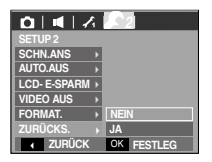

- <sup>n</sup>Führen Sie die Funktion [FORMAT.] mit den folgenden Arten von Speicherkarten aus.
- Eine neue Speicherkarte oder eine nicht formatierte Speicherkarte
- Eine Speicherkarte, auf der eine Datei abgelegt ist, die von der Kamera nicht erkannt wird, oder die von einer anderen Kamera stammt.
- Formatieren Sie die Speicherkarte stets mit dieser Kamera. Wenn Sie eine Speicherkarte einsetzen, die mit anderen Kameras, Kartenlesegeräten oder Computern formatiert wurde, erhalten Sie die Meldung [KARTENFEHLER!].

### **Wiedergabemodus starten**

Schalten Sie die Kamera ein und drücken Sie die Wiedergabemodus-Taste [ $\Box$ ]), um den Wiedergabemodus einzustellen.. Die im Speicher abgelegten Bilder können nun wiedergegeben werden.

Wenn sich eine Speicherkarte in der Kamera befindet, werden alle Kamerafunktionen auf die Karte angewendet.

 Wenn sich keine Speicherkarte in der Kamera befindet, werden alle Kamerafunktionen ausschließlich auf den internen Speicher angewendet.

### Fotos wiedergeben

 . Den Modus WIEDERGABE durch Drücken auf die Taste WIEDERGABE **D** ) auswählen.

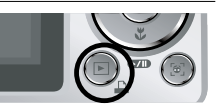

 2. Das zuletzt gespeicherte Bild wird auf dem LCD-Monitor angezeigt.

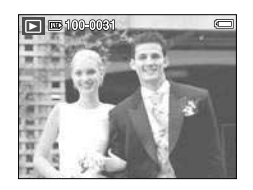

- . Durch Drücken auf die LINKS/RECHTS-Taste das Bild auswählen, das Sie ansehen wollen
- Die LINKS- oder RECHTS-Taste drücken und gedrückt halten, um die Bilder schnell wiederzugeben.

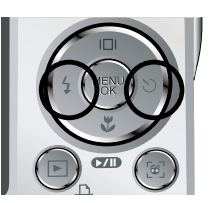

### Videoclips wiedergeben

- . Benutzen Sie die Rechts/Links-Taste, um den gewünschten Videoclip auszuwählen.
- 2. Sie spielen die Videoclipdatei mit Hilfe der Wiedergabe/Pause-Taste (COID) ab.
	- Um die Videoclip-Wiedergabe vorübergehend anzuhalten, drücken Sie die WIEDERGABE/PAUSE-Taste (COMP) erneut.

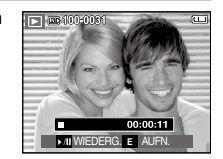

- Durch erneutes Drücken der WIEDERGABE/ PAUSE-Taste (COLD) wird die Wiedergabe der Videoclipdatei fortgesetzt.
- Um den Videoclip bei der Wiedergabe rückwärts zu durchlaufen, drücken Sie die Links-Taste. Um den Videoclip schnell vorwärts zu durchlaufen, drücken Sie die Rechts-Taste.
- Um die Videoclip-Wiedergabe anzuhalten, drücken Sie die Wiedergabe/Pause-Taste (  $\Box$ ), und anschließend die Links- oder Rechts-Taste.

### **Wiedergabemodus starten**

### Videoclip-Aufnahmefunktion

Es können Videoclips auf Fotos festgehalten werden.

- <sup>n</sup> Verwendung des VIDEOCLIP-Modus
- . Drücken Sie die Wiedergabe/Pause-Taste (**IIII)** beim Abspielen des Videoclips. Drücken Sie dann die E-Taste.
- 2. Der angehaltene Videoclip wird unter einem neuen Dateinamen gespeichert.
- ※ Die aufgezeichnete Videoclip-Datei hat dieselbe Größe wie der Originalvideoclip (800x592, 640x480, 320x240).
- ※ Wenn Sie zu Beginn des Videoclips die Taste E drücken, wird das erste Bild des Videoclips als Foto gespeichert.

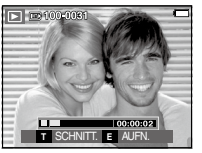

[Angehalten]

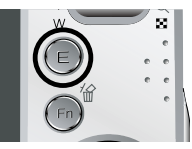

[Drücken Sie die E-Taste]

### Videoschnitt in der Kamera

 Sie können gewünschte Bilder aus Video-Clips während der Wiedergabe extrahieren.

Beträgt die Spieldauer weniger als 10 Sekunden, kann der Videoclip nicht zugeschnitten werden.

- 1. Drücken Sie die den Pausentaste ( **OND**) an der Stelle des Clips, wo Sie ein Bild extrahieren möchten.
- 2. Drьcken Sie die T-Taste.
- 3. Wenn Sie die Wiedergabetaste ( $\Box$ ) drücken, wird der extrahierte Bereich in der Statusleiste angezeigt.
- 4. Drücken Sie die Pausentaste ( **DIII)** an der Stelle des Videoclips, an der Sie das Extrahieren beenden möchten.
- 5. Drücken Sie die T-Taste, und ein Bestätigungsfenster wird angezeigt.
- 6. Wählen Sie das gewünschte Untermenü mit der AUF / AB - Taste und drücken Sie anschließend OK.
	- [NEIN] : Das Zuschneiden des Clips wird abgebrochen.
	- [JA] : Die extrahierten Bilder werden unter einem neuen Dateinamen abgespeichert.

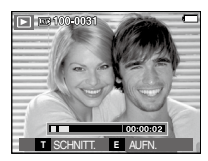

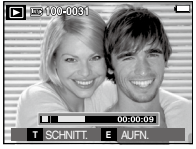

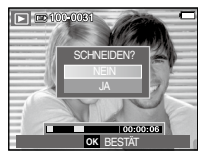

 $\mathscr{D}$ <sup>l</sup> Wenn Sie keinen Endpunkt für den Videoclip angeben, wird das Fenster zur Bestätigung des Schneidens am letzten Bild angezeigt.

### **Wiedergabemodus starten**

### Tonaufnahmen wiedergeben

- . Benutzen Sie die LINKS/RECHTS-Taste, um die abzuspielenden Tonaufnahme auszuwählen.
- 2. Drücken Sie die WIEDERGABE/PAUSE-Taste (CIII), um die Tondatei wiederzugeben.

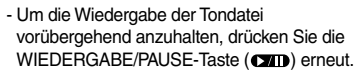

- Um die Wiedergabe der Tondatei fortzusetzen, drücken Sie die WIEDERGABE/PAUSE-Taste.
- Um die Tondatei bei der Wiedergabe zurückzuspulen, die LINKS (REW) –Taste drücken.

Um die Tondatei schnell vorwärts zu spulen, die RECHTS (FF) –Taste drücken.

**MIEDERG** 

00:00:05

 $\Box$   $\Box$  100-0010

ш

 - Um die Wiedergabe der Sprachnotiz anzuhalten, die WIEDERGABE/ PAUSE-Taste und anschließend die Taste OK / MENÜ drücken.

### Sprachnotizen wiedergeben

- . Wählen Sie ein Foto mit einer Sprachnotiz.
- 2. Drücken Sie die WIEDERGABE/PAUSE-Taste (COTT), um die Sprachnotiz wiederzugeben.
	- Um die Wiedergabe der Sprachnotiz vorübergehend anzuhalten, drücken Sie die WIEDERGABE/PAUSE-Taste  $(\Box \Box \Box)$  erneut.
	- Um die Wiedergabe der Sprachnotiz anzuhalten, drücken Sie die Taste Sprachnotiz.
	- Um die Wiedergabe der Sprachnotiz anzuhalten, drücken Sie die Taste Menü / OK.

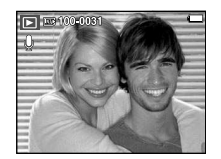

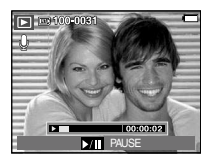

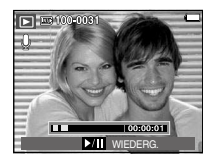

Auf dem LCD-Monitor werden Aufnahmeinformationen zum angezeigten Bild eingeblendet.

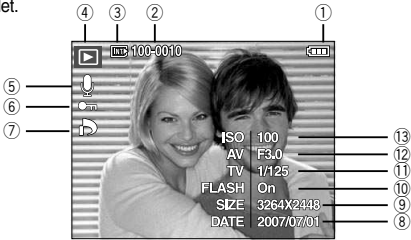

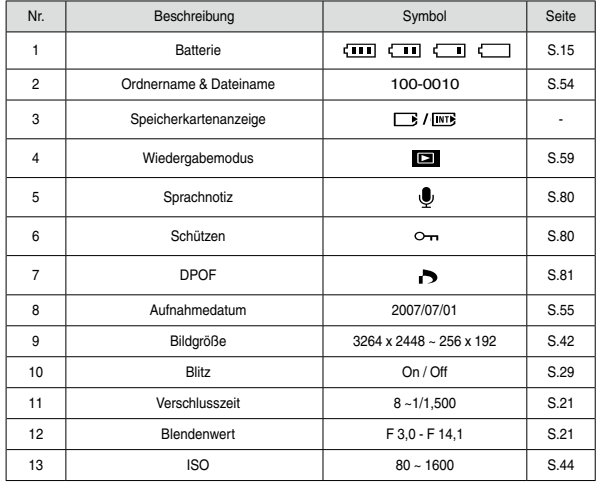

### **LCD-Monitoranzeige Mit den Kameratasten die Kamera einstellen**

 Im Wiedergabemodus lassen sich die Wiedergabefunktionen mit den Kameratasten mühelos einstellen.

### Indexbild (<sub>24</sub>)/Vergrößerung (Q)-Taste

Sie können mehrere Bilder ansehen, ein gewähltes Bild vergrößern und ausschneiden um einen bestimmten Bereich eines Bildes zu speichern.

- Indexbildanzeige
	- . Drücken Sie die Indexbild-Taste, während ein Vollbild angezeigt wird.
- 2. Die Mehrfachbildanzeige hebt das Bild hervor, welches bei Auswahl des Indexbildmodus angezeigt wurde.

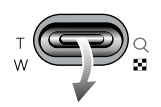

- . Drücken Sie auf das Steuerkreuz, um zu einem bestimmten Bild zu gelangen.
- . Um ein Bild separat anzuzeigen, betätigen Sie die Vergrößerungstaste.

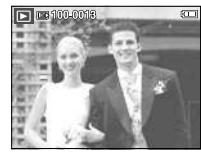

**Hervorgehobenes** Foto Vergrößerungstaste ( $\overline{Q}$ ) betätigen Drücken auf die Indexbild-Taste  $($ 

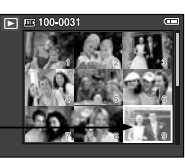

[Hervorgehobenes Foto] [Indexbild-Anzeigemodus ]

# **Indexbild( ) / Vergrößerung ( ) -Taste**

### ■ Bildvergrößerung

- . Wählen Sie ein Bild aus, das Sie vergrößern möchten und betätigen Sie die Vergrößerungstaste.
- 2. Durch Drücken auf das Steuerkreuz können verschiedene Teile des Bildes betrachtet werden.
- . Wenn Sie die Indexbild-Taste drücken, wird das Bild bis auf seine ursprüngliche ganze Größe verkleinert.
	- Ob es sich um eine Bildvergrößerung handelt, lässt sich feststellen, indem Sie den Vergrößerungsindikator unten links auf

dem LCD-Monitor überprüfen. (Ist das Bild nicht vergrößert, wird kein Indikator angezeigt.) Sie können auch den Ausschnitt der Vergrößerung überprüfen.

- Videoclips und WAV-Dateien können nicht vergrößert werden.
- Bei der Bildvergrößerung kann es zu einem Qualitätsverlust kommen.

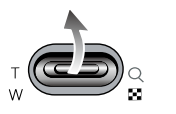

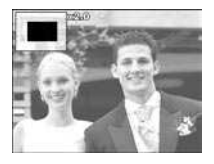

<sup>n</sup> Maximale Vergrößerung im Verhältnis zur Bildgröße

 $-1830$ 

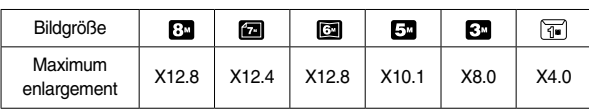

 $-1730$ 

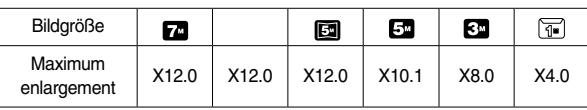

<sup>n</sup> Schneiden: Sie können einen Bildausschnitt extrahieren und separat abspeichern.

 . Wählen Sie ein Bild aus, das Sie vergrößern möchten und betätigen Sie die Vergrößerungstaste. Auf die Taste MENÜ/OK drücken, um eine Meldung anzuzeigen.

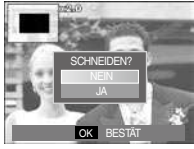

- 2. Wählen Sie das gewünschte Untermenü mit der AUF / AB - Taste und drücken Sie anschließend OK.
	- [NEIN] : Das Menü zum Schneiden wird ausgeblendet.
	- [JA] : Das zugeschnittene Bild wird unter neuem Namen gespeichert und auf dem LCD-Monitor angezeigt.

※ Wenn zu wenig Speicher verfügbar ist, um das zugeschnittene Bild zu speichern, kann das Bild nicht zugeschnitten werden.

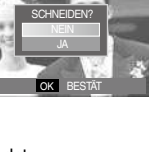

Wird das Menü auf dem LCD-Monitor angezeigt, hat die AUF-Taste eine Richtungsfunktion.

Wird das Menü nicht auf dem LCD-Monitor angezeigt, können Informationen zum angezeigten Bild durch Drücken auf die Info-Taste auf dem LCD-Monitor angezeigt werden.

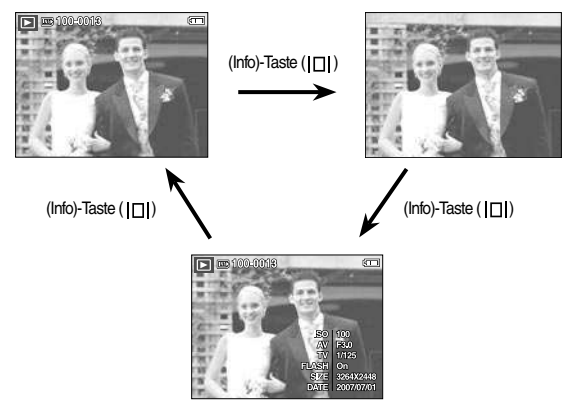

## **Info(** $\Box$ **)** / AUF - Taste *Wiedergabe & Pause* **(CZID) / Abwärts-Taste**

Im Wiedergabemodus hat die Wiedergabe/Pause/Abwärts-Taste folgende Funktionen:

- Wenn das Menü angezeigt wird, drücken Sie die ABWÄRTS-Taste, um vom Hauptmenü in ein Untermenü zu gelangen oder um den Cursor im Untermenü nach unten zu bewegen.
- Wenn ein Standbild mit Tonaufnahme, eine Tondatei oder ein Videoclip wiedergegeben wird
- 
- · Im Stoppmodus : Gibt ein Standbild mit Tonaufnahme, eine Tondatei oder einen Videoclip wieder.
- · Während der Wiedergabe : Hält die Wiedergabe vorübergehend an.
- 
- · Im Pausenmodus : Setzt die Wiedergabe fort.

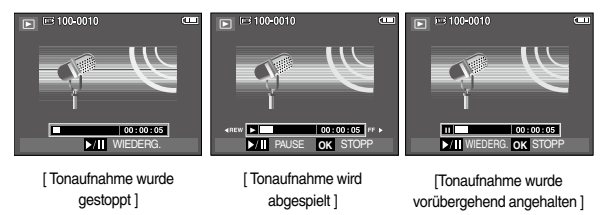

## **LINKS / RECHTS / MENÜ / OK-Taste Löschtaste ( )**

Die LINKS/RECHTS/MENÜ/OK-Tasten aktivieren Folgendes.

- LINKS-Taste : Bei Anzeige des Menüs hat die Taste LINKS eine Richtungsfunktion. Wird das Menü nicht angezeigt, können Sie mit der LINKS-Taste das vorherige Bild wählen.
- RECHTS-Taste : Bei Anzeige des Menüs hat die Taste RECHTS eine Richtungsfunktion. Wird das Menü nicht angezeigt, können Sie mit der RECHTS-Taste das vorherige Bild wählen.
- MENÜ-Taste : Wenn Sie die MENÜ-Taste drücken, erscheint das Wiedergabemodus- Menü auf dem LCD-Monitor. Ein erneuter Tastendruck lässt Sie zum Ausgangsdisplay zurückkehren.
- OK-Taste : Wird ein Menü auf dem LCD-Monitor angezeigt, wird die OK-Taste verwendet, um die mit dem Steuerkreuz vorgenommenen Änderungen zu bestätigen.

### **Taste Drucken (** $\Box$ **)**

Bei Anschluss der Kamera an einen PictBridge-Drucker können Sie Bilder durch Drücken auf die Drucker-Taste drucken.

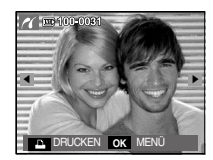

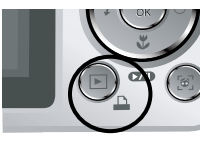

Damit werden auf der Speicherkarte gespeicherte Bilder gelöscht.

 . Die Links-/Rechts-Taste drücken, um das zu löschende Bild auszuwählen, und dann die LÖSCH-Taste (偷) drücken.

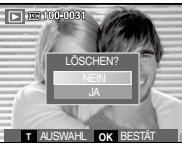

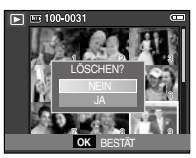

[EINZELBILD] [INDEXBILD]

- 2. Um Bilder zu löschen, auf die T-Taste drücken.
	- LINKS- / RECHTS Taste : Bilder auswählen
	- T-Taste : Löschung überprüfen
	- OK-Taste : Auswahl bestätigen

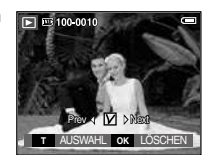

- . Wählen Sie mit der AUF-/AB-Taste den Untermenüwert aus und drücken Sie die OK-Taste.
	- Auswahl von [NEIN] : bricht die "Bildlöschung" ab.
	- Auswahl von [JA] : löscht die ausgewählten Bilder.

# **E-Taste (Effekt): Größe ändern (GRÖSSE ÄND.)**

GRÖSSE ÄND.

VERSCH. ENDE **<sup>E</sup>**

 $\boxed{\textcircled{e}\mid\textcircled{e}\mid\text{w}\mid\text{m}\mid\text{o}}$ 

<sup>l</sup>: Wählbar)

Verändern die Sie Auflösung (Größe) aufgenommener Bilder. Wählen Sie [STARTBILD], um ein Foto als Startbild zu speichern.

- . Die Taste für den Modus Wiedergabe und dann die E-Taste drücken.
- 2. Drücken Sie die LINKS / RECHTS Taste und wählen Sie den Menüreiter [GRÖSSE ÄND.]  $(\blacksquare$
- . Wählen Sie das gewünschte Untermenü mit der AUF / AB - Taste und drücken Sie anschließend OK.
- Arten der Bildgrößenänderung
- L830 (1993) (1994) (1994) (1995) (1995) (1995) (1995) (1995) (1995) (1995) (1995) (1995) (1995) (1995) (1995

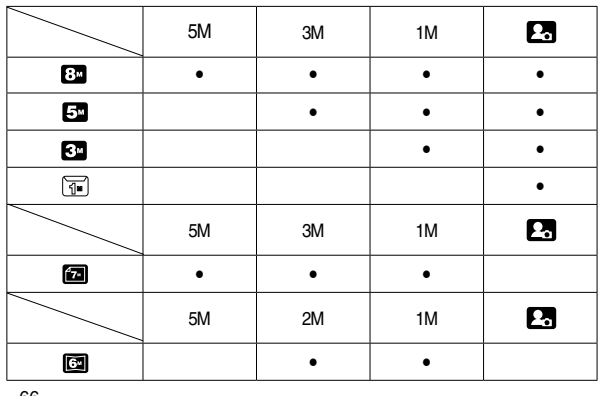

 $-1730$ 

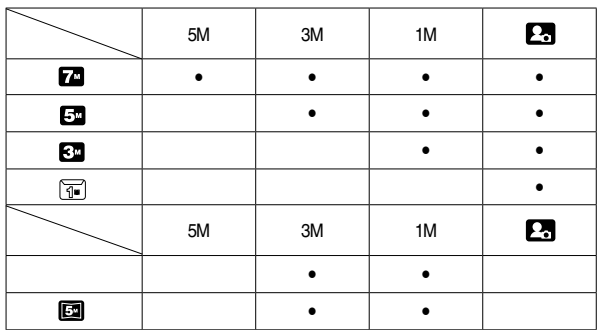

- Ein großes Bild kann in ein kleineres Bild umgewandelt werden, aber nicht umgekehrt.
- Es können nur JPEG-Bilder in der Größe verändert werden. Videoclips (AVI) und Tonaufnahmen (WAV) lassen sich nicht in der Größe verändern.
- Sie können die Auflösung nur für die im JPEG-Format 4:2:2 komprimierten Dateien ändern.
- Das in der Größe geänderte Bild erhält einen neuen Dateinamen. Das Bild [STARTBILD] ist nicht auf der Speicherkarte, sondern im internen Speicher abgespeichert.
- Wenn ein neues eigenes Bild gespeichert wird, wird eines der beiden eigenen Bilder im Ordner gelöscht.
- Reicht die Speicherkapazität nicht aus, um das in der Größe geänderte Bild zu speichern, erscheint die Meldung [Speicher voll!] auf dem LCD-Monitor, und das in der Größe veränderte Bild wird nicht gespeichert.

### **E-Taste (Effekt): So drehen Sie ein Bild E-Taste (Effekt): Farbe**

Sie können die gespeicherten Bilder in mehreren Stufen drehen.

- . Die Taste für den Modus Wiedergabe und dann die E-Taste drücken.
- 2. Drücken Sie die LINKS / RECHTS Taste und wählen Sie den Menüreiter [DREHEN] ([cd]).
- . Wählen Sie den gewünschten Untermenüpunkt, indem Sie die AUF/AB-Taste drücken.

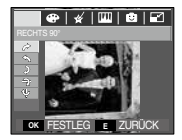

 $\rightarrow$ : RECHTS 90<sup>o</sup>] : Bild im Uhrzeigersinn drehen

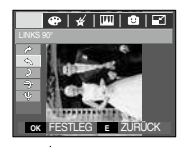

[  $\sim$  : LINKS 90<sup>o</sup>] : Bild entgegen dem Uhrzeigersinn drehen.

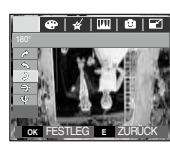

VERSCH. ENDE **<sup>E</sup>**

 $\bullet\hspace{0.75mm}|\bullet\hspace{0.75mm}|\times|\hspace{0.75mm}1\hspace{0.75mm}|\hspace{0.75mm}1\hspace{0.75mm}|\hspace{0.75mm}1\hspace{0.75mm}|\hspace{0.75mm}1\hspace{0.75mm}|\hspace{0.75mm}1\hspace{0.75mm}|\hspace{0.75mm}1\hspace{0.75mm}|\hspace{0.75mm}1\hspace{0.75mm}|\hspace{0.75mm}1\hspace{0.75mm}|\hspace{0.75mm}1\hspace{0.75mm}|\hspace{0$ 

 $[$   $\bullet$   $]$   $[$   $\bullet$   $]$   $[$   $\bullet$   $]$ : Bild um 80 Grad drehen

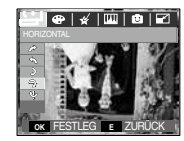

 $\mathsf{I} \triangleq$ : HORIZONTALI : Bild horizontal drehen

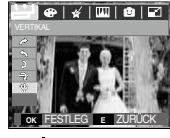

 $\mathsf{I} \boldsymbol{\Psi}$  : VERTIKALI : Bild vertikal drehen

※ Wenn Sie das gedrehte Bild auf dem LCD-Monitor anzeigen, können links und rechts vom Bild leere Flächen erscheinen.

Mit dieser Taste lassen sich Spezialeffekte auf Ihren Fotos hinzufügen.

- . Die Taste für den Modus Wiedergabe und dann die E-Taste drücken.
- 2. Wählen Sie den Menüreiter (CD) durch Drücken auf die LINKS / RECHTS-Taste.

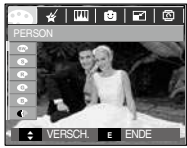

- . Wählen Sie das gewünschte Untermenü mit der AUF / AB Taste und drücken Sie anschließend OK.
	- $\bigoplus$  · Konvertiert das Bild in eine Schwarzweißaufnahme.
	- : Die Aufnahmen werden in einem Sepia-Ton (einer gelblich braunen Schattierung) gespeichert.
	- : Die Aufnahmen werden in einem rötlichen Ton gespeichert.
	- : Die Aufnahmen werden in einem grünlichen Ton gespeichert.
	- : Die Aufnahmen werden in einem bläulichen Ton gespeichert.
	- **C**: Das Bild wird als Negativ gespeichert.
	- $\bigodot$  : Das aufgenommene Bild wird im festgelegten RGB-Ton gespeichert.

 . Die geänderte Aufnahme wird unter einem neuen Dateinamen gespeichert.

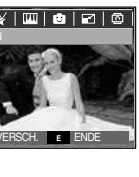

#### **PERSON(ALISIERTE FARBE)**

 Der Benutzer kann den Ton des R (Rot), G (Grün) und B (Blau)-Wertes einstellen.

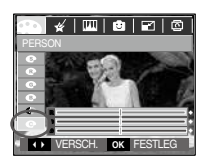

- OK-Taste : Auswahl / Einrichtung der Personalisierten Farbe
	- PERSON
- AUF / AB Taste : wählt die Menüs R, G, B.
- LINKS- / RECHTS Taste : Wert ändern.

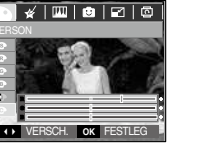

## **E-Taste (Effekt): Farbe E-Taste (Effekt): Spezialfarbe**

- . Die Taste für den Modus Wiedergabe und dann die E-Taste drücken.
- 2. Den Menüreiter ( $\gg$ ) mit der LINKS / RECHTS Taste auswählen.

#### **Farbfilter**

Mit diesem Menü können Sie die Farbinformation des Bildes (außer Rot, Blau, Grün und Gelb) zu Schwarzweiß ändern.

1. Wählen Sie (<a>) mit der AUF / AB - Taste.

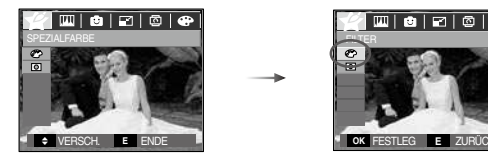

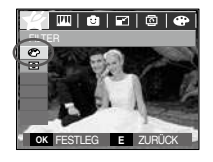

 2. Drücken Sie die OK-Taste, und das Bild wird unter einem neuen Dateinamen gespeichert.

## **E-Taste (Effekt): Spezialfarbe**

#### Maske

Mit diesem Menü können sie einen Teil festlegen, den Sie hervorheben wollen. Der übrige Teil des Bildes erscheint in Schwarzweiß.

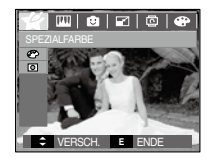

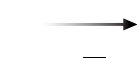

Bei Auswahl von (O) wird ein Zeichen für die Auswahl des betreffenden Teils angezeigt.

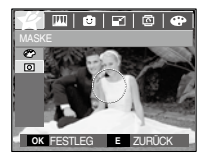

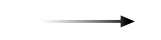

Die OK-Taste drücken, um die Größe und den Ort des hervorzuhebenden Teils festzulegen. OK FESTLEG **E** ZURÜCK **EXAMPLE SERVE DESTECTED** OC **EXAMPLE SERVE DESTELLEGE DESCRIPTION OF SERVE DESSE** 

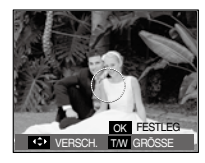

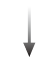

W / T - Taste: Änderung der Größe des hervorzuhebenden Teils

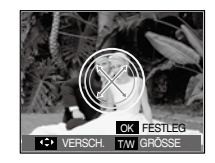

Auf-/Ab-/Links-/Rechts-Taste: Änderung des Ortes

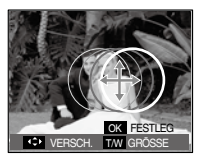

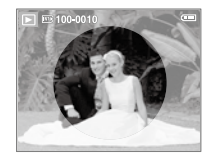

[Endbild]

Drücken Sie zweimal die OK-Taste, und das farbveränderte Bild wird unter einem neuen Dateinamen gespeichert.

### **E-Taste (Effekt): Bildbearbeitung**

- . Drücken Sie die Taste für den Modus WIEDERGABE und dann die E-Taste.
- 2. Den Menüreiter ( WIII) mit der LINKS / RECHTS Taste auswählen.

### Rote-Augen-Korrektur

Rote Augen können in der Aufnahme korrigiert werden.

- . Wählen Sie mit den AUF / AB Tasten (as) und drücken Sie die OK-Taste.
- 2. Die Aufnahme wird unter einem neuen Dateinamen gespeichert.

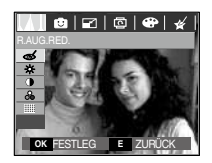

### **Helligkeitssteuerung**

Sie können die Helligkeit des Fotos bearbeiten.

- 1. Nach Wählen von ( $\div\Diamond$ ) mit der AUF / AB – Taste wird eine Leiste zur Auswahl der Helligkeit angezeigt.
- 2. Ändern Sie die Helligkeit durch Drücken auf die LINKS / RECHTS - Taste.
- . Drücken Sie die OK-Taste, und das veränderte Bild wird unter einem neuen Dateinamen gespeichert.

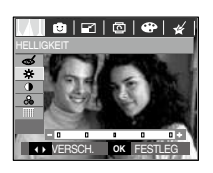

### Kontrasteinstellung

Sie können den Kontrast des Fotos ändern.

- 1. Nach Wählen von ( ) mit der AUF / AB – Taste wird eine Leiste zur Auswahl des Kontrastes angezeigt.
- 2. Ändern Sie den Kontrast mit der LINKS / RECHTS - Taste.
- . Drücken Sie die OK-Taste, und das veränderte Bild wird unter einem neuen Dateinamen gespeichert.

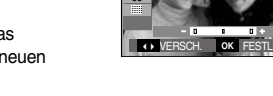

### Sättigungseinstellung

Sie können die Farbsättigung des Fotos bearbeiten.

- 1. Nach Wählen von ( ) mit der AUF / AB – Taste wird eine Leiste zur Auswahl der Sättigung angezeigt.
- 2. Ändern Sie die Sättigung mit der LINKS / RECHTS - Taste.
- . Drücken Sie die OK-Taste, und das veränderte Bild wird unter einem neuen Dateinamen gespeichert.

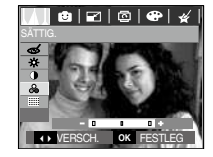

### Rauscheffekt

Sie können einem Bild Rauschen hinzufügen, um Ihrem Foto ein klassischeres Gefühl zu geben.

- . Wählen Sie mit den AUF / AB Tasten
- (  $\text{mm}$ ) und drücken Sie die OK-Taste.
- 2. Die Meldung [Verarbeitung!] wird angezeigt und das Bild wird unter einem neuen Dateinamen gespeichert.

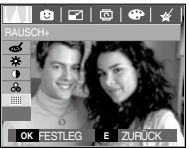

### **Cartoon**

Dem Bild kann ein Textfeld hinzugefügt werden, um das Bild zum Cartoon werden zu lassen.

※ Der Cartoon wird mit einer Größe von M gespeichert.

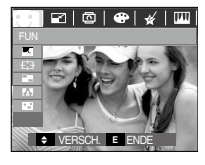

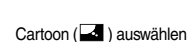

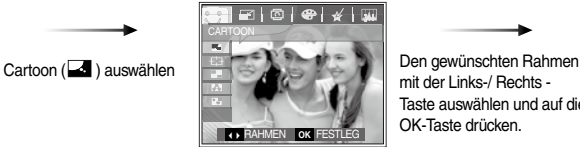

mit der Links-/ Rechts - Taste auswählen und auf die OK-Taste drücken.

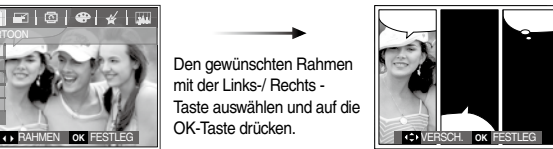

Die gewünschte Position durch Drücken auf die Taste AUF / AB /LINKS /RECHTS auswählen und auf OK drücken.

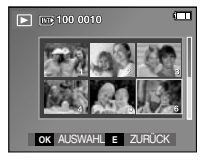

Auf die OK-Taste drücken, um das Bild zu speichern Nochmals auf die OK-Taste drücken, um ein neues zu speicherndes Bild zu öffnen.

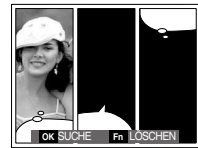

Den Ort für das Textfeld durch Drücken der LINKS / RECHTS – Taste ändern.

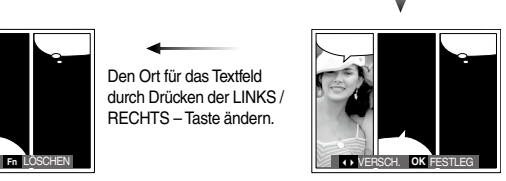

Die gewünschte Position durch Drücken auf die Taste AUF / AB / LINS / RECHTS auswählen und auf OK drücken.

Das dritte Bild nach demselben Verfahren auswählen.

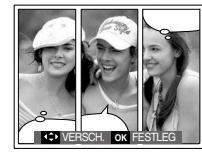

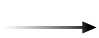

Die Position des Bildes und des Textfeldes nach demselben Verfahren auswählen.

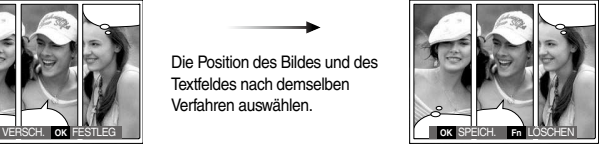

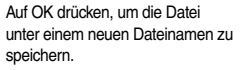

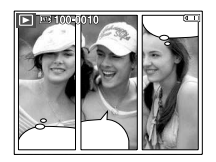
- Nor dem Speichern des Cartoons können Sie ein anderes Bild auswählen. Highlight (voreingestellte Schärfebereiche)
- . Durch Drücken der Taste Fn wird das nächste Bild gelöscht.
- 2. Durch Drücken der OK-Taste können Bilder ausgewählt werden.

Sie können das Objekt von seiner Umgebung abheben. Das Objekt wird dann scharf und fokussiert dargestellt, während der Rest nicht fokussiert erscheint.

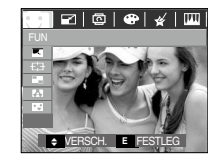

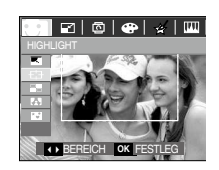

 Wählen Sie das gewünschte Untermenü mit der AUF / AB - Taste und drücken Sie anschließend OK.

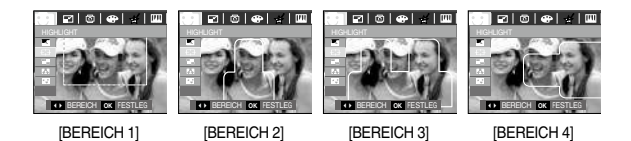

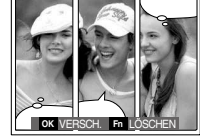

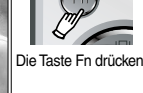

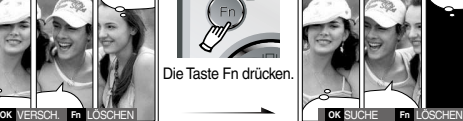

 . Nach der Auswahl des gewünschten Bildes die OK-Taste drücken, um das Bild unter einem neuen Dateinamen zu speichern.

<sup>n</sup> Schärfebereich verschieben und ändern

 Nach Auswahl eines BEREICHS-Menüs können Sie den Schärfebereich ändern.

- . Wählen Sie den gewünschten Schärfebereich mit der LINKS / RECHTS Taste und drücken Sie anschließend OK.
- 2. Ändern Sie die Position des Bereichs mit der AUF-/AB-/LINKS-/RECHTS-Taste.
- . Auf OK drücken, um die Datei unter einem neuen Dateinamen zu speichern.

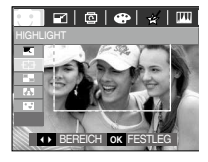

Auf die OK-Taste drücken

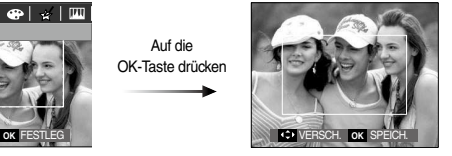

[Der Schärfebereich wird aktiviert]

RECHTS / LINKS-Taste drücken

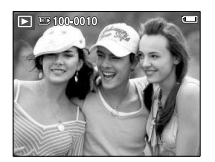

Auf die OK-Taste drücken

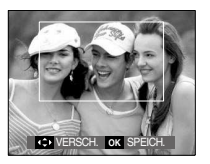

[Nach Änderung der Position des Rahmens]

#### Fotomontage

Sie können 2-4 verschiedene Aufnahmen in einem Einzelbild kombinieren.

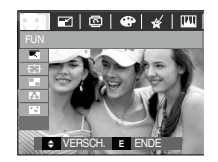

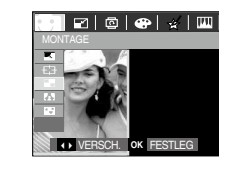

 Drücken Sie OK (Sie können 2-4 Aufnahmen für die Fotomontage auswählen)

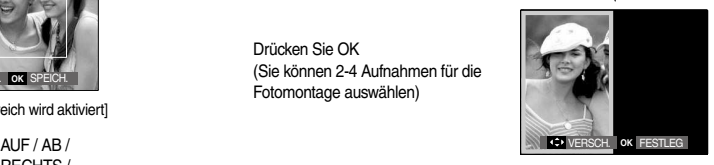

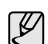

- <sup>l</sup> Beim Drücken auf den Auslöser und die Wiedergabemodustaste wird ein Aufnahmemodus ausgeführt.
- · Die Fotomontage wird mit einer Bildgröße von 1024 X 768 gespeichert.

※ Auswahl von 2 Aufnahmen für die Fotomontage

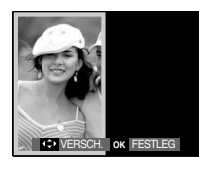

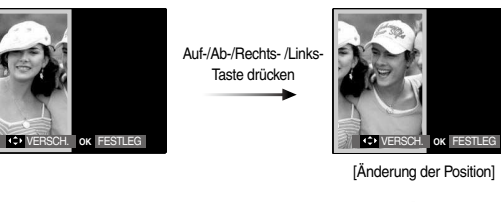

OK-Taste drücken

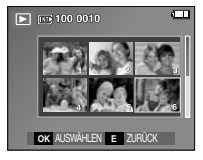

OK-Taste drücken

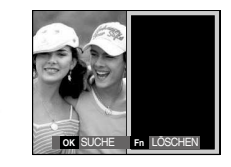

[ Wählen des zweiten Bildes ]

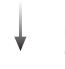

Durch Drücken des Steuerkreuzes ein Bild auswählen und die OK-Taste drücken.

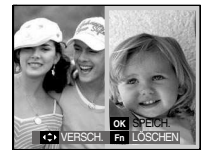

 Die Position des 2. Bildes durch Drücken auf dieAUF/ AB/LINKS/RECHTS-Taste verändern und die OK-Taste drücken, um das Bild zu speichern.

- <sup>n</sup> Sie können vor der letzten Aufnahme für die Fotomontage die einzelnen Teilfotos ändern.
	- . Drücken Sie während der Bearbeitung der Teilfotos die Taste Fn.
	- 2. Ein vorheriges Bild wird gelöscht. Durch Drücken der OK-Taste kann ein neues Bild ausgewählt werden. Nach der Auswahl eines Bildes die Fn-Taste nochmals drücken, um dieses Bild zu löschen.

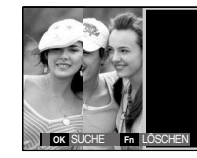

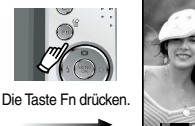

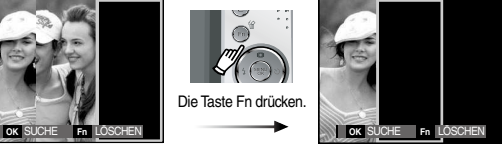

[Vor Auswahl des 3. Bildes] [Zum zweiten Foto zurückgehen]

. Durch Drücken der OK-Taste kann ein Bild ausgewählt werden.

#### Fotorahmen

Sie können ein Foto, das Sie aufnehmen möchten, mit 9 verschiedenen rahmenähnlichen Rändern versehen.

Auf Fotos, die mit dem Menü [F.RAHMEN] gemacht wurden, werden Datum und Uhrzeit nicht gedruckt.

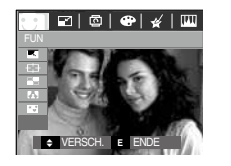

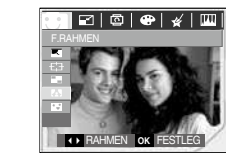

 Den gewünschten Untermenüpunkt durch Drücken auf die AUF / AB - Taste auswählen.

- Auf die E-Taste drücken, um den Rahmen wieder zu entfernen.

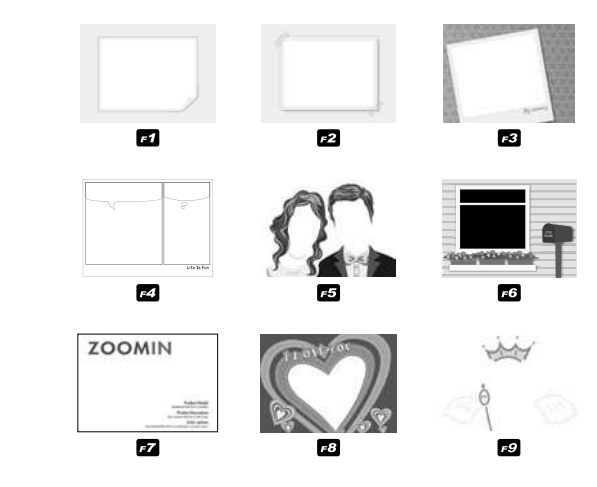

 Auf die OK-Taste drücken, um das Bild zu speichern.

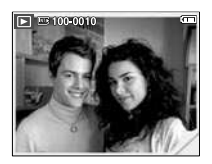

※ Nur L70: Die Größe des Fotorahmens ist auf M festgelegt.

#### **Sticker**

Sie können dem Bild verschiedene Stickers hinzufügen.

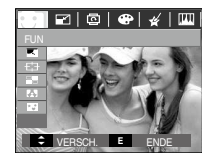

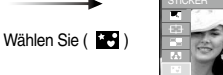

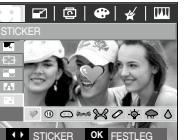

Wählen Sie den gewünschten Sticker mit der LINKS / RECHTS - Taste aus und drücken Sie die OK-Taste.

> **Fn OK SPEICH.**

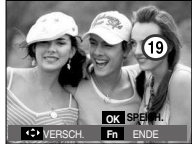

Wählen Sie mit der AUF / AB / LINKS / RECHTS-Taste den Ort für den Sticker aus.

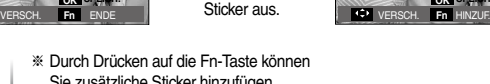

Sie zusätzliche Sticker hinzufügen. Drücken Sie die OK-Taste, um das Bild zu speichern.

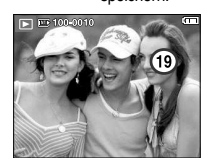

**E-Taste (Effekt): FUN Wiedergabefunktionen mittels LCD-Monitor einstellen**

 Die Funktionen des WIEDERGABE-Modus können über den LCD-Monitor geändert werden.

Wenn Sie die MENÜ-Taste im Aufnahmemodus drücken, erscheint das Menü auf dem LCD-Monitor. Im Wiedergabemodus können Sie die folgenden Menüs einstellen Wenn Sie eine Aufnahme machen möchten, nachdem Sie das Wiedergabemenü eingestellt haben, drücken Sie die WIEDERGABE-Taste oder den Auslöser.

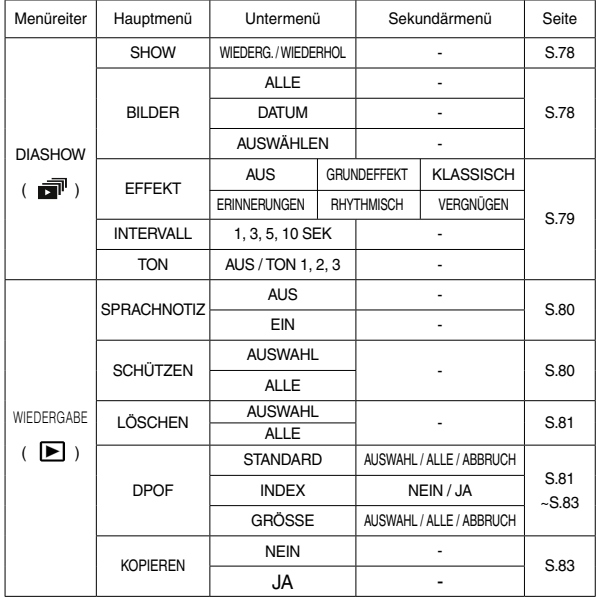

## **Wiedergabefunktionen mittels LCD-Monitor einstellen**

 Dieses Menü ist verfügbar, wenn die Kamera per USB-Kabel an einen PictBridge unterstützenden Drucker angeschlossen ist (Direktanschluss für die Kamera separat erhältlich).

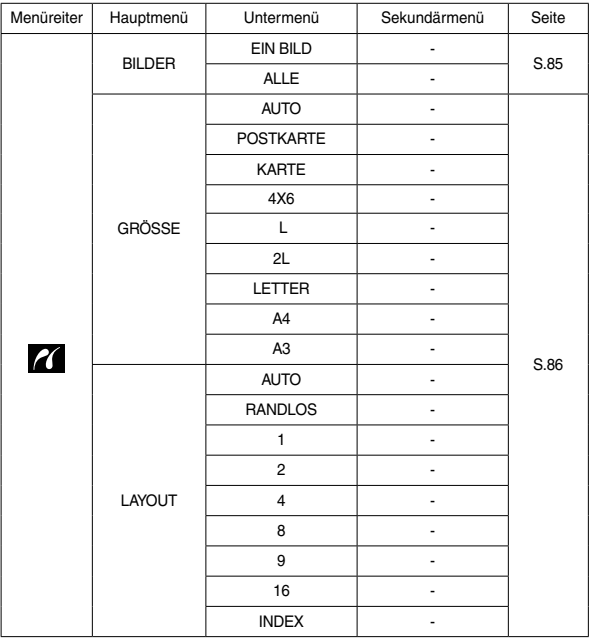

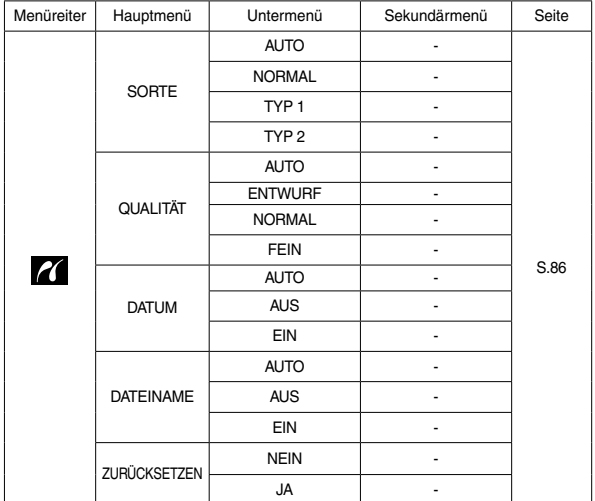

※ Änderung der Menüs ohne Vorankündigung vorbehalten.

# **Diaschau starten(**  $\mathbf{F}^{\mathsf{H}}$ )

 Bilder können fortlaufend in voreingestellten Intervallen angezeigt werden. Die Diashow kann durch anschluss der Kamera an einen externen Monitor angesehen werden.

- . Drücken Sie die Taste für den Modus Wiedergabe und dann die Menütaste.
- 2. Drücken Sie die LINKS-/RECHTS-Taste und wählen Sie den Menüreiter [DIASCHAU].

### Beginnt die Diaschau

Die Diashow kann nur im Menü [DIASHOW] gestartet werden.

- . Wählen Sie mit der AUF-/AB-Taste das Menü [SHOW] und drücken Sie die RECHTS-Taste.
- WIEDERG. **WIEDERHOL** SHOW **I** BILDER **EFFEKT** INTERVALL **EXAMPLE CONFESTLEG**
- 2. Wählen Sie den gewünschten Untermenüpunkt, indem Sie die AUF/ AB-Taste drücken.

[WIEDERG.]: Die Diashow wird nach einem Durchlauf beendet.

 [WIEDERHOL] : Die Diashow wird so lange wiederholt, bis sie abgebrochen wird.

- . Drücken Sie die OK-Taste, um die Diashow zu starten.
	- Um die Wiedergabe der Diashow vorübergehend anzuhalten, drücken Sie die WIEDERGABE / PAUSE ( (TIII) ) - Taste erneut.
	- Durch erneutes Drücken der WIEDERGABE / PAUSE Taste ( $\Box$ ) wird die Diashow fortgesetzt.
	- Um die Wiedergabe der Diashow anzuhalten, die WIEDERGABE/ PAUSE-Taste (  $\Box$ ) und anschließend die Taste OK /MENÜ drücken.

#### Bilder auswählen

Sie können Ein Bild zur Ansicht auswählen

- . Mit den Auf- / Ab-Tasten das Menü [BILD] auswählen und auf die Rechts-Taste drücken.
- 2. Wählen Sie den gewünschten Untermenüpunkt, indem Sie die AUF/ AB-Taste drücken. auswählen und auf die Rechts-Taste<br>
drücken.<br>
2. Wählen Sie den gewünschten<br>
Untermenüpunkt, indem Sie die AUF/<br>
Werden.<br>
AB-Taste drücken.<br>
[ALLE] : Alle gespeicherten Bilder werden wieder<br>
SIMENTER (AUSWAHL): Sie können

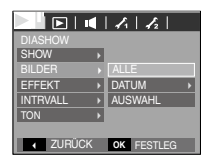

- [ALLE] : Alle gespeicherten Bilder werden wiedergegeben.
- [DATUM] : An einem bestimmten Datum aufgenommene Bilder werden wiedergegeben.
- [AUSWAHL] : Sie können bestimmte Bilder zur Wiedergabe auswählen.

 Nach Drücken der OK-Taste werden Indexbilder angezeigt.

 Die gewünschten Bilder können mithilfe der AUF/ AB-Taste gesucht werden.

 Die gewünschten Bilder werden durch Drücken auf die T-Taste ausgewählt.

- . Auf die OK-Taste drücken, um die Einstellungen zu speichern.
- . [WIEDERGABE] oder [WIEDERHOL] im Menü [SHOW] auswählen, um die Diaschau zu starten.

## **Diaschau starten( )**

#### Diashow-Effekte konfigurieren

Auf die Diashow können einzigartige Bildeffekte angewendet werden.

- . Wählen Sie das Untermenü [EFFEKT] mit der AUF / AB - Taste und drücken Sie anschließend die RECHTS-Taste.
- 2. Wählen Sie mit der AUF / AB Taste die Art des Effekts aus.

[AUS]: Es wird kein Effekt hinzugefügt.

- [GRUNDEFFEKT] : Der Effekt Ein-/Ausblenden wird hinzugefügt, und die Bilder werden in einem festgelegten Intervall angezeigt.
- [KLASSISCH] : Sie können dem Bild einen Rauscheffekt hinzufügen, um das Bild älter erscheinen zu lassen.
- [ERINNERUNGEN] : Es werden Kratzer hinzugefügt wie auf einem alten Film.
- [RHYTHMISCH] : Bilder werden mit verschiedenen Effekten angezeigt.
- [VERGNÜGEN] : Bilder werden mit verschiedenen Effekten angezeigt.
- . Drücken Sie die OK -Taste, um die Einstellung zu bestätigen.

#### Einstellen des Wiedergabeintervalls

Sie können das Wiedergabeintervall für die Bilder der Diashow festlegen.

- . Wählen Sie das Untermenü [INTERVALL] mit der AUF / AB - Taste und drücken Sie anschließend die RECHTS-Taste.
- **The Second Control of the Second Control of the Second Control of the Second Control of the Second Control of the Second Control of the Second Control of the Second Control of the Second Control of the Second Control of t**  2. Wählen Sie mit den AUF / AB - Tasten das gewünschte Intervall aus.

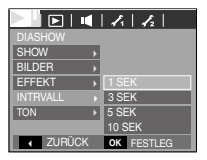

 . Drücken Sie die OK-Taste, um die Einstellung zu speichern.

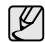

중중 **KLASSISCH** ERINNERUNGEN **RHYTHMISCH VERGNÜGEN** 

**THE ZURÜCK OK FESTLEG** 

**SHOW** BILDER INTRVALL

**GRUNDEFFFKT** 

- <sup>l</sup> Die Ladezeit hängt von der Bildgröße und -qualität ab.
- <sup>l</sup>Während der Wiedergabe einer Diaschau wird nur das erste Bild einer FILM-Datei angezeigt.
- <sup>l</sup>Wenn die Diashow läuft, wird die Sprachaufnahmedatei nicht angezeigt.
- Das Intervall-Menü funktioniert nur in den Menüs [AUS], [GRUNDEFFEKT] und [KLASSISCH].

### Festlegen der Hintergrundmusik

Legen Sie die Hintergrundmusik für die Diashow fest.

- . Wählen Sie das Untermenü [TON] mit der AUF / AB - Taste und drücken Sie anschließend die RECHTS-Taste.
- 2. Wählen Sie mit den AUF / AB Tasten die gewünschte Melodie aus.

. Drücken Sie die OK-Taste, um die Einstellung zu speichern.

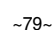

MELODIE MELODIE 2 *AELODIE 3* 

**ZURÜCK** OK FESTLEG

**SHOW** BILDER EFFEKT **NTRVALL** 

# **WIEDERGABE ( )**

#### **Sprachnotiz**

Sie können Audioaufnahmen zu gespeicherten Fotos hinzufügen.

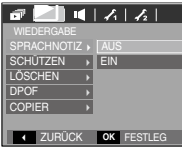

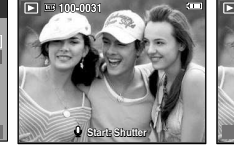

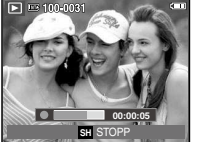

[Menü Sprachnotiz] [Bereit zur Aufnahme] [SPRACHAUFNAHME LÄUFT]

- Drücken Sie den AUSLÖSER, um Aufnahmen zu machen. Die Aufnahmen werden im internen Speicher gespeichert. Nach dem Speichern des Bildes wird 10 s lang Sprache aufgenommen.
- Um die Aufnahme zu beenden, drücken Sie den Auslöser noch einmal.

### So schützen Sie die Bilder

Diese Funktion wird verwendet, um bestimmte Aufnahmen vor versehentlichem Löschen zu schützen (SPERREN).

Gleichzeitig können mit dieser Funktion gesicherte Bilder freigegeben werden (FREIGABE).

 . Drücken Sie die AUF / AB-Taste und wählen Sie den Menüreiter [SCHÜTZEN]. Drücken Sie dann die RECHTS-Taste.

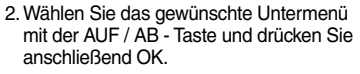

- [AUSWAHL]: Das Auswahlfenster für ein zu schützendes/freizugebendes Bild wird angezeigt.
- AUF / AB / RECHTS / LINKS: Bild auswählen
- Zoom-W/T-Taste: Das Bild schützen / freigeben
- OK-Taste: Ihre Änderungen werden gespeichert und das Menü wird ausgeblendet.
- [ALLE] : Alle gespeicherten Bilder schützen/ freigeben
- Wenn ein Bild geschützt ist, erscheint das Löschschutz- Symbol auf dem LCD-Monitor. (Ein ungeschütztes Bild hat keine Anzeige.)
- Im Modus SPERREN wird das Bild vor den Löschfunktionen oder [LÖSCHEN] geschützt, aber NICHT vor der Funktion [FORMAT.].

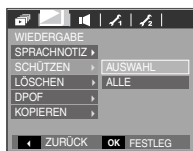

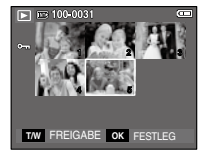

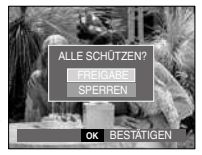

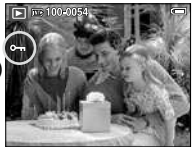

# $WIEDERGABE (  $\boxed{\triangleright}$  )$

Damit werden auf der Speicherkarte gespeicherte Bilder gelöscht. Wenn die Speicherkarte eingesetzt ist, werden Bilder auf der Speicherkarte gelöscht. Ansonsten werden Bilder auf dem internen Speicher gelöscht.

- . Drücken Sie die AUF / AB-Taste und wählen Sie den Menüreiter [LÖSCHEN]. Drücken Sie dann die RECHTS-Taste.
- 2. Wählen Sie den gewünschten Untermenüpunkt mit der AUF-/ AB- Taste und drücken Sie dann die OK-Taste. [AUSWÄHL]: Das Auswahlfenster für ein zu löschendes Bild wird

angezeigt.

- AUF / AB / RECHTS / LINKS: Bild auswählen
- Zoom-T-Taste: Das zu löschende Bild auswählen.

 $($   $\checkmark$  Markieren)

- OK-Taste: Drücken Sie die OK-Taste, um eine Bestätigungsmeldung anzuzeigen. Wählen Sie das Menü [JA] und drücken Sie die OK-Taste, um die mit markierten Bilder zu löschen.
- [ALLE]: Zeigt ein Bestätigungsfenster an. Wählen Sie das Menü [JA] und

drücken Sie die OK-Taste, um alle ungeschützten Bilder zu löschen. Falls keine geschützten Bilder vorhanden sind, werden alle Aufnahmen gelöscht, und es erscheint die Meldung [KEIN BILD!].

 . Nach dem Löschen wechselt der Menübildschirm zum Wiedergabebildschir.

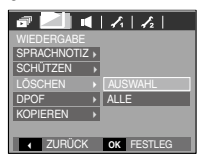

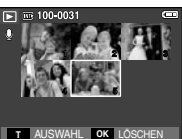

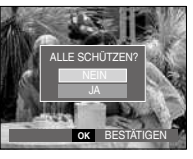

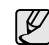

Fotos löschen lateien lateien lateien lateien lateien lateien lateien lateien lateien lateien lateien lateien lateien lateien lateien lateien lateien lateien lateien lateien lateien lateien lateien lateien lateien lateien werden die ungeschützten Dateien im DCIM-Unterordner gelöscht. Beachten Sie, dass dies die Fotos ohne Löschschutz dauerhaft löscht. Wichtige Aufnahmen sollten vor dem Löschen auf dem Computer gespeichert werden. Das Startbild wird im internen Speicher der Kamera gespeichert (d. h. nicht auf der Speicherkarte) und auch dann nicht gelöscht, wenn alle Dateien von der Speicherkarte gelöscht werden.

### DPOF

- n DPOF (Digital Print Order Format) ermöglicht es, Druckdaten im MISC-Ordner der Speicherkarte festzuhalten. Sie können bestimmen, welches Bild und wie viele Kopien des Bildes bei einem Ausdruck angefertigt werden sollen.
- <sup>n</sup> Der DPOF-Indikator erscheint auf dem LCD-Monitor, wenn ein Bild mit DPOF-Daten wiedergegeben wird. Sie k nnen die Bilder auf einem DPOF-Drucker oder von einer zunehmenden Anzahl von Fotofachlaboren ausdrucken lassen.
- Diese Funktion ist für Videoclips und Sprachaufnahmedateien nicht verfügbar.
- Wird das im Weitwinkelmodus aufgenommene Bild als Weiwinkeldruck ausgedruckt, können 8% am linken und rechten Seitenrand des Bildes nicht gedruckt werden. Überprüfen Sie vor dem Ausdrucken des Bildes, ob Ihr Drucker Weitwinkelbilder unterstützt. Wenn Sie das Bild in einem Fotolabor ausdrucken lassen, verlangen sie den Ausdruck als Weitwinkelbild. (Einige Fotolabors unterstützen den Ausdruck in Weitwinkel-Größe nicht.

# $WIEDERGABE (  $\boxed{\triangleright}$  )$

#### <sup>n</sup> STANDARD

 Mithilfe dieser Funktion können Sie Informationen zur Anzahl der Ausdrucke auf einem gespeicherten Bild einbetten.

- . Drücken Sie die AUF / AB-Taste und wählen Sie den Menüreiter [DPOF]. Drücken Sie dann die RECHTS-Taste.
- 2. Bei nochmaligem Drücken auf die RECHTS-Taste wird das Untermenü [STANDARD] angezeigt.
- . Wählen Sie das gewünschte Untermenü mit der AUF / AB - Taste und drücken Sie anschließend OK.
	- [AUSWAHL]: Es wird ein Fenster angezeigt, in dem ein Bild zum Drucken ausgewählt werden kann.
	- AUF / AB / RECHTS / LINKS: Ein zu druckendes Bild auswählen.
	- ZOOM-W-/ ZOOM-T-Taste: Anzahl der Ausdrucke festlegen.
	- [ALLE] : Anzahl der Ausdrucke für alle Bilder mit Ausnahme von Videoclip- und Sprachaufnahmedateien einstellen.
	- W/T-Taste: Anzahl der Ausdrucke festlegen
	- [ABBRUCH]: Druckeinstellung abbrechen
- . Auf die OK-Taste drücken, um die Einstellung zu bestätigen. Wenn ein Bild DPOF-Anweisungen beinhaltet, wird der DPOF-Indikator  $\left( \bigwedge$  angezeigt.

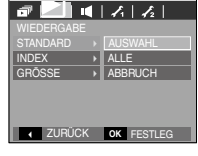

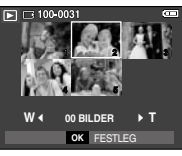

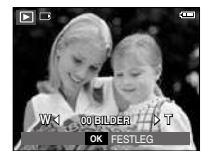

#### <sup>n</sup> Index

 Bilder (mit Ausnahme von Videoclips und Tondateien) werden als Index gedruckt.

 . Drücken Sie die AUF / AB-Taste und wählen Sie den Menüreiter [DPOF]. Drücken Sie dann die RECHTS-Taste.

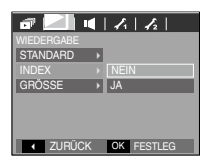

- 2. Bei nochmaligem Drücken auf die RECHTS - Taste wird das Untermenü [INDEX] angezeigt.
- . Wählen Sie den gewünschten

Untermenüpunkt, indem Sie die AUF/AB-Taste drücken.

Auswahl von [NEIN] : Bricht die Indexdruckeinstellung ab.

Auswahl von [JA] : Das Bild wird im Indexformat gedruckt.

. Drücken Sie die OK -Taste, um die Einstellung zu bestätigen.

# WIEDERGABE ( $\boxed{\triangleright}$ )

#### ■ Druckgröße

 Sie können die Druckgröße festlegen, wenn Sie Bilder aus dem Speicher drucken.

Das Menü [Größe] ist nur für DPOF 1.1 kompatible Drucker verfügbar.

- . Drücken Sie die AUF / AB-Taste und wählen Sie den Menüreiter [DPOF]. Drücken Sie dann die RECHTS-Taste.
- 2. Bei nochmaligem Drücken auf die RECHTS
	- Taste wird das Untermenü [GRÖSSE] angezeigt.
- . Wählen Sie das gewünschte Untermenü mit der AUF / AB - Taste und drücken Sie anschließend OK.
	- [AUSWÄHL]: Es wird ein Fenster angezeigt, in dem ein Bild, dessen Druckgröße geändert werden soll, ausgewählt werden kann.
	- AUF / AB / RECHTS / LINKS: Bild auswählen
	- Zoom-W/T-Taste: Druckgröße ändern
	- OK-Taste: Ihre Änderungen werden gespeichert und das Menü wird ausgeblendet.
	- [ALLE BILDER]: Druckgröße aller gespeicherten Bilder ändern
	- W/T-Taste: Hiermit legen Sie die Druckgröße fest.
	- OK-Taste: Die geänderte Einstellung bestätigen
	- [ABBRUCH]: Sämtliche Druckgrößeneinstellungen abbrechen.
- ※ DPOF-[GRÖSSE]-Sekundärmenü: ABBRUCH, X5, X6, 5X7, 8X0
	- Je nach Hersteller und Druckermodell kann es etwas länger dauern, bis der Druckvorgang abgebrochen wird.

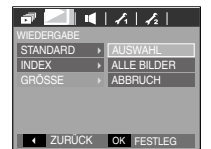

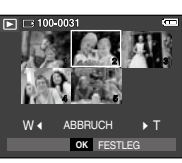

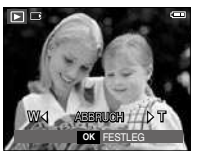

### Kopieren

Diese Funktion ermöglicht es Ihnen, die auf den internen Speicher aufgenommenen Bilder, Videoclips und Tonaufnahmen auf die Speicherkarte direkt zu kopieren.

 . Den Menüreiter [KOPIEREN] durch Drücken auf die AUF/AB-Taste auswählen. Drücken Sie dann die RECHTS-Taste.

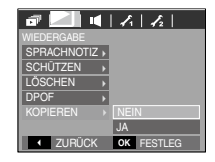

- 2. Wählen Sie das gewünschte Untermenü mit der AUF / AB - Taste und drücken Sie anschließend OK.
	- [NEIN] : bricht "AUF KARTE KOPIEREN" ab
	- [JA] : Nach Erscheinen der Anzeige [VERARBEITUNG!] auf dem Display werden alle Bilder, Videoclips und Sprachnaufnahmen vom internen Speicher auf die Speicherkarte kopiert Wenn der Kopiervorgang abgeschlossen ist, kehrt der Bildschirm in den Wiedergabemodus zurück.

# **WIEDERGABE ( ▶ )** PictBridge

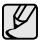

- [KOPIEREN] kann nur bei eingeführter Speicherkarte ausgewählt werden.
- <sup>l</sup> Steht nicht genügend Platz auf der Speicherkarte zur Verfügung, um die Bilder aus dem internen Speicher (10 MB) dorthin zu kopieren, werden bei dem Befehl [KOPIEREN] nur einige Bilder kopiert und die Meldung [KARTE VOLL!!!] wird angezeigt. Danach kehrt das System zum Wiedergabemodus zurück. Bitte löschen Sie alle nicht benötigten Dateien, um Speicherplatz freizugeben, bevor Sie die Speicherkarte in die Kamera einsetzen.
- Wenn Sie die Bilder aus dem internen Speicher mit Hilfe der Funktion [KOPIEREN] auf die Karte übertragen, erhalten die Dateien fortlaufende Nummern, damit die Dateinamen auf der Karte nicht doppelt vorkommen.
	- Wenn im Menü [DATEI] die Option [ZURÜCKSETZEN] eingestellt wurde: Die kopierten Dateien werden fortlaufend benannt - beginnend ab dem Namen der zuletzt gespeicherten Datei.
	- Wenn im Menü [DATEI] die Option [SERIE] eingestellt wurde: Die kopierten Dateien werden fortlaufend benannt - beginnend ab dem Namen der zuletzt aufgezeichneten Datei. Nach Abschluss von [KOPIEREN] wird das zuletzt gespeicherte Bild aus dem zuletzt kopierten Ordner auf dem LCD-Monitor angezeigt.

Sie können die Kamera über ein USB-Kabel an einen Drucker anschließen, der PictBridge unterstützt (separat erhältlich), und die gespeicherten Bilder direkt ausdrucken.

Videoclips und Tondateien können nicht gedruckt werden.

- Kamera für den Anschluss an einen Drucker einrichten.
- . Verbinden Sie die Kamera und den Drucker mithilfe des USB-Kabels.
- 2. Wählen Sie mit der AUF / AB Taste das Menü [DRUCKER] und drücken Sie die OK-Taste.

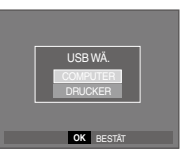

■ So schließen Sie die Kamera an einen Drucker an

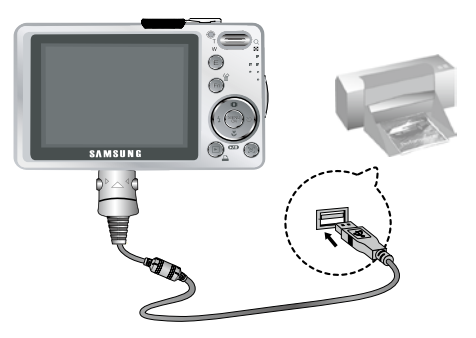

※ Wenn das Menü [USB] auf [COMPUTER] gestellt ist, können Sie keinen Pictbridge-kompatiblen Drucker mit der Nachricht [COMPUTER VERBINDEN...] über das USB-Kabel an die Kamera anschließen. Entfernen Sie in diesem Fall das Kabel und führen Sie die Schritte 1 und 2 nochmals durch.

■ Einfacher Druckmodus

 Wenn die Kamera im Wiedergabemodus an einen Drucker angeschlossen wird, lassen sich ganz einfach Fotos ausdrucken.

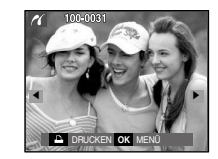

- Drücken auf die LINKS / RECHTS-Taste : Zum Auswählen des vorherigen oder nächsten Bildes.
- Drücken auf die Drucker-Taste ( $\Box$ ):

 Das Bild auf dem Monitor wird mit der Standardeinstellung des Druckers gedruckt.

## **PictBridge PictBridge : Bildauswahl**

Sie können die Bilder auswählen, die Sie drucken wollen.

- <sup>n</sup> So stellen Sie die Anzahl der zu druckenden Kopien ein
- . Drücken Sie die MENÜ-Taste, und das PictBridge-Menü wird angezeigt.
- 2. Mit der AUF / AB-Taste das Menü [BILDER]auswählen und auf die RECHTS-Taste drücken.
- . Verwenden Sie die AUF / AB Taste, um das gewünschte Untermenü auszuwählen, und drücken Sie die OK-Taste.

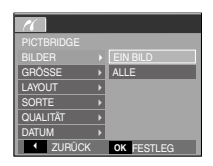

 - Wählen Sie [EIN BILD] oder [ALLE]. Es erscheint ein Bildschirm (siehe unten), in dem Sie die Anzahl der zu druckenden Kopien festlegen können.

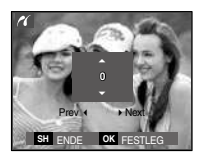

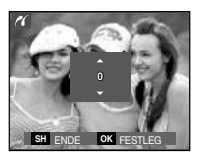

[Auswahl von [EIN BILD]] Auswahl von [ALLE]

- Wählen Sie mit den Auf / Ab Tasten die Anzahl der Ausdrucke aus.
- Auswahl von [EIN BILD]: Drücken Sie zur Auswahl eines anderen Bildes die LINKS / RECHTS-Taste. Wählen Sie danach die Anzahl der Kopien für ein weiteres Bild.
- Nachdem Sie die Anzahl der Ausdrucke eingestellt haben, drücken Sie zum Speichern die OK-Taste.
- Drücken Sie den Auslöser, um zum Menü zurückzukehren, ohne die Anzahl der Ausdrucke einzustellen.
- 4. Drücken Sie die Taste Drucken ( $\Box$ ) und die Bilder werden gedruckt.

## **PictBridge : Druckeinstellung PictBridge : ZURÜCKS.**

Für die zu druckenden Bilder können Sie die Papiergröße, das Druckformat, die Papierart, die Druckqualität, Datumsaufdruck und Druck des Dateinamens im Menü wählen.

- . Drücken Sie die MENÜ-Taste, und das PictBridge-Menü wird angezeigt.
- 2. Wählen Sie mit der AUF / AB-Taste das gewünschte Menü und drücken Sie die RECHTS-Taste.

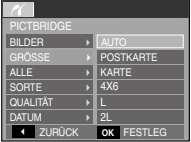

 . Mit der AUF / AB-Taste können Sie den gewünschten Untermenü-Wert auswählen. Drücken Sie dann die OK-Taste.

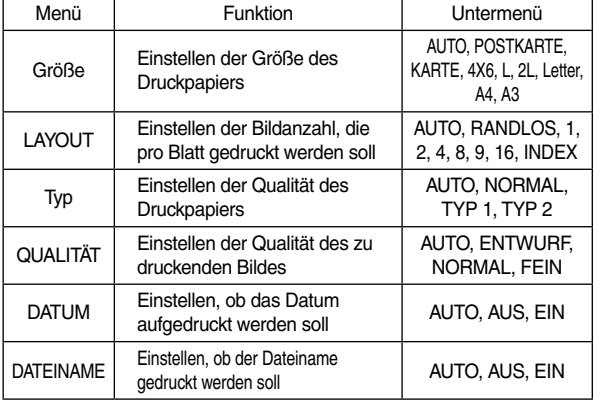

※ Einge Menüoptionen werden nicht auf allen Druckern unterstützt. Nicht unterstützte Menüs werden trotzdem auf dem LCD angezeigt, sind aber nicht wählbar.

Initialisiert die vom Benutzer geänderten Einstellungen.

- . Drücken Sie die AUF / AB-Taste, um den Menüreiter [ZURÜCKSETZEN] zu wählen. Drücken Sie dann die RECHTS-Taste.
- 2. Mit der AUF / AB-Taste können Sie den gewünschten Untermenü-Wert auswählen. Drücken Sie dann die OK-Taste.

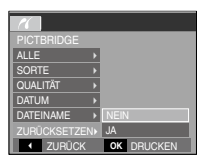

Auswahl von [NEIN] : Die Einstellungen werden nicht zurückgesetzt.

- Auswahl von [JA] : Druck- und Bildeinstellungen werden zurückgesetzt.
- ※ Die Standarddruckeinstellung variiert je nach Drucker-Hersteller. Für die Standardeinstellung Ihres Druckers schlagen sie bitte in der Bedienungsanleitung Ihres Druckers nach.

## **Wichtige Hinweise**

Bitte beachten Sie die folgenden VorsichtsmaЯnahmen.

- <sup>l</sup> Dieses Gerät enthält elektronische Präzisionsbauteile. Verwenden bzw. lagern Sie es daher nicht an folgenden Orten:
- Umgebung, die starken Schwankungen der Temperatur und Luftfeuchtigkeit unterliegt.
- Umgebung, die staubig oder schmutzig ist.
- Umgebung mit direktem Sonnenlicht oder hohen Temperaturen im Inneren eines Fahrzeugs.
- Umgebungen, in denen hoher Magnetismus oder übermäßige Schwingungen auftreten.
- Orte mit hoch explosiven Stoffen oder feuergefährlichen Materialien.
- <sup>l</sup> Setzen Sie die Kamera auf keinen Fall Staub, Chemikalien (wie Naphthalin oder Mottenkugeln), hohen Temperaturen und hoher Luftfeuchtigkeit aus. Bewahren Sie die Kamera bei längerer Nichtbenutzung in einem luftdicht verschlossenen Behälter mit Kieselgel auf.
- Sand kann für Kameras sehr unangenehme Folgen haben.
	- Achten Sie darauf, dass kein Sand in die Kamera eindringt, wenn Sie sie am Strand, an der Küste oder anderen sandigen Orten benutzen.
- Dies kann Funktionsstörungen verursachen oder ddie Kamera dauerhaft unbrauchbar machen.
- Behandlung der Kamera
- Lassen Sie die Kamera niemals fallen und schützen Sie sie vor starken Stößen und Vibrationen.
- Schützen Sie den großen LCD-Monitor vor Stößen. Bewahren Sie die Kamera bei Nichtbenutzung in der Kameratasche auf.
- Halten Sie bei den Aufnahmen Objektiv und Blitz frei.
- Diese Kamera ist nicht wasserdickt. Um gefährliche elektrische Schocks zu vermeiden, nie die Kamera mit nassen Händen halten oder bedienen.
- Wird die Kamera in feuchter Umgebung wie z.B. am Strand oder im Schwimmbad verwendet, lassen Sie keinesfalls Wasser oder Sand in die Kamera gelangen. Missachtung kann zu Ausfall oder bleibenden Schäden am Gerät führen.
- Extreme Temperaturen können Probleme verursachen.
	- Gelangt die Kamera aus einer kalten Umgebung an einen warmen, feuchten Ort, kann sich auf den empfindlichen elektronischen Schaltkreisen Kondensfeuchtigkeit bilden. Sollte das der Fall sein, schalten Sie die Kamera aus und warten Sie mindestens 1 Stunde, bis sich die Feuchtigkeit aufgel st hat. Kondensfeuchtigkeit kann sich auch auf der Speicherkarte bilden. Sollte das der Fall sein, schalten Sie die Kamera aus und entnehmen die Karte. Warten Sie bitte, bis sich die Feuchtigkeit aufgelöst hat.
- <sup>l</sup> Gehen Sie sorgfältig mit dem Objektiv um
	- Wird das Objektiv direktem Sonnenlicht ausgesetzt, kann es zu Verfärbung und Verschleiß des Bildsensors kommen.
	- Achten Sie darauf, dass keine Fingerabdrücke oder Fremdstoffe auf die Oberfläche des Objektivs gelangen.
- <sup>l</sup> Wenn die Digitalkamera längere Zeit nicht benutzt wird, kann es zu einer elektrischen Entladung kommen. Es empfiehlt sich daher, Batterien und Speicherkarte bei längerer Nichtbenutzung zu entnehmen.
- <sup>l</sup> Wird die Kamera einer elektrischen Interferenz ausgesetzt, schaltet sie sich zum Schutz der Speicherkarte selbständig ab.

- Wartung der Kamera
- Benutzen Sie einen weichen Pinsel (erhältlich in Fotofachgeschäften), um das Objektiv und die LCD-Bauteile VORSICHTIG zu reinigen. Reicht dies nicht aus, kann Linsenreinigungspapier mit etwas Linsenreinigungsflüssigkeit benutzt werden. Wischen Sie das Kameragehäuse mit einem weichen Tuch ab. Die Kamera darf nicht mit Lösungsmitteln wie Benzol, Insektiziden, Verdünner usw. in Berührung kommen. Dies kann das Kameragehäuse beschädigen und darüber hinaus ihre Arbeitsweise beeinträchtigen. Unsachgemäßer Kameragebrauch kann das LCD-Display beschädigen. Vermeiden Sie bitte solche Besch digungen und bewahren Sie die Kamera immer in ihrer Schutztasche auf.
- <sup>l</sup> Versuchen Sie NIE, die Kamera zu zerlegen oder zu modifizieren.
- Unter Umständen kann statische Aufladung zur plötzlichen Entladung des Blitzgerätes führen. Dies ist harmlos für die Kamera und bedeutet keine Fehlfunktion.
- Werden Bilder herauf- oder heruntergeladen, kann der Datentransfer von statischer Aufladung betroffen sein. Entfernen Sie in diesem Fall das USB-Kabel, schließen Sie es dann wieder an und starten Sie die Datenübertragung erneut.
- <sup>l</sup> Vor einem wichtigen Ereignis oder dem Antritt einer Reise sollten Sie den Zustand der Kamera überprüfen.
- Machen Sie dazu eine Probeaufnahme und halten Sie zusätzliche Akkus bereit.
- Samsung kann nicht für Fehlfunktionen der Kamera verantwortlich gemacht werden.

## **Wichtige Hinweise Warnmeldungsanzeige**

Es können verschiedene Warnhinweise auf dem LCD-Display erscheinen.

#### **[ KARTENFEHLER!]**

- ㆍSpeicherkartenfehler
- → Schalten Sie die Kamera aus und wieder ein.
- $\rightarrow$  Setzen Sie die Speicherkarte nochmals ein.
- $\rightarrow$  Setzen Sie die Speicherkarte ein und formatieren Sie sie (S. 58).

#### **[ KARTE GESPERRT! ]**

- ㆍDie Speicherkarte ist geschützt
- → SD/SDHC/MMC-Speicherkarte: Schieben Sie den Schreibschutzschieber auf der Speicherkarte nach oben

#### **[ KEINE KARTE! ]**

- ㆍ Es wurde keine Karte eingesetzt.
- $\rightarrow$  Setzen Sie die Speicherkarte nochmals ein.
- $\rightarrow$  Schalten Sie die Kamera aus und wieder ein.

### **[ KEIN BILD! ]**

- ㆍAuf der Speicherkarte sind keine Bilder gespeichert.
- $\rightarrow$  Machen Sie einige Aufnahmen.
- → Setzen Sie eine Speicherkarte ein, die einige Bilder enthält.

#### **[ DATEIFEHLER! ]**

- ㆍDateifehler
- → Datei löschen
- ㆍSpeicherkartenfehler
- →Wenden Sie sich an das Kamera- Kundendienstzentrum.

#### **[ BATTERIE SCHWACH! ]**

- ㆍDie Batterien sind schwach
- → Setzen Sie neue Batterien ein.

### **[ WENIG LICHT! ]**

- ㆍBeim Fotografieren an dunklen Orten
- $\rightarrow$  Fotografieren Sie mit dem Blitz.

## **Warnmeldungsanzeige Bevor Sie sich an ein Kundendienstzentrum wenden**

Überprüfen Sie bitte das Folgende

#### **Die Kamera lässt sich nicht einschalten**

- ㆍDie Batterien sind schwach
- $\rightarrow$  Setzen Sie neue Batterien ein. (S.15)
- Die Batterien sind falsch herum eingesetzt worden.
- $\rightarrow$  Legen Sie den Akku ein und achten Sie dabei auf die richtige Polarität (+/-).

#### **Die Kamera schaltet sich während des Betriebs ab.**

- ㆍDer Akku ist schwach.
- → Setzen Sie neue Batterien ein.
- ㆍDie Kamera wird automatisch ausgeschaltet.
- → Schalten Sie die Kamera wieder ein.

#### **Die Batterieleistung lässt schnell nach.**

- ㆍ Die Kamera wird bei niedrigen Temperaturen genutzt.
- $\rightarrow$  Bewahren Sie die Kamera warm auf (z. B. in einem Mantel oder einer Jacke) und nehmen Sie sie nur zum Fotografieren heraus.

## **Bevor Sie sich an ein Kundendienstzentrum wenden**

#### Die Kamera macht keine Aufnahmen, wenn der Auslöser gedrückt wird

- ㆍDie Speicherkapazität ist nicht ausreichend.
- $\rightarrow$  Löschen Sie nicht benötigte Bilddateien.
- ㆍDie Speicherkarte wurde nicht formatiert
- $\rightarrow$  Formatieren Sie die Speicherkarte (S.58).
- ㆍDie Speicherkarte ist voll
- $\rightarrow$  Setzen Sie eine neue Speicherkarte ein.
- ㆍDie Speicherkarte ist geschützt
- $\rightarrow$  Schlagen Sie bei der Fehlermeldung [KARTE GESPERRT!] nach.
- ㆍDie Kamera ist ausgeschaltet.
- $\rightarrow$  Schalten Sie die Kamera ein.
- ㆍDer Akku ist schwach.
- $\rightarrow$  Setzen Sie neue Batterien ein (S.15)
- Die Batterien sind falsch herum eingesetzt worden.
- $\rightarrow$  Legen Sie den Akku ein und achten Sie dabei auf die richtige Polarität (+/-).

### Die Kamera hört plötzlich während des Gebrauchs auf zu funktionieren

- ㆍ Die Kamera hört plötzlich während des Gebrauchs auf zu funktionieren.
- → Entnehmen Sie die Batterien, setzen Sie sie wieder ein und schalten Sie die Kamera ein.

### Die Bilder sind unscharf

- ㆍ Es wurde ohne Einstellung eines passenden Makro-Modus eine Aufnahme von dem Motiv gemacht.
- $\rightarrow$  Wählen Sei einen passenden Makro-Modus, um ein scharfes Bild zu erhalten.
- ㆍDas Motiv befand sich außerhalb des Blitzbereichs
- $\rightarrow$  Stellen Sie sicher, dass sich das Motiv innerhalb des Blitzbereichs befindet.
- ㆍDas Objektiv ist angelaufen oder verschmutzt.
- $\rightarrow$  Säubern Sie das Objektiv.

#### Der Blitz zündet nicht

- ㆍDie Blitzabschaltung ist gewählt.
- → Deaktivieren Sie den BLITZABSCHALTUNGS-Modus.
- ㆍDer Blitz kann in diesem Kameramodus nicht verwendet werden
- $\rightarrow$  Weitere Informationen zum BLITZ finden Sie auf S.30.

#### Datum und Uhrzeit werden falsch angezeigt

- ㆍ Datum und Uhrzeit wurden falsch eingestellt oder die Kamera hat die Standardeinstellungen übernommen.
- →Stellen Sie Datum und Uhrzeit korrekt ein.

#### Die Tasten der Kamera lassen sich nicht bedienen.

- ㆍKamerafehlfunktion
- $\rightarrow$  Entnehmen Sie die Batterien, setzen Sie sie wieder ein und schalten Sie die Kamera ein.

#### Es ist ein Kartenfehler aufgetreten, wдhrend sich die Speicherkarte in der Kamera befindet.

- ㆍFalsche Speicherkartenformatierung
- $\rightarrow$  Formatieren Sie die Speicherkarte neu

### Die Bilder lassen sich nicht wiedergeben

- ㆍFalscher Dateiname (Verletzung des DCF-Formats)
- $\rightarrow$  Der Name der Bilddatei darf nicht geändert werden.

### Die Farben des Bildes unterscheiden sich vom Motiv

- ㆍDer Weißabgleich oder die Einstellung eines Effekts ist nicht richtig
- → Wählen Sie die geeigneten Werte für den Weißabgleich und den Effekt

## **Bevor Sie sich an ein Kundendienstzentrum wenden Technische Daten**

#### Die Bilder sind zu hell

- ㆍDie Belichtung ist zu hoch
- $\rightarrow$  Setzen Sie die Belichtungskorrektur zurück.

#### Kein Bild auf dem externem Monitor

- ㆍ Die Verbindung des externen Monitors mit der Kamera hat nicht geklappt.
- → Überprüfen Sie die Anschlusskabel.
- ㆍAuf der Speicherkarte befinden sich falsche Dateien
- $\rightarrow$  Setzen Sie eine Speicherkarte mit korrekten Bilddateien ein.

#### Bei Benutzung des PC-Explorers wird die Datei [Wechselatenträger] nicht angezeigt.

- ㆍDer Kabelanschluss ist falsch.
- $\rightarrow$  Überprüfen Sie den Anschluss.
- ㆍDie Kamera ist ausgeschaltet.
- → Schalten Sie die Kamera ein.
- ㆍ Das Betriebssystem ist nicht Windows 98SE, 2000, ME, XP, Vista / Mac OS 10.0  $\sim$  10.4. Oder der PC unterstützt kein USB
- $\rightarrow$  Installieren Sie Windows 98, 98SE, 2000, ME, XP, Vista/Mac OS 10.0~10.4 auf einem Rechner, der USB unterstützt.
- ㆍDer Kameratreiber ist nicht installiert
- $\rightarrow$  Installieren Sie einen [USB-Speichertreiber].

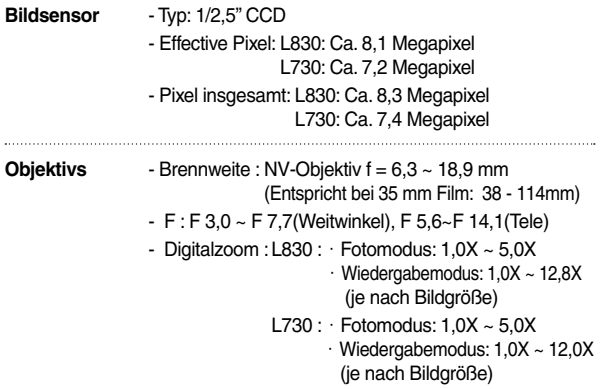

- **LCD-Monitor** 2.5"-Farb-TFT-LCD (230,000 Pixel)
- **Scharfeinstellung** Typ: TTL Autofokus, Multi-AF, Gesichtserkennung AF - Bereich

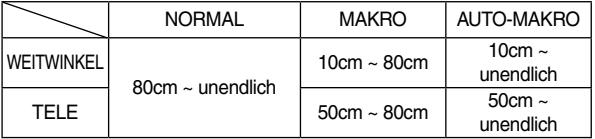

**Verschluss** - zeit 1 - 1/1.500 s (Manuell: 8 – 1/1.500 s)

## **Technische Daten**

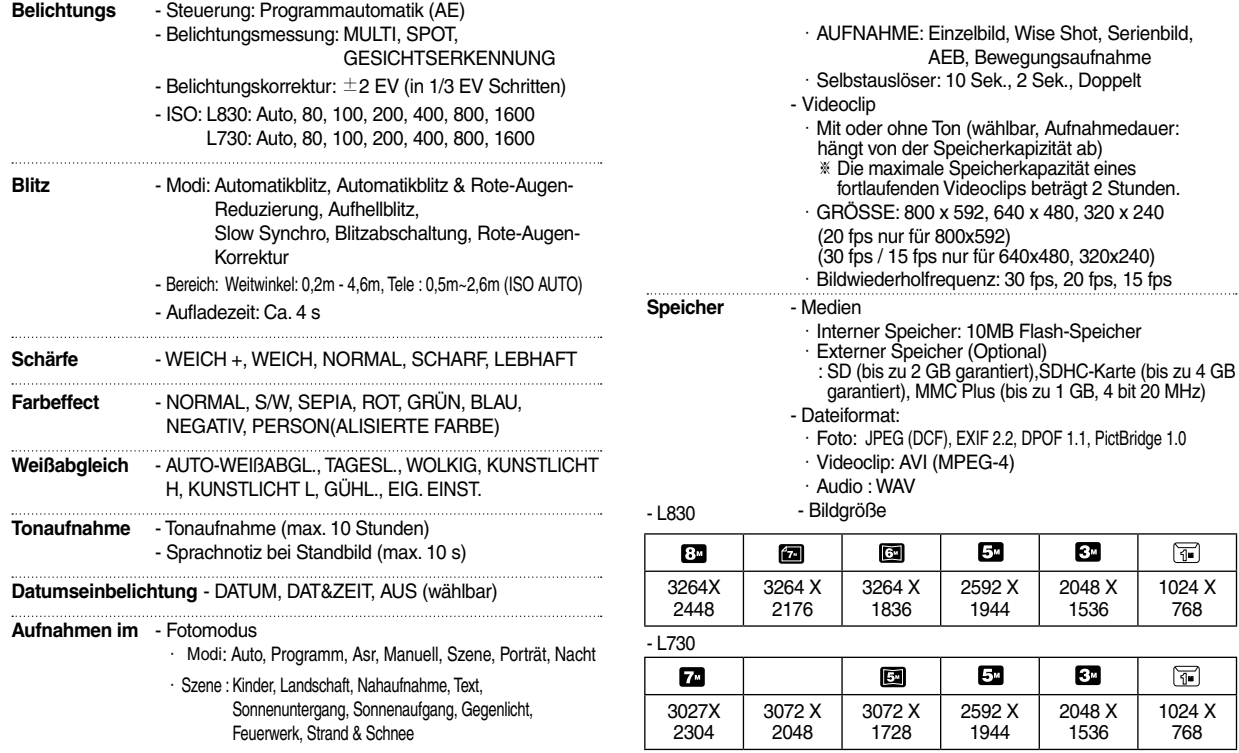

## **Technische Daten**

- Kapazität (256 MB Size)

 $-L830$ 

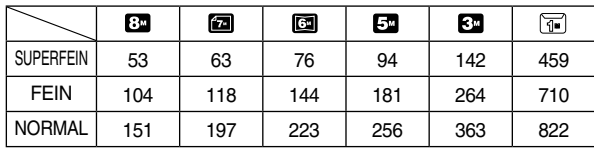

 $-1730$ 

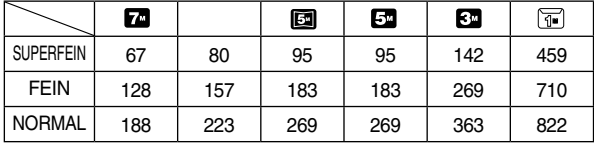

 ※ Diese Werte wurden unter den Normbedingungen von Samsung gemessen und können je nach Aufnahmebedingungen und Kameraeinstellung variieren.

#### "**E (Effekt)-**" **Taste**

 - Effekt: FARBE, BILD EINSTELLEN, FUN (Highlight, Montage, F.RAHMEN)

 - Bearbeitung: Grösse Ändern, Drehen, Farbe, Spezialfarbe, Bild Einstellen (R.Aug. Red., Helligkeit, Kontrast, Sättigung, Rausch+), Fun (Cartoon, Highlight, Montage, Fotorahmen, Sticker)

#### **Bildwiedergabe** - Typ: EINZELBILD, INDEXBILDER, DIASHOW, VIDEOCLIP

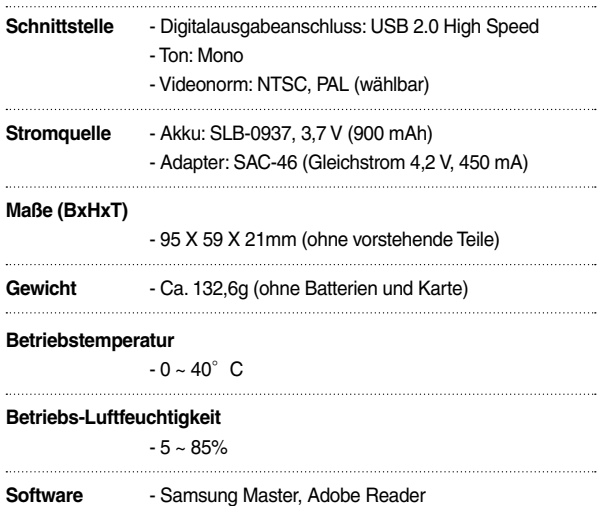

※ Änderung der technischen Daten ohne Vorankündigung vorbehalten.

※ Alle Warenzeichen sind Eigentum ihrer jeweiligen Inhaber.

Bitte lesen Sie die Bedienungsanleitung vor Inbetriebnahme sorgfältig durch.

- Die im Lieferumfang enthaltene Software umfasst einen Kameratreiber und ein Softwaretool zur Bildbearbeitung für Windows.
- Es ist untersagt, die Software oder die Bedienungsanleitung ganz oder teilweise zu vervielfältigen.
- Die Urheberrechte für die Software sind nur zur Verwendung mit einer Kamera zugelassen.
- In dem unwahrscheinlichen Fall eines Fabrikationsfehlers reparieren oder tauschen wir Ihre Kamera um.

Wir übernehmen jedoch keinerlei Verantwortung für Schäden, die durch unsachgemäßen Gebrauch herbeigeführt wurden.

- Die Benutzung eines selbst zusammengestellten PCs oder eines PCs ohne Herstellergarantie wird von der Samsung-Garantie nicht abgedeckt.
- Bevor Sie diese Bedienungsanleitung lesen, sollten Sie sich Grundwissen über Computer und O/S (Betriebssysteme) aneignen.

## **Softwarehinweise Systemanforderungen**

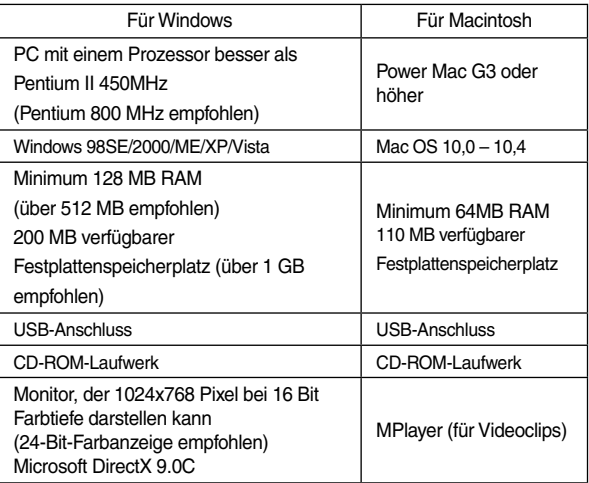

## **Hinweise zur Software**

Nachdem Sie die mit dieser Kamera mitgelieferte CD-ROM ins CD-ROM-Laufwerk eingelegt haben, wird das folgende Fenster automatisch angezeigt.

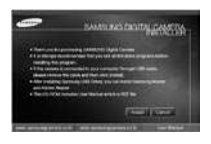

Bevor Sie die Kamera an den PC anschließen, müssen Sie den Kameratreiber installieren.

<sup>n</sup> Kameratreiber: So können Bilder zwischen Kamera und PC übertragen werden.

 Diese Kamera benutzt einen USB-Speichertreiber als Kameratreiber. Sie können die Kamera als USB-Kartenlesegerät benutzen. Nachdem Sie den Treiber installiert und die Kamera an den PC angeschlossen haben, können Sie [AUSTAUSCHBARER DATENTRÄGER] im [Windows Explorer] oder unter [ARBEITSPLATZ] finden. Der USB-Speichertreiber ist nur mit Windows kompatibel. Der USB-Treiber für den MAC ist nicht auf der Programm-CD enthalten. Sie können die Kamera mit dem Mac OS 10.0 - 10.4 verwenden.

<sup>n</sup>Samsung Master: Die Multimedia-Software-Komplettlösung.

 Mit dieser Software können Sie Ihre digitalen Bilder und Videoclips downloaden, betrachten, bearbeiten und speichern. Diese Software ist nur mit Windows kompatibel.

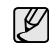

- Bitte überprüfen Sie die Systemanforderungen, bevor Sie den Treiber installieren.
- Je nach Leistungsfähigkeit des Computers dauert es 5~10 Sekunden, bis das automatische Installationsprogramm startet. Wenn das Startfenster nicht automatisch gestartet wird, öffnen Sie den [Windows Explorer] und wählen [Installer.exe] im CDROM-Hauptinhaltsverzeichnis.

## **Einrichten der Anwendungs-Software**

Um diese Kamera mit einem PC zu verwenden, installieren Sie zuerst die Anwendungssoftware.

Danach können die in der Kamera gespeicherten Bilder auf den PC übertragen und mit einem Bildbearbeitungsprogramm bearbeitet werden.

<sup>n</sup> Sie können die Samsung-Website im Internet besuchen.

http://www.samsungcamera.com : Englisch http://www.samsungcamera.co.kr : Koreanisch

 . Das Startfenster wird angezeigt. Klicken Sie auf das Menü [Install] im Startfenster.

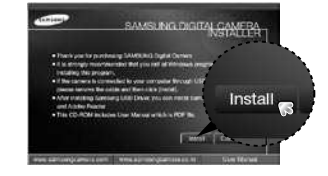

 2. Den Kameratreiber, DirectX, XviD, Samsung Master und Adobe Reader durch Auswahl der entsprechenden Schaltfläche auf dem Monitor installieren. Falls auf Ihrem Computer bereits eine höhere Version von DirectX installiert wurde, kann DirectX nicht installiert werden.

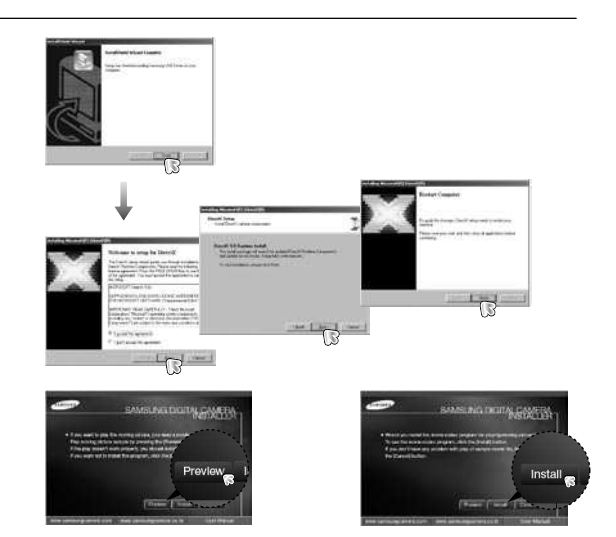

※ Der XviD-Codec wird gemäß der GNU General Public License verbreitet, und jeder kann diesen Codec kopieren, verbreiten und ändern. Diese Lizenz gilt für alle Programme oder sonstige Arbeiten, die einen Hinweis des Urheberrechtsinhabers enthalten, der besagt, dass diese unter den Bedingungen der General Public License vertrieben werden dürfen. Weitere Informationen finden Sie in den Lizenzdokumenten (http://www.gnu.org/copyleft/gpl.html).

## **Einrichten der Anwendungs-Software**

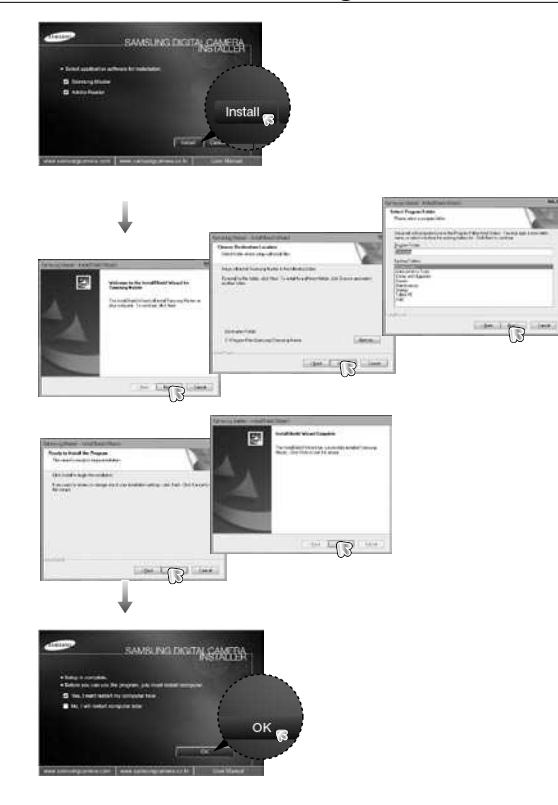

- . Schließen Sie nach dem Neustart des Computers den PC per USB-Kabel an die Kamera an.
- . Schalten Sie die Kamera ein. [Found New Hardware Wizard] erscheint und der Computer wird mit der Kamera verbunden.
- ※ Wenn Sie das Betriebssystem Windows XP/Vista verwenden, öffnet sich jetzt ein Programm zur Bildbetrachtung. Wenn sich das Download-Fenster von Samsung Master nach dem Start von Samsung Master öffnet, wurde der Kameratreiber erfolgreich eingerichtet.

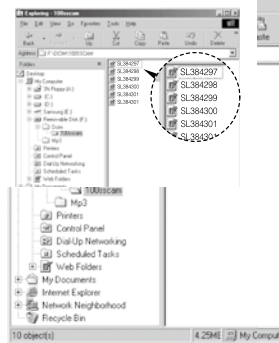

## **Einrichten der Anwendungs-Software Den PC-Modus starten**

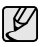

- <sup>l</sup> Wenn Sie den Kameratreiber installiert haben, kann es sein, dass sich der Assistent für das Suchen neuer Hardware nicht öffnet.
- <sup>l</sup> Unter Windows 98 SE öffnet sich der Assistent "Neue Hardware gefunden", und es erscheint möglicherweise ein Fenster, das Sie zur Auswahl einer Treiberdatei auffordert. Geben Sie in diesem Fall den Pfad "USB Driver" auf der beiliegenden CD an.
- <sup>l</sup> PDF-Dokumente der Bedienungsanleitung befinden sich auf der Software-CD-ROM im Lieferumfang dieser Kamera. Durchsuchen Sie die PDF-Dateien mit dem Windows-Explorer. Vor dem Öffnen der PDF-Dateien müssen Sie den auf der Software-CD-ROM bereitgestellten Adobe Reader installieren.
- Um den Adobe Reader 6.0.1.ordnungsgemäß zu installieren, muss der Internet Explorer 5.01 oder neuer installiert sein. Rufen Sie die Website "www.microsoft.comi° auf und nehmen Sie ein Upgrade Ihres Internet Explorers vor.

 Wenn Sie das USB-Kabel an einen USB-Anschluss am PC anschließen und dann die Stromversorgung einschalten, schaltet die Kamera automatisch in den "Computerverbindungs-Modus".

 In diesem Modus können Sie die gespeicherten Bilder per USB-Kabel auf Ihren PC überspielen.

- <sup>n</sup> Kameraeinstellungen für den Anschluss
- . Schalten Sie die Kamera ein.
- 2. Schließen Sie die Kamera mit dem mitgelieferten USB-Kabel an den Computer an.
- . Schalten Sie die Kamera ein. Die Kamera wird mit dem Computer verbunden.
- . Das Auswahlmenü für das externe Gerät wird auf dem LCD-Monitor angezeigt.
- 5. Wählen Sie mit den Auf / Ab Tasten das Menü [Computer] und drücken Sie die OK-Taste.

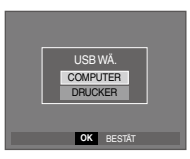

## **Den PC-Modus starten**

■ Anschließen der Kamera an einen PC

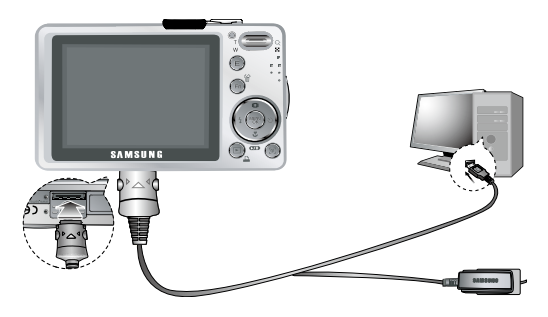

※ Wenn Sie in Schritt 5 [DRUCKER] ausgewählt haben und die Kamera an den Computer anschließen, erscheint die Meldung [DRUCKER VERBINDEN...], und die Verbindung wird nicht hergestellt.

Trennen Sie in diesem Fall das USB-Kabel und gehen Sie anschließend wie ab Schritt 2 beschrieben vor.

Trennen von Kamera und PC Siehe Seite 101 (Den Wechseldatenträger entfernen). <sup>n</sup> Herunterladen gespeicherter Bilder

 Sie können die in der Kamera gespeicherten Bilder auf die Festplatte Ihres Computers herunterladen und ausdrucken oder mit einer Bildbearbeitungssoftware bearbeiten.

- . Verbinden Sie die Kamera per USB-Kabel mit Ihrem PC.
- 2. Wählen Sie [Arbeitsplatz] auf dem Desktop Ihres Computers und doppelklicken Sie auf [Wechseldatenträger→ DCIM → 100SSCAMI. Die Bilddateien werden nun angezeigt.

 . Wählen Sie ein Bild aus und klicken Sie auf die rechte Maustaste.

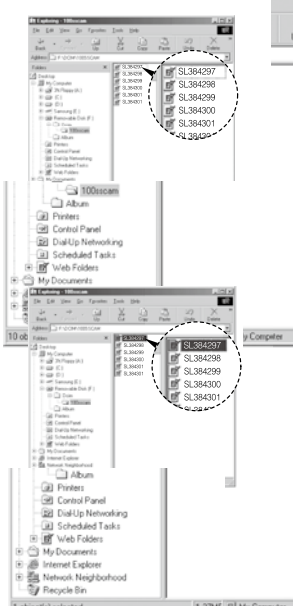

## **Den PC-Modus starten**

- . Ein Popup-Menü wird geöffnet. Klicken Sie auf das Menü [AUSSCHNEIDEN] oder [KOPIEREN].
	- [AUSSCHNEIDEN] : Schneidet die gewählte Datei aus.
	- [KOPIEREN] : kopiert Dateien.

 $\mathbb Z$ 

- 5. Klicken Sie auf einen Ordner, in den Sie die Datei einfügen möchten.
- 6. Durch Druck auf die rechte Maustaste wird ein Menü geöffnet. Klicken Sie auf [Paste].

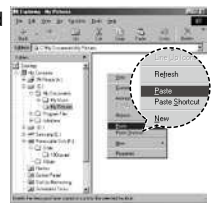

 7. Eine Bild-Datei wird von der Kamera zu Ihrem PC übertragen.

SL38429 **FI** Windows  $= 0$ Samsung (E:) Removable Disk (F:) **B** □ Dom

- Mit dem [Samsung Master] können Sie die auf dem Speicher gespeicherten Bilder direkt auf dem PC-Monitor ansehen und die Bilddateien kopieren oder verschieben.
	- <sup>l</sup> Wir empfehlen, die gespeicherten Bilder zur Ansicht auf den PC zu kopieren. Werden die Bilder direkt vom Wechseldatenträger geöffnet, kann es zu einer unerwarteten Unterbrechung kommen.
	- <sup>l</sup> Wenn Sie eine Datei, die nicht von dieser Kamera erzeugt wurde, auf den Wechsldatenträger importieren, erscheint im WIEDERGABE-Modus die Meldung [DATEIFEHLER!] auf dem LCD-Monitor, im INDEXBILD-Modus wird nichts angezeigt.

## **Den Wechseldatenträger entfernen**

#### <sup>n</sup> Windows 98SE

 . Überprüfen, ob eine Datei zwischen Kamera und PC übertragen wird.

Wenn das Kamerastatuslämpchen blinkt, müssen Sie warten, bis es konstant leuchtet.

- 2. Trennen Sie die USB-Verbindung.
- Windows 2000/MF/XP/Vista

 (Die Abbildungen weichen möglicherweise von den in Windows angezeigten tatsächlichen Bildschirmen leicht ab.)

 . Überprüfen, ob eine Datei zwischen Kamera und PC übertragen wird.

Wenn das Kamerastatuslämpchen blinkt, müssen Sie warten, bis es konstant leuchtet.

- 2. Doppelklicken Sie auf das Symbol [Hardware sicher entfernen] in der Taskleiste. **Executes CON CONS** [Hier doppelklicken!]
- . Es erscheint das Fenster [Entfernen von Hardware]. Wählen Sie auf [USB Massenspeicher] und klicken Sie anschließend auf [Stop].
- . Es erscheint das Fenster [Eine Hardwarekomponente beenden]. Wählen Sie [USB Massenspeicher] und klicken Sie auf [OK].

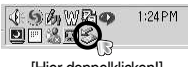

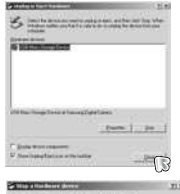

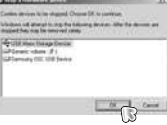

 5. Es erscheint das Fenster [Die Hardware kann jetzt entfernt werden]. Klicken Sie auf [OK].

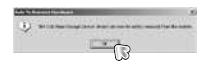

 6. Es erscheint das Fenster [Entfernen von Hardware]. Klicken Sie auf [Beenden] und der austauschbare Datenträger wird sicher entfernt.

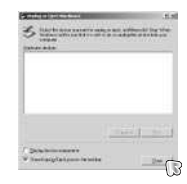

7. Trennen Sie die USB-Verbindung.

## **Den USB-Treiber für den MAC installieren USB-Treiber für Windows entfernen 98SE**

- . Der USB-Treiber für den Mac ist nicht auf der Software-CD enthalten, da das Mac-OS den Kameratreiber unterstützt.
- 2. Sie können die MAC OS-Version beim Hochfahren des Systems überprüfen Diese Kamera ist für MAC OS 10.0 - 10,4 geeignet.
- . Schließen Sie die Kamera an den Macintosh an und schalten Sie sie ein.
- . Nach dem Anschluss der Kamera an den MAC wird ein neues Symbol auf dem Desktop angezeigt.

## **Den USB-Treiber für den MAC benutzen**

- . Doppelklicken Sie auf das neue Symbol auf dem Desktop, der Ordner auf dem Speicher wird angezeigt.
- 2. Wählen Sie eine Bilddatei aus und kopieren oder übertragen Sie sie zum MAC.

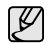

<sup>l</sup> Für Mac OS 0.0 oder höher: Schließen Sie erst den Upload vom Computer zur Kamera ab und entfernen Sie dann das Wechselmedium mit dem Befehl Extract.

Um den USB-Treiber zu entfernen, gehen Sie wie folgt vor.

- . Schließen Sie die Kamera an den PC an und schalten Sie beide Geräte ein.
- 2. Überprüfen Sie, ob der austauschbare Datenträger unter [Arbeitsplatz] angezeigt wird.
- . Entfernen Sie die [Samsung Digital Camera] im Geräte-Manager.

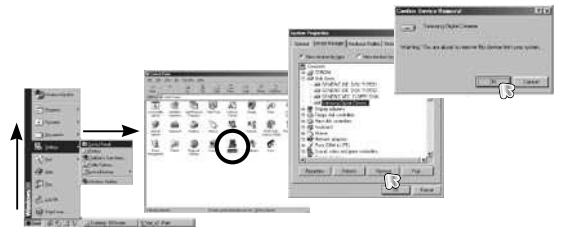

- . Trennen Sie das USB-Kabel.
- 5. Entfernen Sie den [Samsung USB-Treiber] unter Eigenschaften von Programme hinzufügen / entfernen.

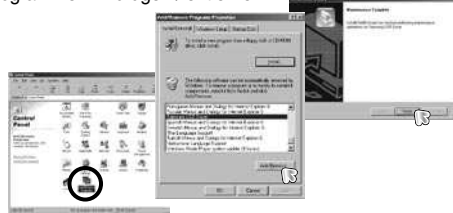

6. Die Deinstallation ist abgeschlossen.

## **Samsung Master**

 Mit dieser Software können Sie Ihre digitalen Bilder und Videoclips downloaden, betrachten, bearbeiten und speichern. Diese Software ist nur mit Windows kompatibel.

 Um das Programm zu starten, auf [Start → Programme → Samsung → Samsung Master → Samsung Master] klicken.

- <sup>n</sup> Downloaden von Bildern
	- . Schließen Sie die Kamera an den PC an.
	- 2. Nach Anschluss der Kamera an den PC wird ein Fenster zum Herunterladen der Bilder angezeigt.
		- Um alle Bilder herunter zu laden, wählen Sie die Schaltfläche [Select All].
		- Wählen Sie einen gewünschten

Ordner im Fenster aus und klicken Sie auf [Select All]. Sie können Bilder oder einen gewählten Ordner speichern.

- Wenn Sie auf [Cancel] klicken, wird der Vorgang abgebrochen.

. Klicken Sie auf [WEITER >].

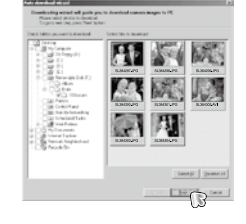

 $\overline{\mathbb{Q}}$ 

- . Wählen Sie einen Speicherort und erstellen Sie einen Ordner, um die Bilder bzw. den Ordner, die/den Sie downloaden möchten, zu speichern.
	- Die Ordner werden nach dem Aufnahmedatum erstellt und die Bilder entsprechend heruntergeladen.
	- Es kann ein Ordner mit einem beliebigen Namen erstellt werden, in den die Bilder heruntergeladen werden sollen.
	- Wenn Sie einen bereits vorhandenen Ordner auswählen, werden die Bilder dort hineingeladen.
- 5. Klicken Sie auf [WEITER >].
- 6. ein Fenster öffnet sich, wie nebenstehende gezeigt. Der Speicherort des gewählten Ordners wird im oberen Teil des Fensters angezeigt. Klicken Sie auf [START], um den Download der Bilder zu starten.
- 7. Die heruntergeladenen Bilder werden angezeigt.

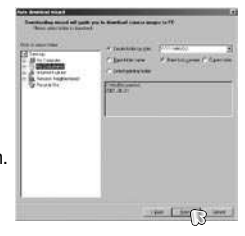

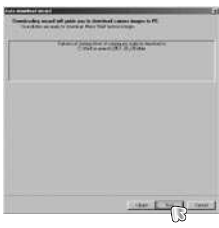

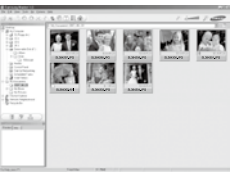

## **Samsung Master**

<sup>n</sup> Bildbetrachter: Hiermit können Sie die gespeicherten Bilder betrachten.

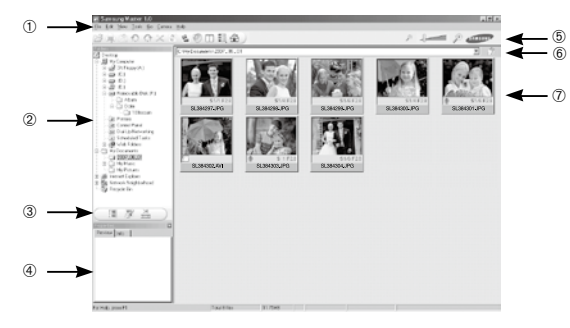

- Die Bildbetrachtungsfunktionen sind im Folgenden aufgeführt:
- Menüleiste: Sie können zwischen den Menüs DATEI, BEARBEITEN, ANSICHT, EXTAS, ÄNDERUNGSFUNKTIONEN, AUTO-DOWNLOAD, HILFE usw. wählen.
- Bildauswahlfenster: In diesem Fenster können Sie das gewünschte Bild auswählen.
- Medientyp-Auswahlmenü: In diesem Menü können Sie die Bildbetrachtungs-, Bildbearbeitungs- und Videoclip-Bearbeitungsfunktion wählen.
- Vorschaufenster: Hier können Sie die Vorschau eines Bildes oder Videoclips anzeigen und die Multimedia-Informationen überprüfen.
- Zoomleiste: Hiermit können Sie die Vorschaugröße ändern.
- Adressleiste: Hier können Sie den Speicherort (Ordner) des gewählten Bildes sehen.
- Bildanzeigefenster: Die Bilder des gewählten Verzeichnisses werden angezeigt.
- ※ Weitere Informationen entnehmen Sie bitte dem [HILFE]-Menü von Samsung **Master**

<sup>n</sup> Bildbearbeitung: Sie können das Foto bearbeiten.

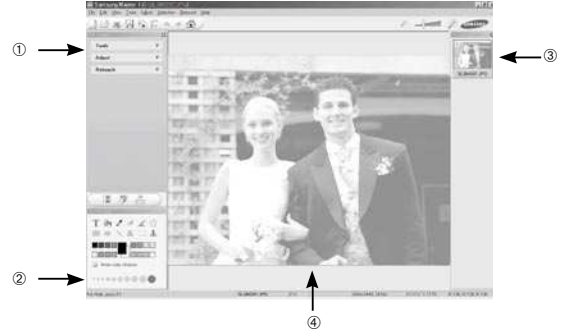

- Die Bildbearbeitungsfunktionen sind nachstehend aufgeführt:
	- Bearbeitungsmenü: Zur Auswahl stehen die folgenden Menüs.
		- [Tools] : Sie können das Bild in der Größe verändern oder zuschneiden. Siehe [HILFE]-Menü.
		- [Adjust] : Sie können die Bildqualität ändern. Siehe [HILFE]-Menü.
		- [Retouch] : Sie können das Bild verändern oder Effekte einfügen. Siehe [HILFE]-Menü.
	- Zeichenwerkzeuge: Hiermit bearbeiten Sie das Bild.
	- Bildanzeigefenster: In diesem Fenster wird das gewählte Bild angezeigt.
	- Vorschaufenster: Sie können eine Vorschau des geänderten Bildes anzeigen.
- ※ Ein mit Samsung Master bearbeitetes Foto kann nicht von der Kamera wiedergegeben werden.
- ※ Weitere Informationen entnehmen Sie bitte dem [HILFE]-Menü von Samsung Master.

 $~104~$ 

## **Samsung Master**

<sup>n</sup> Bildbearbeitung: Sie können Foto-, Videoclip-, Sprach- und Musikdateien zu einem Videoclip zusammenstellen.

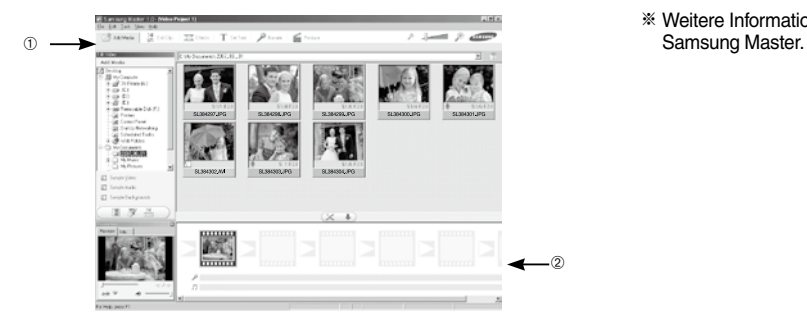

- Die Videoclip-Bearbeitungsfunktionen sind nachstehend aufgeführt:
	- Bearbeitungsmenü : Zur Auswahl stehen die folgenden Menüs.
		- [Add Media] : Sie können dem Videoclip verschiedene Medientypen hinzufügen.
		- [Edit Clip] : Sie können Helligkeit, Kontrast, Farbe und Sättigung ändern.
		- [Effects] : Sie können einen Effekt einfügen.<br>
		Sie können Texte einfügen.<br>
		Sie können Texte einfügen.
		- : Sie können Texte einfügen.
		- [Narrate] : Sie können gesprochenen Text einfügen.
		- : Sie können die bearbeiteten Medientypen unter einem neuen Dateinamen abspeichern. Sie können die Dateitypen AVI, Windows Media (WMV) und Windows Media (ASF) wählen.
- Frame-Anzeigefenster: In dieses Fenster können Sie die verschiedenen Medientypen einfügen.
- ※ Videoclips, die mit einem zu Samsung Master inkompatiblen Codec komprimiert wurden, können von Samsung Master nicht abgespielt werden.
- ※ Weitere Informationen entnehmen Sie bitte dem [HILFE]-Menü von

## **FAQ - Häufig gestellte Fragen**

- Fall 1 Das USB-Kabel ist nicht angeschlossen oder es handelt sich nicht um das mitgelieferte USB-Kabel.
	- $\rightarrow$  Schließen Sie das mitgelieferte USB-Kabel an.
- Fall 2 Die Kamera wird von Ihrem PC nicht erkannt. Manchmal erscheint die Kamera unter [Unknown Devices (Unbekannte Geräte)] inDevice Manager (Gerätemanager).
	- $\rightarrow$  Installieren Sie den Kameratreiber richtig. Schalten Sie die Kamera aus, entfernen Sie das USB-Kabel, schließen Sie das USB-Kabel wieder an und schalten Sie die Kamera ein.
- Fall 3 Bei der Dateiübertragung tritt ein unerwarteter Fehler auf.  $\rightarrow$  Schalten Sie die Kamera aus und wieder ein. Übertragen Sie die Datei noch einmal.
- Fall 4 Bei Verwendung eines USB-Hubs
	- → Beim Anschluss der Kamera an den PC über einen USB-Hub kann es Probleme geben, wenn der PC und der Hub nicht kompatibel sind. Wenn möglich, schließen Sie die Kamera direkt an den PC an.
- Fall 5 Sind andere USB-Kabel an den PC angeschlossen?  $\rightarrow$  Es können Kamerafunktionsstörungen auftreten, wenn andere USB-Kabel an den PC angeschlossen sind. Sollte dies der Fall sein, entfernen Sie das andere USB-Kabel und schließen Sie die Kamera nur mit einem andere USB-Kabel.
- Bei einer Fehlfunktion des USB-Anschlusses überprüfen Sie bitte Folgendes. Fall 6 Wenn man den Geräte-Manager öffnet (indem man Start → (Einstellungen) → Systemsteuerung→ (Leistung und Wartung) → System → (Hardware) → (Geräte-Manager) anklickt, erscheinen die Einträge "Unbekanntes Gerät" oder "Andere Geräte" mit einem gelben Fragezeichen (?) oder einem Ausrufezeichen (!) markiert.
	- $\rightarrow$  Rechtsklicken Sie auf den Eintrag mit dem Frage- (?) oder Ausrufezeichen (!) und wählen Sie "Deinstallieren". Starten Sie den PC neu und schließen Sie die Kamera erneut an. Unter Windows 98SE müssen Sie zusätzlich den Kameratreiber entfernen, den PC neu starten und die Installation des Kameratreibers wiederholen.
	- Fall 7 Aufgrund mancher Sicherheitsprogramme (Norton Antivirus, V3 u. ä.) erkennt der Computer die Kamera evtl. nicht als Wechseldatenträger.
		- $\rightarrow$  Halten Sie die Sicherheitsprogramme an und schließen Sie die Kamera an den Computer an. Informationen zum Anhalten des Programms finden Sie in der Gebrauchsanweisung des jeweiligen Sicherheitsprogramms.
	- Fall 8 Die Kamera ist an den USB-Anschluss auf der Vorderseite des Computers angeschlossen.
		- → Ist die Kamera ist an den USB-Anschluss auf der Vorderseite des Computers angeschlossen, wird die Kamera evtl. nicht vom Computer erkannt. Schließen Sie die Kamera ist an den USB-Anschluss auf der Rückseite des Computers an.

## **FAQ - Häufig gestellte Fragen**

Wenn sich die Videoclips nicht auf dem PC abspielen lassen

- ※ Wenn sich die mit der Kamera aufgezeichneten Videoclips nicht auf dem PC abspielen lassen, liegen die Ursachen hierfür meistens bei den auf dem PC installierten Codecs.
- <sup>n</sup> Wenn kein Codec zur Wiedergabe von Videoclips installiert ist
- $\rightarrow$  Installieren Sie den Codec wie nachfolgend beschrieben.

[Installieren eines Codecs für Windows]

. Installieren des XviD-Codec

- ) Legen Sie die mit der Kamera gelieferte CD ein.
- 2) Starten Sie den Windows Explorer, öffnen Sie den Ordner [CD-ROM-Laufwerk:\XviD] und doppelklicken Sie auf die Datei XviD-1 1 2-01112006 exe
- ※ Der XviD-Codec wird gemäß der GNU General Public License verbreitet, und jeder kann diesen Codec kopieren, verbreiten und ändern. Diese Lizenz gilt für alle Programme oder sonstige Arbeiten, die einen Hinweis des Urheberrechtsinhabers enthalten, der besagt, dass diese unter den Bedingungen der General Public License vertrieben werden dürfen. Weitere Informationen finden Sie in den Lizenzdokumenten (http://www. gnu.org/copyleft/gpl.html).

[Installieren eines Codecs für Mac OS]

- ) Besuchen Sie die folgende Website, um den Codec herunterzuladen: (http://www.divx.com/divx/mac)
- 2) Auf das Menü [Free Download] (Kostenloser Download) rechts oben im Fenster klicken, dann erscheint das Download-Fenster.
- ) Die Version des MAC-Betriebssystems überprüfen und auf die Schaltfläche [Download] klicken, um die Datei herunter zu laden und in einem Ordner Ihrer Wahl zu speichern.
- ) Wenn Sie die herunter geladene Datei starten, wird der Codec zur Wiedergabe der Videoclips installiert.
- ※ Falls die Videodatei auf dem Betriebssystem Macintosh nicht wiedergegeben wird, einen Media Player verwenden, der den Xvid Codec unterstützt (z.B.: MPlayer).
- <sup>n</sup> When das DirectX 9.0 oder neuer nicht installiert ist
- → Installieren Sie DirectX 9.0 oder neuer
	- ) Legen Sie die mit der Kamera gelieferte CD ein.
	- 2) Starten Sie den Windows Explorer, öffnen Sie den Ordner [CD-ROM-Laufwerk:\ USB Driver\DirectX 9.0] und doppelklicken Sie auf die Datei DXSETUPexe

Daraufhin wird DirectX installiert. Besuchen Sie die folgende Website, um DirectX herunterzuladen: http://www.microsoft.com/directx

- <sup>n</sup> Wenn der PC (Windows 98SE) bei mehrmaligem Anschließen der Kamera nicht mehr reagiert.
- → Wenn der PC (Windows 98SE) bereits längere Zeit in Betrieb ist, und die Kamera wird mehrmals angeschlossen, kann es vorkommen, dass der PC die Kamera nicht mehr erkennt. Starten Sie in diesem Fall den PC neu.
- <sup>n</sup> Wenn ein mit der Kamera verbundener PC beim Booten von Windows nicht mehr reagiert.
- → Trennen Sie in diesem Fall die Verbindung zwischen PC und Kamera, dann läuft der Startvorgang von Windows fehlerfrei weiter. Falls dieses Problem ständig auftritt, deaktivieren Sie den "Legacy USB Support" und starten Sie den PC neu. Die Option "Legacy USB Support" befindet sich im BIOS-Setup. (Das BIOS-Setup unterscheidet sich von Hersteller zu Hersteller, manche BIOS-Menüs bieten keine Unterstützung für proprietäre USB-Verbindungen) Wenn Sie das Menü nicht selbst ändern können wenden Sie sich bitte an den Hersteller des PCs oder des BIOS'
- <sup>n</sup> Wenn sich der Videoclip nicht löschen lässt, kann der Wechseldatenträger nicht ausgeworfen werden oder es wird eine Fehlermeldung bei der Dateiübertragung angezeigt.
- → Wenn Sie nur den Samsung Master installieren, kann es gelegentlich zu den oben genannten Problemen kommen.
	- Schließen Sie das Programm Samsung Master, indem Sie auf das Samsung-Master- Symbol in der Taskleiste klicken.
	- Installieren Sie alle auf der Software-CD enthaltenen Programme.
## **Korrekte Entsorgung dieses Produkts**

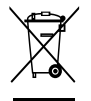

**Korrekte Entsorgung dieses Produkts (Elektromüll)**  (Applicable (Anzuwenden in den Ländern der Europäischen Union und anderen europäischen Ländern mit einem separaten Sammelsystem) Die Kennzeichnung auf dem Produkt bzw. auf der dazugehörigen Literatur gibt an, dass es nach seiner Lebensdauer nicht zusammen mit dem normalen Haushaltsmüll

entsorgt werden darf. Entsorgen Sie dieses Gerät bitte getrennt von anderen Abfällen, um der Umwelt bzw. der menschlichen Gesundheit nicht durch unkontrollierte Müllbeseitigung zu schaden. Recyceln Sie das Gerät, um die nachhaltige Wiederverwertung von stofflichen Ressourcen zu fördern. Private Nutzer sollten den Händler, bei dem das Produkt gekauft wurde, oder die zuständigen Behörden kontaktieren, um in Erfahrung zu bringen, wie sie das Gerät auf umweltfreundliche Weise recyceln. Gewerbliche Nutzer sollten sich an Ihren Lieferanten wenden und die Bedingungen des Verkaufsvertrags konsultieren. Dieses Produkt darf nicht zusammen mit anderem Gewerbemüll entsorgt werden.

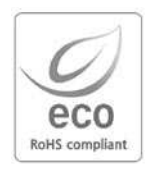

Samsung Techwin sorgt in allen Herstellungsstufen für die Umwelt und unternimmt eine Anzahl von Schritten, um Kunden umweltfreundlichere Produkte anzubieten. Das Öko-Zeichen repräsentiert Samsung Techwins Willen umweltfreundliche Produkte herzustellen und weist darauf hin, dass das Produkt die Bestimmungen der EU RoHS-Direktive erfüllt.

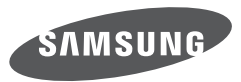

SAMSUNG TECHWIN CO., LTD. OPTICS & DIGITAL IMAGING DIVISION 145-3. SANGDAEWON 1-DONG. JUNGWONGU. SUNGNAM-CITY, KYUNGKI-DO, KOREA 462-121 TEL: (82) 31-740-8222, 8488, 8490 FAX: (82) 31-740-8398 www.samsungcamera.com

SAMSUNG OPTO-ELECTRONICS AMERICA. INC. 1-800-SAMSUNG (726-7864) www.samsungcamerausa.com

If you have any questions or comments relating to Samsung cameras. Please contact the SAMSUNG customer care center

SAMSLING FRANCES AS HOTLINE PHOTO NUMÉRIQUE : 00 800 22 26 37 27 (Numéro Vert-Appel Gratuit) www.samsungphoto.fr

SAMSUNG OPTO-FLECTRONICS GmbH ZENTRALE, KEINE REPARATUR AM KRONBERGER HANG 6 D-65824 SCHWALBACH/TS, GERMANY TEL: 49 (0) 6196 66 5303 FAX: 49 (0) 6196 66 5366 TECHNISCHE SERVICE HOTLINE: 00800 4526 3727 (nur kostenfrei fur Anrufe aus Deutschland)

Die Adressen Ihrer Kundendienste sowie die Garantiebestimmungen entnehmen Sie bitte aus dem beiliegenden Faltblatt (SAMSUNG INTERNATIONAL **WARRANTY CERTIFICATE)** INTERNET: www.samsungcameras.de

TIAN IIN SAMSUNG OPTO-FLECTRONICS CO. LTD. NO.9 ZHANGHENG STREET, MICRO-ELECTRONIC INDUSTRIAL PARK JINGANG ROAD TIANJIN CHINA. POST CODE: 300385 TEL: 800-810-5858 www.samsungcamera.com.cn

SAMSUNG OPTO-FLECTRONICS UK LIMITED SAMSUNG HOUSE 1000 HILL SWOOD DRIVE HILL SWOOD BUSINESS PARK CHERTSEY KT16 OPS U.K. TEL: 00800 12263727 (free for calls from UK only) UK Service Hotline: 01932455320 www.samsungcamera.co.uk

RUSSIA INFORMATION CENTER SAMSUNG ELECTRONICS 117545 ST DOROZHNAYA BUILDING 3 KORPUS 6, ENTRANCE 2, MOSCOW, RUSSIA TEL: (7) 495-363-1700 CALL FREE: (8) 800 555 55 55 (from Russia only) www.samsungcamera.ru

Internet address - http://www.samsungcamera.com

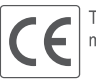

The CE Mark is a Directive conformity mark of the European Community (EC)

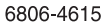